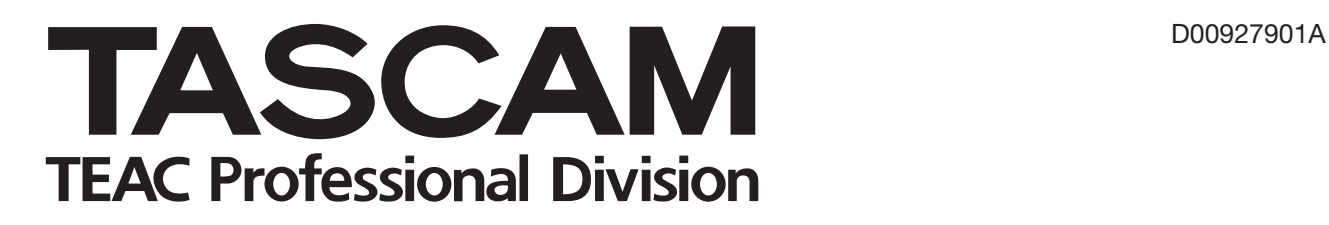

# **DV-RA1000HD High Definition Audio Master Recorder**

# 取扱説明書

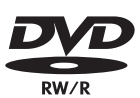

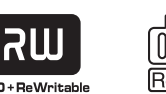

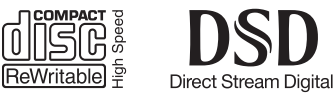

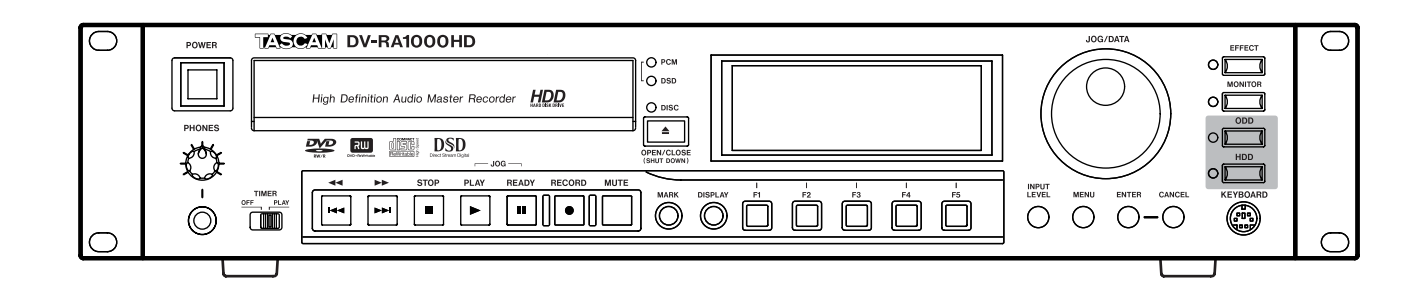

# 安全にお使いいただくために

この取扱説明書への表示では、製品を安全に正しくお使いいただき、あなたや他の人々への危害や財産への損害を未然に防止 するために、いろいろな絵表示をしています。その表示と意味は次のようになっています。内容をよく理解してから本文をお 読みください。

## 表示の意味

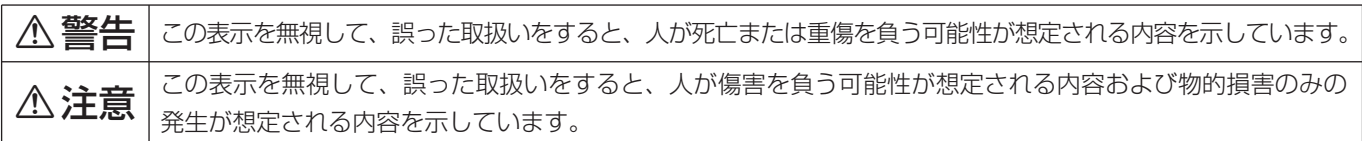

## 絵表示の例

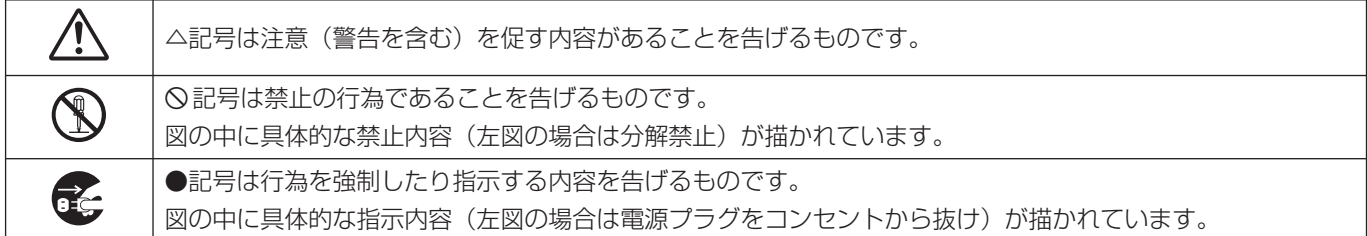

# 

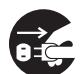

**□ こ** カー、煙が出ている、変なにおいや音がするなど<br>■ の異常状態のまま使用すると、火災・感電の原因<br>しなります すぐに<sup>機関</sup>させの電源スイッチを切 となります。すぐに機器本体の電源スイッチを切 り、電源プラグをコンセントから抜いてください。 煙が出なくなるのを確認して販売店またはティア ック修理センターに修理をご依頼ください。

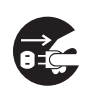

**□ うー、機器の内部に異物や水などが入った場合は、**<br>まず機器本体の電源スイッチを切り、電源プラグ<br>キョンセントからサいて、販売店さればティア… をコンセントから抜いて、販売店またはティアッ ク修理センターにご連絡ください。そのまま使用 すると火災・感電の原因となります。

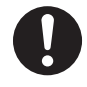

**← 電源コードが傷んだら(芯線の露出、断線など)**<br>- 販売店またはティアック修理センターに交換をご<br>- 体質イださい、そのきき使用する bak%、感電の 依頼ください。そのまま使用すると火災・感電の 原因となります。

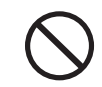

**í** 船舶などの直流(DC)電源には接続しないでく ださい。火災・感電の原因となります。

**◯ こ**の機器の通風孔をふさがないでください。通風<br>→ 孔をふさぐと内部に熱がこもり、火災の原因とな<br>→ <del>→ + +</del> ります。

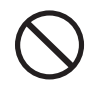

**◯ こ**の機器の通風孔などから内部に金属類や燃えや<br>- すいものなどを差し込んだり、落とし込んだりし<br>- ないでください、火災、感電の原因となります。 ないでください。火災・感電の原因となります。

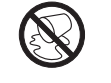

この機器の上に花びんや水などの入った容器や小 さな金属物を置かないでください。こぼれたり、 中に入った場合火災・感電の原因となります。

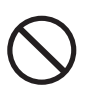

**◯ 電源コードの上に重いものをのせたり、コードが**<br>本機の下敷にならないようにしてください。コー<br>ドに傷がついて、火災、感電の原因となります。 ドに傷がついて、火災・感電の原因となります。

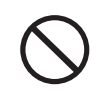

**◯ 電源コードを傷つけたり、加工したり、無理に曲**<br>■ げたり、ねじったり、引っ張ったり、加熱したり<br>- トだいろください、コードが破損して、水<sup>33</sup>、感 しないでください。コードが破損して、火災・感 電の原因となります。

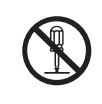

**← こ**の機器のカバーは絶対に外さないでください。<br>■感電の原因となります。内部の点検・修理は販売<br><sub>店芸をは</sub>ニッアック修理センターにつ体類くださ 店またはティアック修理センターにご依頼くださ い。

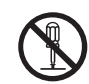

**è** この機器を改造しないでください。火災・感電の 原因となります。

# **不警告**

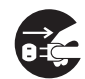

**ì** 万一、この機器を落としたり、キャビネットを破 損した場合は、機器本体の電源スイッチを切り、 電源プラグをコンセントから抜いて、販売店また はティアック修理センターにご連絡ください。そ のまま使用すると火災・感電の原因となります。

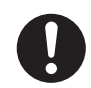

**← 電源プラグの刃および刃の付近にほこりや金属物**<br>→ が付着している場合は、電源プラグを抜いてから<br>→ \*いたを否明り除いてください、そのきき使用す 乾いた布で取り除いてください。そのまま使用す ると火災・感電の原因となります。

**◆ こ**の機器を設置する場合は、壁から20 cm以上<br>の間隔をおいてください。また、放熱をよくする<br>ために、他の機器との間は小し難して置いてくだ ために、他の機器との間は少し離して置いてくだ さい。ラックなどに入れるときは、機器の天面か ら 1U以上、背面から10 cm以上のすきまをあ けてください。内部に熱がこもり、火災の原因と なります。

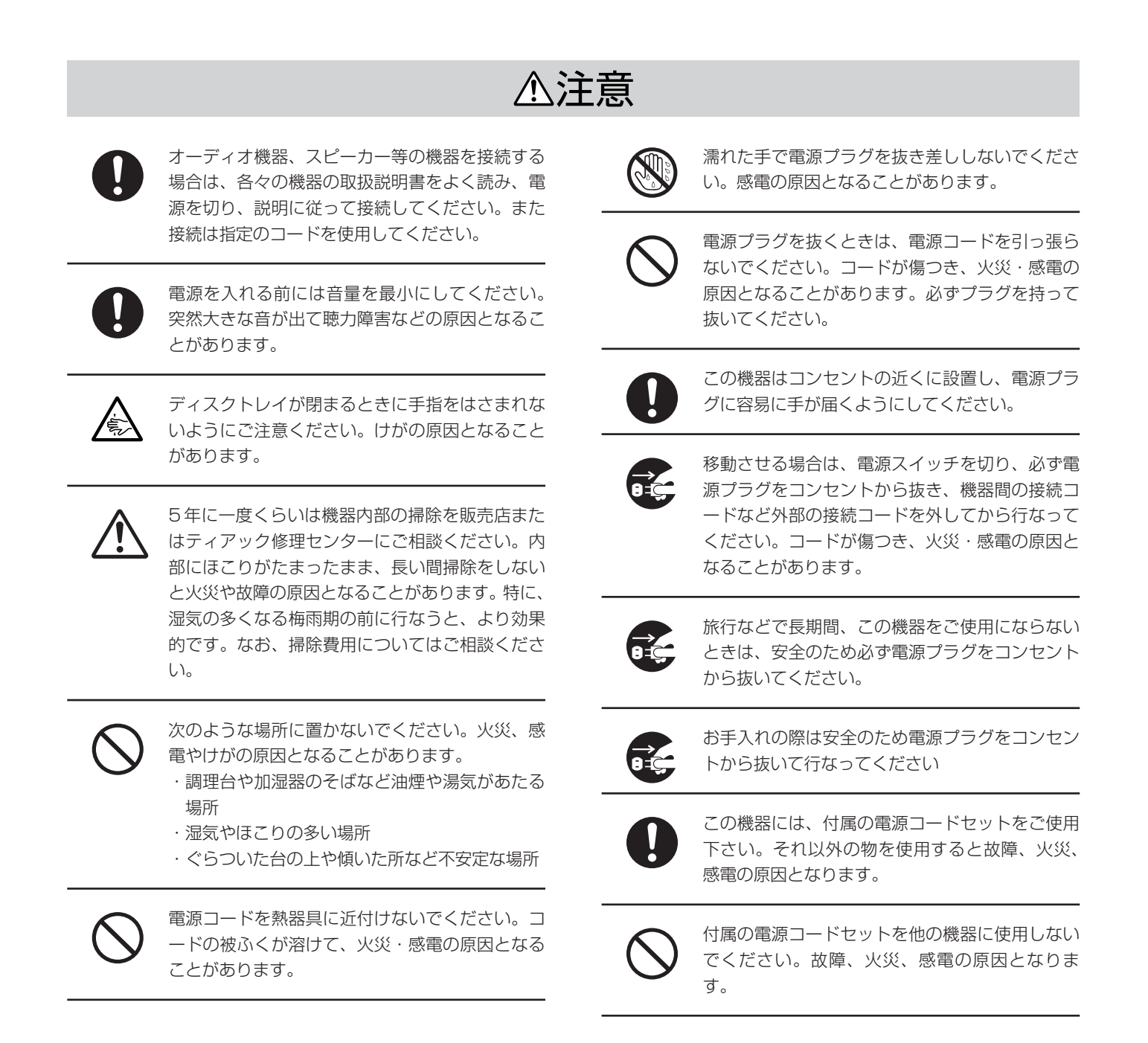

# もくじ

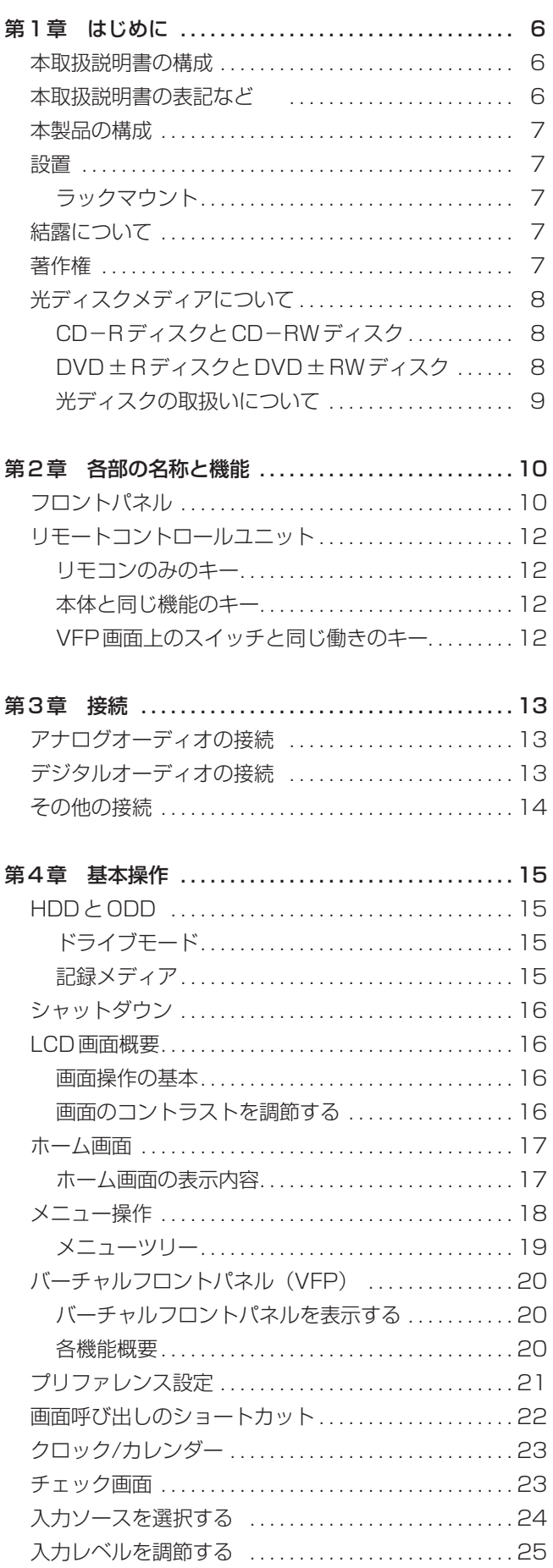

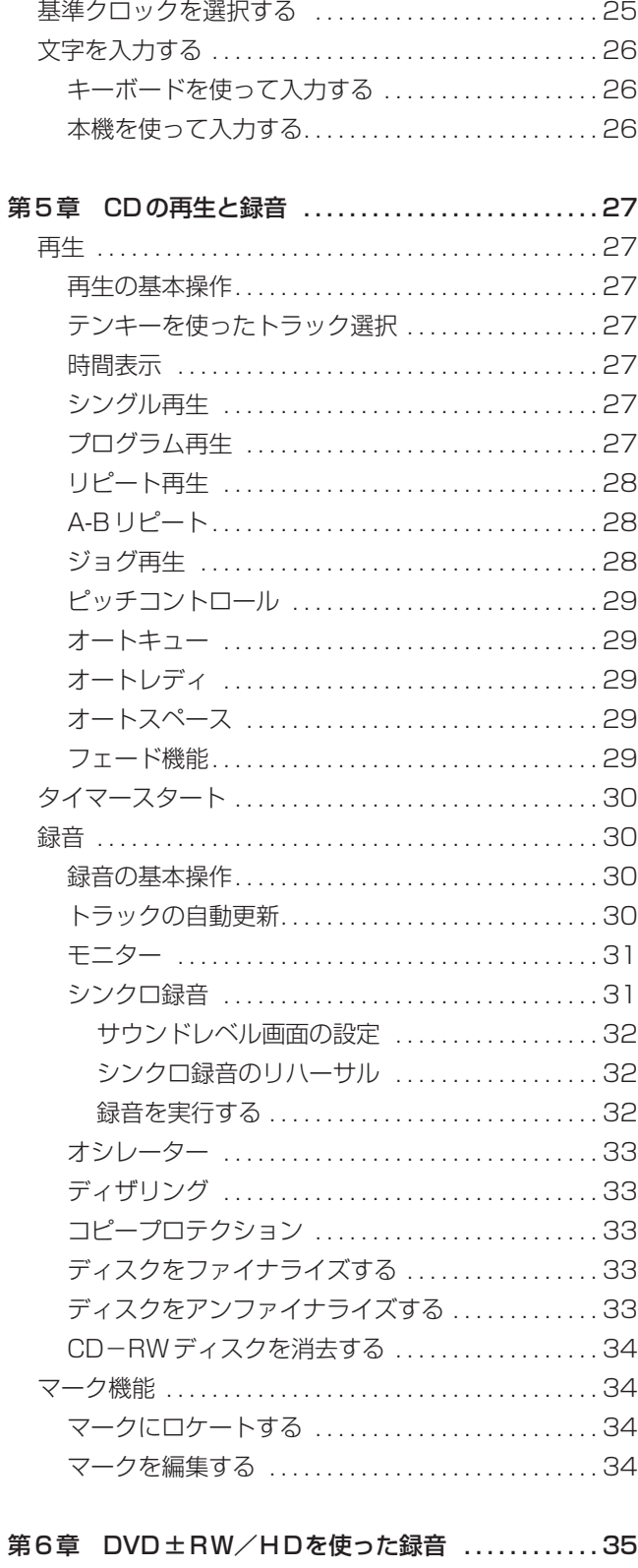

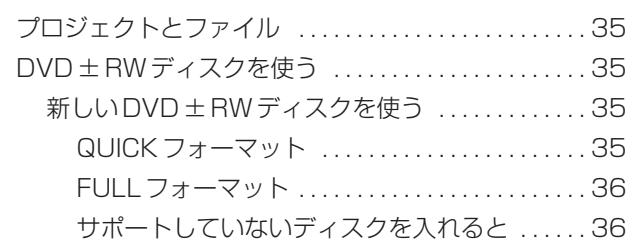

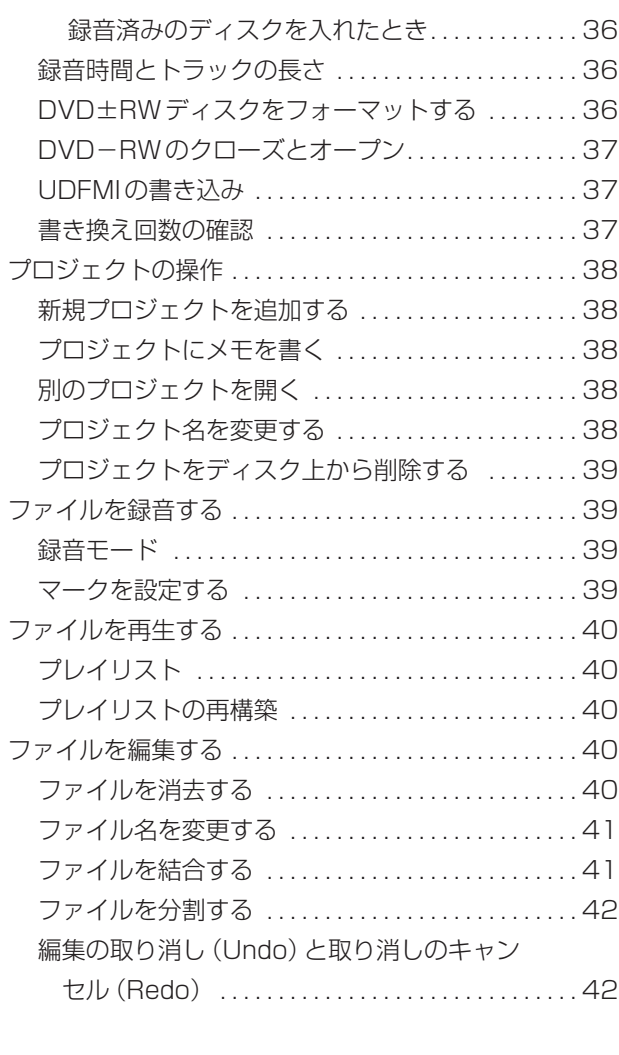

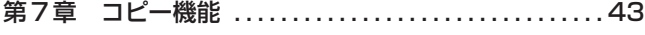

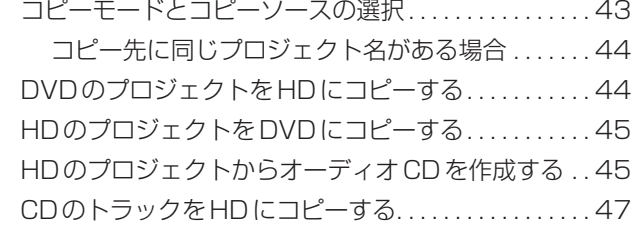

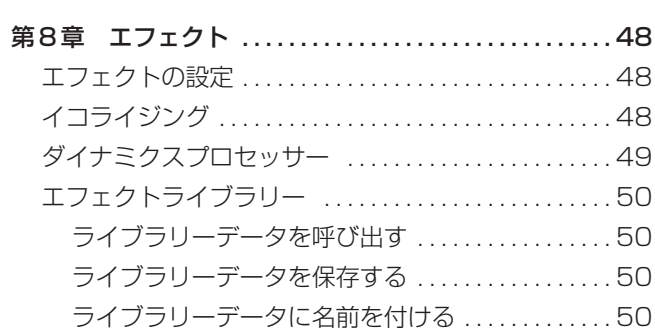

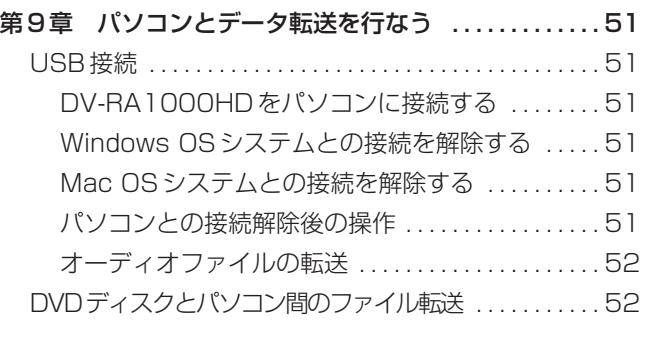

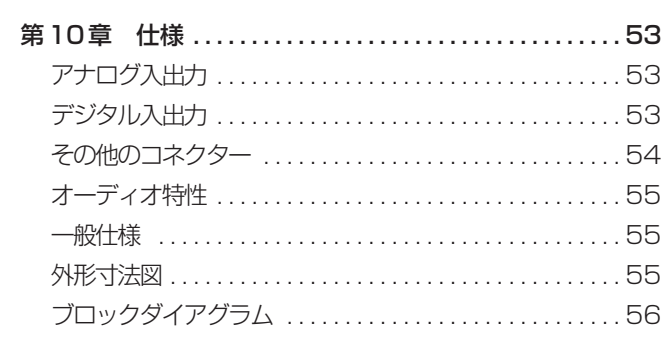

# <span id="page-5-0"></span>第1章 はじめに

このたびは、TASCAM DV-RA1000HDをお買い上げいただき まして誠にありがとうございます。ご使用前にこの取扱説明書をよ くお読みください。お読みになった後はいつでも手の届くところに 大切に保管してください。

タスカムDV-RA1000HD(以降、本機と表記)は最先端の記録 方式を使って、光ディスクや内蔵ハードディスク上に高解像度のス テレオオーディオを録音できるレコーダーです。

高性能A/DおよびD/Aコンバーターを装備し、またマーケットに おける主要なデジタルI/Oフォーマット(SDIF-3=Sony Digital Interface 3を含む)をすべてサポートしていますので、さまざま なアプリケーションでの使用が可能です。

本機では、以下のタイプのディスクを使った録音/再生が可能です (詳細については「記録メディア」(15ページ)をご覧ください)。

#### CD-R/CD-RW

これらのディスクにCD-DAフォーマットで直接録音を行なうこと ができます。

また本機のHD上のオーディオトラックを素材にオーディオをCD 作成したり、オーディオCDをコピーすることもできます。

## DVD±RW、HD(内蔵ハードディスク)

コンピュータベースのデジタルオーディオワークステーションと互 換性のあるオーディオファイルを録音するときに使います。レコー ディング時のフォーマットを44.1kHz/48kkHz、88.2kHz/ 96kHz、176.4kHz/192kHz、24ビットの中から選択できるほ か、DSDフォーマットのレコーディングも可能です。

**–** 本書では、内蔵ハードディスクのことを「HD」と表記します。

#### DVD±R

一度DVD±RWやHDに録音した内容を、複製する際に使用しま す。本機で録音した素材のアーカイブに最適です。

本機はUSB2.0接続によってパソコンと接続できます。したがっ て、オーディオファイルをパソコンに転送してオーディオ処理、編 集あるいはマスタリングを行なうことができます。こうして作られ るファイルは、通常のCD制作用としてだけでなく、高解像度/ハ イサンプリング周波数のSACDやDVDオーディオなどのメディア 制作用として使うこともできます。

さらに本機は2種類のデジタルエフェクトプロセッサーを搭載して います。すなわち、スイープ可能なミッドバンドを持つ3バンド EQと、コンプレッサーまたはエクスパンダーとしてシングルバン ド内または3バンド内で動作するダイナミクスプロセッサーです。

# 本取扱説明書の構成

本取扱説明書は以下のように構成されています。

第1章:はじめに (6ページ)

本章です。DV-RA1000HDの簡単な紹介とともに、注意事項、 光ディスクメディアなどを説明します。

第2章:各部の名称と機能(10ページ)

本機のフロントパネルおよびリモコンの各部の機能概要を説明しま す。リアパネルの端子については第3章をご覧ください。

第3章:接続(13ページ) 外部機器との接続について説明します。

第4章:基本操作(15ページ)

本機を使う上で知っておきたい基本的なことがらや操作の基本、お よびリモートコントロールユニットの紹介を行ないます。

第5章: CDの再生と録音 (27ページ)

本機をCDレコーダーとして使うときの機能を説明します。多くの 再生機能はDVD±RW、DVD±R、HDにも共通で、多くの録音 機能はDVD±RWやHDにも共通です。

第6章:DVD±RW/HDを使った録音(35ページ) 本機をDVDレコーダー/HDレコーダーとして使う方法を説明し ます。ファイル編集、ファイル再生についても説明します。

#### 第7章:コピー機能(43ページ)

本機を使ってディスクの複製作成や、ディスク間でのファイルコピ ーが可能です。コピー元やコピー先として使えるディスクは DVD±RW、DVD±R、CD-R、CD-RWおよびHDです。

第8章:エフェクト (48ページ) 内蔵のエフェクト(EQとダイナミクス)について説明します。

第9章:パソコンとデータ転送を行なう (51ページ) 本機をパソコンに接続して使う方法を説明します。

第10章:仕様(53ページ) 本機の仕様、寸法図などを記載します。

# 本取扱説明書の表記など

本取扱説明書では、以下のルールに基づいた表記を行ないます。

- **–** 本機のパネル上のつまみ、キー、インジケーターなどを、パネ ル上の表示に従って「ERASE」のように表記します。
- **–** 本機のディスプレイに表示されるメッセージを"Are you sure?" のように表記します。
- **–** 以下のような見出しを付けてメモや注意事項などを記載します。

: DV-RA1000HDを使うときに役立つヒント **ヒント**

- <mark>メ モ</mark> : 知っておくと使利なことや補助的な情報
- : 守らないとデータを失ったり十分な性能が得られな **注意** い可能性のある注意事項、または機器の破損を招く 恐れのある注意事項
- <span id="page-6-0"></span>**–** とくに断りのないかぎり、「HD」と表記した場合は本機内蔵の ハードディスクのことを指します。
- **–** 「DVD」と表記した場合、DVD±RW、DVD±Rのことを指 します。
- **–** 本体のJOG/DATAダイアルまたはリモコンのJOG/DATAキ ーを使う操作を説明する場合、「JOG/DATAダイアルを使う」 のように表記する場合があります。

# 本製品の構成

本製品の構成は以下のとおりです。

- **–** DV-RA1000HD本体
- **–** リモートコントロールユニット(RC-RA1000)
- **–** 電源コード
- **–** ラックマウントキット(ビスとワッシャ)
- **–** 取扱説明書(本書)
- **–** 保証書

#### **メ モ**

- **–** 本機を運搬するときのために、梱包箱および梱包材を保管して おくことをお勧めします。
- **–** なお運搬の際は、ディスクトレイを閉じて移動してください。

# 設置

#### 設置上のご注意

本機は精密機器です。次のような場所に設置しないでください。音 質低下の原因、または故障の原因となります。

- **–** 振動の多い場所や不安定な場所。
- **–** 窓際など直射日光が当たる場所。
- **–** 傾斜のある場所。

水平な場所に設置してください。傾斜のあるラックにはマウン トしないでください。

**–** 暖房器具のそばなど極端に温度が高い場所、あるいは極端に温 度が低い場所。

本機の性能保証温度は5℃~35℃です。

**–** 湿気の多い場所や風通しが悪い場所。

本機の動作保証湿度は30%~80%です。

**–** チューナー、テレビやビデオデッキなどのそば。 映像の乱れや雑音の原因となることがあります。

#### ラックマウント

付属のマウントキットを使って、本機をEIA規格のラックにマウン トすることができます。

足を外して、2Uのラックスペースにマウントします。

## **£**警告

**–** 本機は動作中に高温になる場合がありますので、放熱のための スペースを十分に確保してください。ラックにマウントする場 合、本機上部に1U以上の空きスペース、後部に10cm以上の すき間をあけてください。

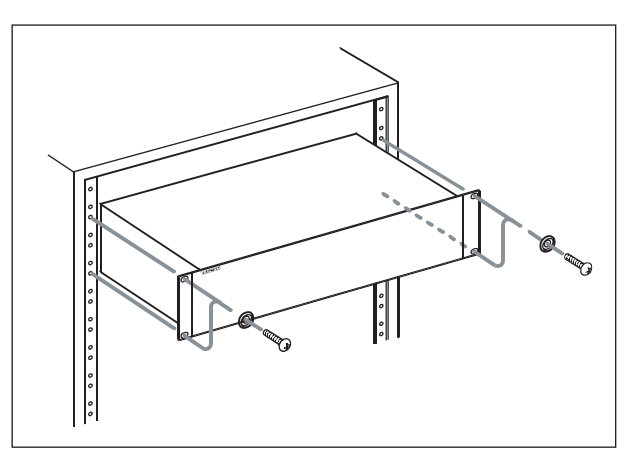

図1.1:DV-RA1000HDをラックマウントする

# 結露について

本製品を寒い場所から暖かい場所へ移動したときや、寒い部屋を暖 めた直後など、気温が急激に変化すると結露を生じることがありま す。結露したときは約1~2時間放置した後、電源を入れてお使 いください。

# 著作権

- **–** Windows、Windows XP、Windows 2000、Windows Me、 Windows 98、Windows 95はマイクロソフト社の登録商標 です。
- **–** Macintosh、MacOS、MacOS Xはアップルコンピュータ社 の登録商標です。

## **メ モ**

音楽、映像、コンピュータプログラム、データベース等の著作 物は、著作権法その他の法規、または、お客様との間で締結さ れる使用許諾契約に基づき、その複製や使用について制限され ることがあります。複製等をされる前に、著作物ごとの条件を 十分ご確認の上、本装置を適正にご使用くださいますようお願 いいたします。弊社では、お客様による権利侵害行為につき一 切の責任を負担いたしません。

# <span id="page-7-0"></span>光ディスクについて

# CD-RディスクとCD-RWディスク

本機では、CD-R/CD-RWディスクを使ってオーディオCDを 作成することができます(CD-R/CD-RWデジタルオーディ オディスクを使うこともできます)。

- **–** 48倍速以下のCD-Rディスクを使用できます。
- CD-RWディスクは1~4倍 (MultiSpeed) または4~10 倍(HighSpeed)のディスクをお使いください。オーディオ CD-RWディスクには一般にスピード表示がありませんが、使 用可能です。UltraSpeedおよびUltraSpeed+のCD-RWデ ィスクには記録することができません。

本取扱説明書では、"CD-Rディスク"、"CD-RWディスク"と表記 した場合、(特に断りがないかぎり)それぞれ"CD-Rデジタルオ ーディオディスク"、"CD-RWデジタルオーディオディスク"を含 みます。

CD-Rディスクには1回しか記録することができません。一度レ コーディングに使用したディスクは消去できず、記録内容を変更す ることもできません。ただし、ディスク上の空きスペースに別の素 材を記録することは可能です。

これに対してCD-RWディスクは消去可能で、何度でも新たな記 録ができます。CD-RWディスクのパッケージには以下のロゴの いずれかが表示されています。

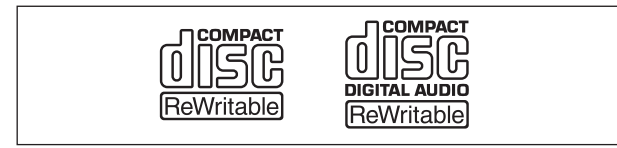

## 図1.2:CD-RWのロゴ

ただし、CD-RWディスクを使ってDV-RA1000HDで作成した オーディオCDを通常のオーディオCDプレーヤーで再生できない 場合があります(もちろん本機では再生できます)。これはメディ アの違い、および読み出し方式の違いによるもので、本機自体の問 題ではありません。

これに対して、CD-Rディスクを使って本機で作成したオーディ オCDは、ほとんどのオーディオCDプレーヤーで問題なく再生で きます。

# DVD±RディスクとDVD±RWディスク

本機では、デジタルオーディオの録音用DVD±RWディスク、ア ーカイブ用メディアとして、DVD±RWディスク、DVD±Rデ ィスクを使うことができます。DVD±RWディスクでは、CD- RWディスクと同じように、データの消去やディスク全体の消去が 可能で、繰り返し記録することができます。DVD±RWディスク のパッケージには以下のロゴが付いています。

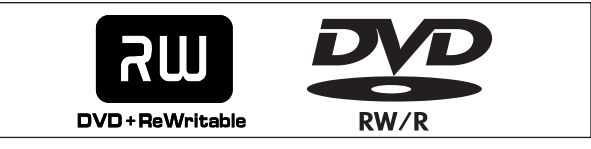

図1.3:DVD±RWのロゴ

#### 対応しているDVD±RWディスク

DV-RA1000HDは、DVD+RW、DVD-RW、DVD+R、 DVD-Rに対応しています。DVD-RAMは使用できません。

本機は以下のディスクで動作確認済みです。これらのディスクをご 使用ください。

#### $DND + R$ W

RICOH、MITSUBISHI、TDK、PHILIPS、SONYの2~6倍 速のディスク

#### $DND + R$

RICOH、MITSUBISHI、TDK、MAXELL、SONYの2~6 倍速のディスク

## **メ モ**

- **–** 上記以外の市販ディスクの中には一部、本機で正常に動作しな いものがありえます。本機で対応していないDVDディスクを初 めて挿入すると、画面に警告のポップアップが現れます。DVD ディスクを多量に購入される場合は、事前に1枚を本機に挿入 し、対応しているか否かを確認してから購入されることをお勧 めします。(→36ページ)
- **–** セットしているDVDディスクに本機が対応しているかどうかの 情報を、いつでもCHECK画面で見ることができます。(→23 ページ「チェック画面」)

#### 書き換え回数の制限

DVD±RWディスクはおよそ1000回の書き換えが可能とされて いますが、実際にはそれよりずっと少ない回数でディスクエラーが 発生することがあります。これはDV-RA1000HDの問題ではな く、DVD±RWディスクそのものが1000回の書き換えができな いことに起因しています。

したがいまして、重要な録音をされる際はできるだけ新品のディス クをご使用ください。

また、編集作業を行なう場合は、事前に、また、作業中も適宜、録 音済または編集過程のファイルをWAVファイルとしてPCに保存 することをお勧めします。詳しくは「パソコンとデータ転送を行な う」(52ページ) をご覧ください。

#### **メ モ**

**–** 使用中ディスクの書き換え回数はCHECK画面で確認できます。 (→23ページ)

# <span id="page-8-0"></span>ディスクエラー

DVD ± RW の書き換え回数制限による記録信号品質の性能劣化や、 ディスク記録面の傷/汚れなどの原因で、録音/再生時にライトエ ラー、リードエラーが発生することがあります。録音中にエラーが 発生した場合は、その時点で録音を停止します。再生中にエラーが 発生した場合は、短期間のエラーならば無音を挿入して再生します。 長期間エラーが連続した場合は再生を停止します。

# 光ディスクの取扱いについて

- **–** ディスクをディスクトレイにセットするときは、ラベル面を上 に置いてください(本機で使用するディスクはすべて片面ディ スクです)。
- **–** ディスクをケースから取り出すときは、ケースの中心を一度押 して、ディスクの外周部分を手ではさむように持って取り出し てください。

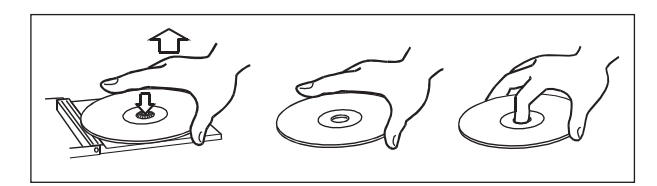

図1.4:ディスクの正しい持ち方

- **ディスクの記録面 (ラベルがない面) に手を触れないでくださ** い。指紋、脂分などがエラーの原因になることがあります。
- **–** ディスクに指紋やほこりがついたら、乾いた柔らかい布、また は市販のディスククリーニング液やエチルアルコールを含ませ た柔らかい布で軽く内側中心から外側へ直角方向に拭いてくだ さい。シンナー、ガソリン、ベンジン、アナログレコード用の クリーニング液、帯電防止剤などは使わないでください。これ らの化学薬品で表面が侵されることがあります。

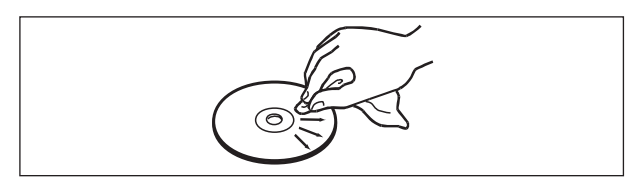

図1.5:ディスクの清掃

- **–** ホコリや汚れから表面を守るために、ディスクはケースに入れ て保管するようにしてください。
- **–** 直射日光が当る場所や、高温多湿な場所に置かないでください。 長時間放置するとそりなどの原因となります。
- **–** 真円形以外のディスクを使用しないでください。

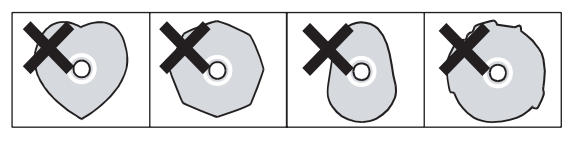

図1.6:真円形以外のディスクは使用不可

- **8cm (シングル) ディスクや「名刺」ディスクなど、通常の** 12cmディスク以外のディスクを録音用に使わないでくださ い。本機ではこれらのディスクに録音することができません。
- **–** レーベル面に紙などを貼ったり、ボールペンなどで文字を書か ないでください。
- **–** ディスクにセロハンテープやシールなどをはがしたあとがある もの、またはシールなどから糊がはみ出しているものは、使用 しないでください。そのままプレーヤーにかけると、ディスク が取り出せなくなったり、故障の原因となることがあります。
- **–** 市販のレンズクリーナーは使わないでください。ディスクが超 高速で回転するため、レンズの保持機構を破壊する可能性があ ります。
- **–** 市販のディスクスタビライザーを使用しないでください。また、 プリンタブルディスクを使用しないでください。本機のメカニ ズムに損傷を与え、誤動作の原因になる場合があります。
- **–** ディスクスタビライザーをマウントしたディスクを使用しない でください。はみ出した接着剤によって、ディスクが本機のメ カニズムに貼り付く可能性があります。
- **–** レザーピックアップには手を触れないでください。またディス クトレイを開けたままにしないでください。
- **–** ディスクの取り扱いに関して不明な点は、ディスクに付属の注 意書きをお読みになるか、ディスクのメーカーにお問い合わせ ください。

# <span id="page-9-0"></span>第2章 各部の名称と機能

# フロントパネル

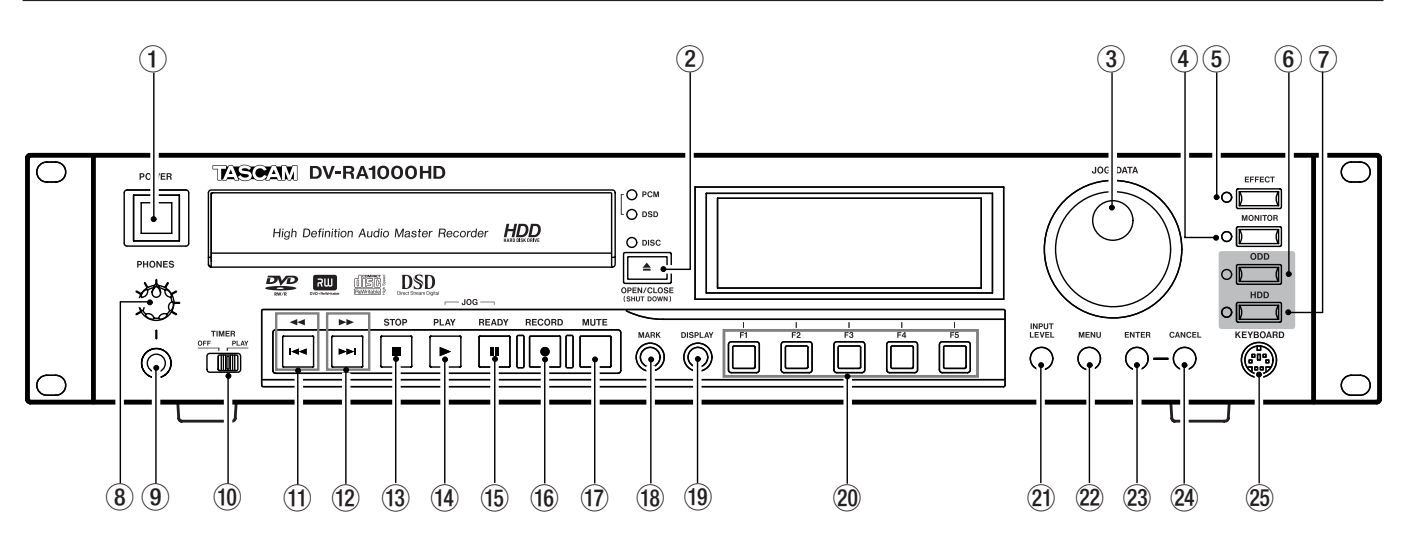

図2.1:フロントパネル

1 POWERスイッチ

電源のオン/オフを切り換えます。

シャットダウン操作を行なわないで POWER スイッチを切る と、自動的にシャットダウン動作を行なった後に電源が切れま す(フォーマットやコピーなどの機能実行中は、機能実行終了 後に自動的にシャットダウン動作が行われます)。

電源が切れる前にPOWERスイッチを入れなおしても、シャッ トダウン動作は行われますので、シャットダウン動作終了後電 源をお切りください。

#### 2 OPEN/CLOSEキー

ディスクトレイの開閉を行ないます。また1秒以上押し続ける とシャットダウンを開始します。

#### 3 JOG/DATAダイアル

画面操作中は、パラメータの変更、メニューリスト画面のカー ソル移動などを行ないます。またジョグ再生モードではジョグ 再生を行ないます。また DISPLAY キーを押しながら JOG/DATAダイアルを回すと、LCD画面のコントラストが変 化します。

#### 4 MONITOR  $\pm -$

録音ソースモニターと再生モニターを切り換えます。(→31ペ ージ「モニター」)

#### 5 EFFECTキー

エフェクト機能のオン/オフを行ないます。また1秒以上押し 続けると、エフェクト画面が表示されます。(→48ページ「エ フェクト」)

#### $6$  ODD $\pm -$

ドライブモードをODDモードにします。(→15ページ「ドラ イブモード」)

7 HDDキー

ドライブモードをHDDモードにします。(→15ページ「ドラ イブモード」)

#### 8 PHONESつまみ

ヘッドホン出力レベルを調節します。

**(9) PHONES 端子** 

ヘッドホンを接続します。

0 TIMERスイッチ

タイマー再生(パワーオンプレイ)のオン/オフを切り換えま す。(→30ページ「タイマースタート」)

#### q **∆**(**µ**)キー

ポンと押すと逆方向のトラック選択(スキップ)を行ないます。 再生または再生待機中に押したままにすると、逆方向のキュー 再生(サーチ)を行ないます。

#### w **˚**(**≤**)キー

ポンと押すと順方向のトラック選択(スキップ)を行ないます。 再生または再生待機中に押したままにすると、順方向のキュー 再生(サーチ)を行ないます。

#### $(3)$  STOP $\pm$ -

走行を停止します。

#### 14 PLAY キー

停止状態や一時停止状態から再生を開始します。また、録音待 機状態からの録音を開始します。

(f) READY キー

再生や録音を一時停止します。また READY キーを押したまま PLAYキーを押すと、ジョグモードになります。(→28ページ 「ジョグ再生」)

#### (6) RECORDキー

停止中に押すと録音待機状態になります。録音中に押すとトラ ック (ファイル) がインクリメント (更新) されます。

#### 17 MUTE キー

再生中に押すと再生出力をミュートし、録音中に押すと録音ソ ースをミュートします。短く押すとミュートに入り、もう一度 押すとミュートが解除されます。長く押すと押している間だけ ミュートになり、離すとミュートが解除されます。

#### $18$  MARK  $+-$

現在の位置をマークポイントとして設定します。DISPLAY キ ーと同時に押すと、ロケートリスト画面が呼び出されます。(→ 34ページ「マーク機能」)

#### $\overline{19}$  DISPLAY  $\pm$  -

ホーム画面上の時間情報表示モードを切り換えます。(→27ペ ージ「時間表示」)

MARKキーと同時に押すと、ロケートリスト画面が呼び出され ます。(→34ページ「マーク機能」)

20 ファンクションキー (F1~F5)

LCD画面下部に表示されるソフトボタン機能を実行します。画 面に応じて様々な機能が割り当てられます。

#### 20 INPUTLEVELキー

入力レベル画面を呼び出します。(→25ページ「入力レベルを 調節する」)

#### 22 MENUキー

ホーム画面表示中に押すとメニューモードに入り、メインメニ ューが表示されます。

#### $23$  ENTER  $+-$

画面操作中、パラメーターの変更やメニューリスト画面の選択 を確定します。文字入力画面表示中は改行キーになります。

ホーム画面表示中に押すとバーチャルフロントパネル(VFP) 画面が表示されます。

#### 24 CANCEL キー

パラメーター変更をキャンセルし、メニュー画面の階層を上に 上がります。バーチャルフロントパネル画面表示中に押すとホ ーム画面に戻ります。

またピークホールドのリセットや文字入力画面でのデリート入 力にも使用します。

## **25 KEYBOARD端子**

PS/2キーボードを接続することにより、キーボードを使って ファイル名やプロジェクト名を付けたりプロジェクトメモを入 力することができます。

<span id="page-11-0"></span>リモートコントロールユニット

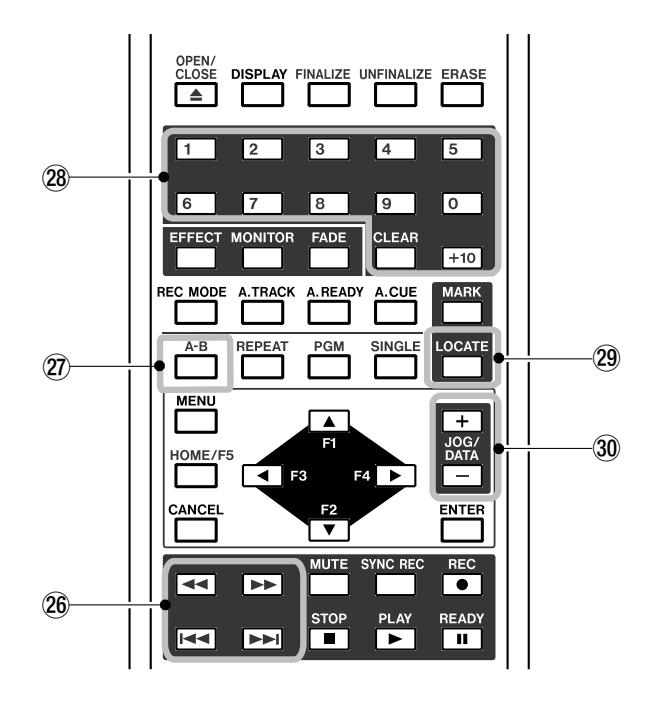

図2.2:リモートコントロールユニット

### リモコンのみのキー

h **∆**/**˚**キー、**µ**/**≤**キー

本体ではトラックスキップキーとサーチキーが共用キー(押し たままでサーチ、ポンと押すとトラックスキップ)ですが、リ モコンではスキップキーとサーチキーが独立しています。(→ 27ページ「再生の基本操作」)

#### j A-Bキー

A-Bリピートの設定/実行を行ないます。この機能はリモコン からのみ設定できる機能です。(→28ページ「A-Bリピート」)

#### 28 テンキーとCLEARキー

テンキーを使って直接トラックを選択することができます。ま た、プログラム再生のプログラム設定のときに使います。 CLEARキーは、+10キー押しによる10の位の入力をクリア ーするときに使います。(→27ページ「テンキーを使ったトラ ック選択」) (→27ページ「プログラム再生」)

29 LOCATE キー

LOCATEキーを押すと、ロケートポイントリストが表示されま す。このリストを使って、ロケートポイントへのロケートや編 集を行ないます。(→34ページ「マーク機能」)

#### $(30 \text{ JOG/DATA} (+, -) \pm -$

リモコンの JOG/DATA (+、-) キーはそれぞれ、本体の JOG/DATA ダイアルを時計方向、反時計方向に回転する操作 と同様の働きをします。

### 本体と同じ機能のキー

以下のキーは本体の同じ名称のキーと同じ働きをします。キーの機 能概要については、前述「フロントパネル」をご覧ください。

- **–** OPEN/CLOSE
- **–** DISPLAY
- **–** EFFECT
- **–** MONITOR
- **–** MENU
- **–** CANCEL
- $\bullet$  F1 ~ F5<sup> $*1)$ </sup>
- **–** ENTER
- **–** MUTE
- **–** REC \*2)
- **–** STOP
- **–** PLAY
- **–** READY
- **–** MARK
- \*1) F1~F4キーはカーソルキーとして使うことが多いため、こ のような配置になっています。また F5 キーはホーム画面呼 び出しキーとして使うことが多いため、HOME/F5 キーと いう名称になっています。
- \*2) RECキーは本体のRECORDキーに対応します。

# VFP画面上のスイッチと同じ働きのキー

以下のキーはVFP画面上に同じ機能のスイッチがあります(スイ ッチ名表記が異なるものについては括弧内にVFP画面上のスイッ チ名を記します)。キーの機能概要については、「バーチャルフロン トパネル(VFP)」(20ページ)をご覧ください。

- **–** FINALIZE
- **–** UNFINALIZE(UNFINAL.)
- **–** ERASE
- FADE
- **–** REC MODE(RMODE)
- **–** A.TRACK(ATRK)
- **–** A.READY(ARDY)
- **–** A.CUE(ACUE)
- **–** REPEAT(RPT)
- **–** PGM
- **–** SINGLE(SNGL)
- **–** SYNC REC(SYNC)

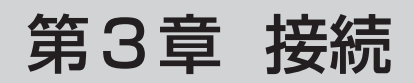

<span id="page-12-0"></span>リアパネルの端子やコネクターを使ってさまざまな外部機器と接続を行ないます。また、フロントパネルにもPHONES端子とKEYBOARD 端子が用意されています。

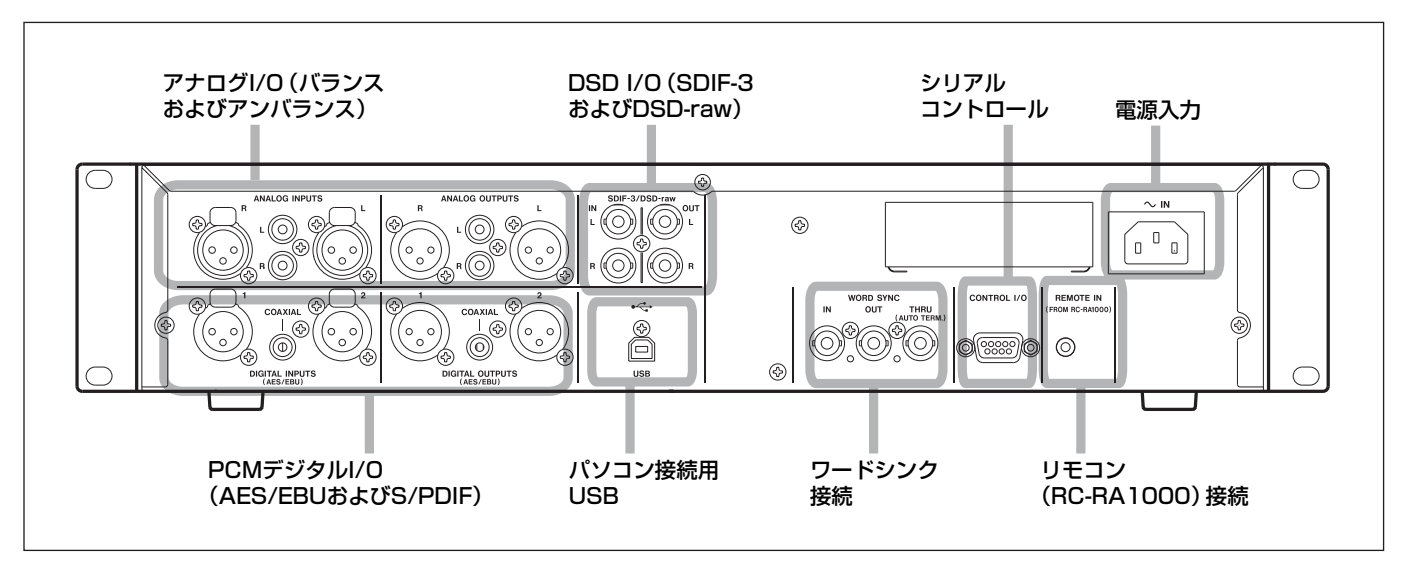

図3.1:リアパネルの接続端子

# アナログオーディオの接続

本機は基準レベルが+4dBuのバランス信号と-10dBVのアンバ ランス信号を入出力することができます。

バランス信号はXLRコネクター(2番ホット)、アンバランス信号 はRCAピンジャックに接続します。

再生時とモニター時、オーディオは常にバランスとアンバランス両 方の端子からパラレルに出力されます。

# デジタルオーディオの接続

本機は3種類のデジタル信号フォーマットに対応しています。この 中からいずれか1つのフォーマットの信号を選択して入力すること ができ、同じフォーマットの信号を出力します。

#### AES/EBU

本機にはAES/EBU信号の入力用と出力用それぞれに、XLRコネ クターが2つずつ用意されています。

ただし44.1k/48kHzの動作モードでは、入力用と出力用にそれ ぞれXLRコネクターを1つずつ使います。

#### **メ モ**

**–** AES/EBU信号は正式にはIEC-60958-4またはAES-3- 1992と呼ばれています。

本機がダブルサンプリング周波数モード(Fs=88.2kHzまたは 96kHz)で動作しているとき、1つのXLRコネクターをダブルス ピードで使うか(ダブルスピード)、2つのコネクターをノーマル スピードで使うか(ダブルワイヤ)を選択することができます。 XLRを1つだけ使う場合はXLRコネクター1をお使いください (入力と出力)。

4倍サンプリング周波数モード (Fs = 176.4kHz または 192kHz) では、入出力それぞれ2つのコネクターをダブルスピードで使いま す。

### S/PDIF

S/PDIFデジタル信号 (IEC60958) の入出力には、それぞれリ アパネルにCOAXIALと表記されているRCAピンジャックを使い ます。

これらのジャックはシングルスピード(Fs=44.1kHzまたは 48kHz)とダブルスピード(Fs=88.2kHzまたは96kHz)のデ ータを入出力することができます。

#### SDIF-3/DSD-raw

SDIF-3(DSD-Raw)フォーマットのデジタルオーディオデータ の入出力にはBNCコネクターを使います。1つのコネクターがス テレオの片側のチャンネル信号を扱います。

#### **注意**

**–** DSD接続時、システム内のすべてのデジタルオーディオ機器 (本機を含む)が共通のクロックに同期している必要があります。 本機を外部のクロックに同期させるには、WORD SYNC IN端 子に44.1kHzのクロック信号を供給します。本機を44.1kHz のシステムクロックマスターに設定することもできます。この 場合、DSDオーディオソースはクロックスレーブになります。 詳しくは「基準クロックを選択する」(25ページ)をご覧くだ さい。

# <span id="page-13-0"></span>その他の接続

#### WORD SYNC

本機にはワードシンクの入力、出力、スルー出力用の端子を装 備しています。

## **注意**

● システムの中にクロックマスターが1つだけ存在している必要 があります。

#### IN

外部からのワードシンク信号を入力します。

#### OUT

本機をシステムのクロックマスターに設定したとき、設定した 周波数のクロックを出力します。

#### THRU

WORD SYNC IN端子に入力された信号をスルー出力します。 何も接続されていない場合は自動的にターミネートされていま す。

#### **メ モ**

**–** DSDレコーディングモード時、本機は44.1kHzのワードシン ク信号を入出力します。この場合、入力されるシンク信号の周 波数は±6%の範囲内まで許容されます。

#### USB

USB2.0ケーブルを使ってパソコンと接続します。パソコンか らは本機はマスストレージ機器として認識されます。ドライバ ーソフトウェアは必要ありません。

USB接続を通して、本機のHD上のオーディオファイルをパソ コンに転送したり、逆にパソコン上のオーディオファイルを本 機に転送することが可能です。(→51ページ「USB接続」)

## CONTROL I/O

本機をRS-232Cシリアルコントロールするときに使います。 この場合、接続する機器に応じたケーブルが必要です。ピン配 列、プロトコルなどに関する詳細については弊社にお問い合わ せください。

## REMOTE IN

付属のリモートコントロールユニット (RC-RA1000) 専用の ジャックです。ワイアレスではありませんので確実な操作を行 なうことができます。また乾電池は必要ありません。本体に向 けて操作する必要もありません。

#### **PHONES**

フロントパネル左にあるステレオヘッドホン接続用の標準ホン ジャックです。ジャック上部のつまみを使ってレベルを調節で きます。

#### KEYBOARD(フロントパネル)

フロントパネル右にある、PS/2キーボード接続用端子です。 キーボードを使ってファイル名やプロジェクト名を付けたりプ ロジェクトメモを入力することができます。

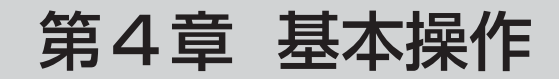

# <span id="page-14-0"></span>HDDとODD

# ドライブモード

DV-RA1000HDにはDVDドライブとハードディスクドライブが 搭載されています。DVDドライブはCDやDVDなどの光学ディス クを使用するためのドライブですので、本機ではODD(Optical Disc Drive)と呼びます。これに対して、ハードディスクドライ ブをHDD(Hard Disk Drive)と呼びます。

本機ではこれらのドライブモード(ODDモードとHDDモード) を切り換えて使用します。

ODDモード時はHDDに対する操作はできません。HDDモード時 は ODDに対する操作ができません(ディスクトレイの開閉を除  $\langle$ )。

HDDモード時にODDキーを押すと、HD上のプロジェクトを保 存した後、ODDモードに切り換わります。ODDモードでDVDデ ィスク使用時にHDDキーを押すと、"Save UDFMI"を実行した 後、HDDモードに切り換わります。

## 記録メディア

DV-RA1000HDでは、内蔵のHDおよび各種光ディスクメディ ア(CD-R、CD-RW、DVD-R、DVD+R、DVD-RW、DVD+ RW) などのメディアに記録を行なうことができます。メディアに よって機能に差異があります(オーディオの直接記録が可能なもの と不可能なもの、追記可能なものと不可能なものなど)ので、用途 に応じたメディアをお選びください。なお、ディスクフォーマット はメディアによってさまざまですが、いずれもWindowsコンピュ ータやMacintoshコンピュータで読み込むことができます。

#### 内蔵HD

コンピュータベースのデジタルオーディオワークステーションと互 換性のあるオーディオファイルを録音することができます。レコー ディング時のフォーマットを44.1kHz/48kHz、88.2kHz/96kHz、 または176.4kHz/192kHz、24ビットの中から選択できるほか、 DSDフォーマットのレコーディングも可能です。コピーモードによ る書き込みと直接録音の両方が可能です。

ディスクフォーマットはFAT32フォーマットです。

#### DVD+RW、DVD-RW

内蔵HDと同様に、コンピュータベースのデジタルオーディオワー クステーションと互換性のあるオーディオファイルを録音すること ができます。レコーディング時のフォーマットもHDと同じで、コ ピーモードによる書き込みと直接録音の両方が可能です。

ディスクフォーマットはUDF1.5フォーマットで、ディスクを取 り出すときや本機をシャットダウンするときに、UDF管理情報 (本機がディスク情報を読み込むのに必要な情報)をディスクに記 録します。

DVD-RWの場合、パソコンでデータを読み込むには本機でクロー ズ処理を行なう必要があります。

#### **メ モ**

本機でDVD+RWディスクに記録したファイルは、タスカムDV-RA1000で再生することができます。またDV-RA1000で記録 したDVD+RWディスク上のファイルを本機で再生することがで きます。

# DVD+R、DVD-R

DVD±RWやHDに録音したプロジェクトデータの複製を作ると きに使用します。本機で録音した素材のアーカイブに最適です。コ ピーモードによる書き込みのみで、直接録音はできません。

書き込まれた情報は変更できませんので、ファイル編集、マーク変 更などはできません。

ディスクフォーマットはISO9660フォーマットです。

#### CD-R、CD-RW

CD-DAフォーマットによるオーディオCDの直接記録が可能です。 ファイナライズする以前であれば、追記録音も可能です。また CD-RWディスクでは、消去やアンファイナライズも可能ですの で、繰り返し録音することができます。

これらのディスクに直接録音を行なうとき、本機はシンクロ録音な どの機能を標準装備したCDレコーダーとして働きます。もちろん、 本機を使って市販のオーディオCDを再生することもできます。

また本機のHD上のオーディオトラックを素材にオーディオをCD 作成したり、オーディオCDをコピーすることもできます。

# <span id="page-15-0"></span>第4章 基本操作

# シャットダウン

本機の電源をオフにするときは、以下の手順で正しくシャットダウ ンを行なってください。

1 OPEN/CLOSE(SHUT DOWN)キーを1秒以上押し続けます。

ポップアップメッセージ("---Shut down--- Is this OK?") が表示されます。

2 ENTERキーを押します。

(シャットダウンをキャンセルするには ENTER キーを押さずに CANCELキーを押します。)

シャットダウンが完了するとポップアップメッセージ("Shutdown process is now complete. You can turn off the **DV-RA1000HD.**")が表示されます。

3 POWERスイッチを押して電源を切ります。

# **メ モ**

**–** シャットダウン操作を行なわないで POWER スイッチを切る と、自動的にシャットダウン動作を行なった後に電源が切れま す(フォーマットやコピーなどの機能実行中は、機能実行終了 後に自動的にシャットダウン動作が行われます)。

電源が切れる前にPOWERスイッチを入れなおしても、シャッ トダウン動作は行われますので、シャットダウン動作終了後電 源をお切りください。

- **–** 録音停止直後の書き込み時には、書き込み状況を示すプログレ スバーがポップアップ表示されます。ポップアップ表示中はシ ャットダウンできません。
- **–** シャットダウン時には、DVD±RWディスクのUDFMIデータ がディスクに書き込まれます。(→37ページ「UDFMIの書き 込み」

# LCD画面概要

本機のLCD画面を使って、レコーダーの状態の表示、メニュー設 定、スイッチ設定、エフェクト設定などを行なうことができます。

#### ホーム画面

現在のレコーダーの各種モードや状態などの情報を表示します。 CD-R/CD-RW用とDVD±RW/HD用の表示情報が異なり ます。この画面は表示のみで、設定を行なうことはできませんが、 ファンクションキーを使って、ソフトボタンに割り当てられた画面 に直接アクセスすることができます。(→17ページ「ホーム画面」)

#### メニュー画面

システム設定、プロジェクト設定、ディスク設定、コピー設定など、 メニュー画面を使ってさまざまな設定を行ないます。MENU キー を押すとメニュー画面に入ることができます。(→18ページ「メ ニュー操作1)

#### バーチャルフロントパネル(VFP)画面

パネルに装備されていないスイッチが画面内に配置されて、画面を 通してスイッチ操作を行ないます。ENTERキーを押すとバーチャ ルフロントパネル画面に入ることができます。(→20ページ「バ ーチャルフロントパネル(VFP)」)

#### その他の画面

エフェクト設定、入力レベル設定、ロケートリストなどの専用画面 があります。それぞれ専用のキー操作で呼び出すことができます。

### 画面操作の基本

- **–** 画面下部にソフトボタンが5つ並んでいます。これらのボタン に割り当てている機能を実行したり画面を開くにはファンクシ ョンキー(F1~F5)を押します。
- **–** 呼び出した画面内での項目選択にはF1/F2キー(**§**/**¶**)を 使います。
- **–** 項目の設定にはJOG/DATAダイアルを使います。
- **–** 画面内の設定/選択を確定するにはENTERキーを押します。

#### 画面のコントラストを調節する

画面のコントラストを調節することができます。

DISPLAYキーを押しながら、JOG/DATAダイアルを回すとコン トラストが変化します。

#### **メ モ**

画面のコントラスト調節には、リモコンの JOG/DATA キーを 使用できません。

# <span id="page-16-0"></span>ホーム画面

本機の電源をオンにすると、ホーム画面が表示されます。ホーム画 面にはCD用とDVD±RW/HD用の2種類のがあり、現在使用 中のディスクに応じたホーム画面が表示されます。

## **ヒント**

**–** 別の画面から、F5キーを使ってホーム画面を呼び出すことがで きる場合があります(その場合、F5キーの上に "HOME"が表 示されます)。

### ホーム画面の表示内容

ホーム画面は表示のみの画面で、画面上で設定を行なうことはでき ませんが、ファンクションキーを使って、ソフトボタンに割り当て られた画面に直接アクセスすることができます。

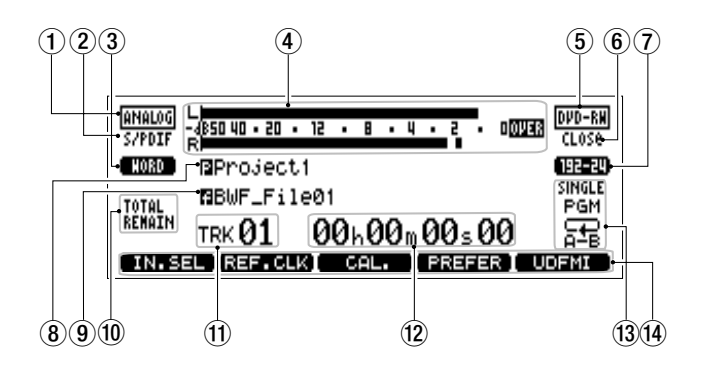

図4.1:DVD±RW/HD用ホーム画面

- ① 入力モード
- 2 デジタルI/O
- 3 基準クロック
- 4 メーター
- 5 ディスクタイプ
- 6 ディスクの状態
- 7 現在のプロジェクトのオーディオフォーマット
- 8 現在のプロジェクトの名前
- 9 現在のファイルの名前
- 0 トラックタイムの表示モード
- 10 現在のトラックの番号
- 12 再生中のトラックの時間表示
- 13 再生モード表示(シングル、プログラム、リピート)
- 14 ショートカット機能(割り当て可能)

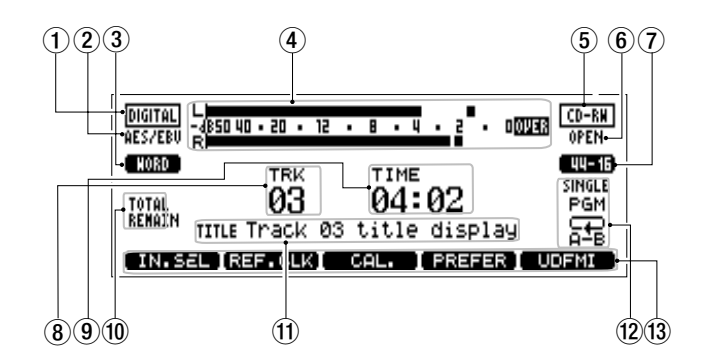

図4.2:CD用ホーム画面

- (1) 入力モード
- 2 デジタルI/O
- 3 基準クロック
- (4) メーター
- 5 ディスクタイプ
- 6 ディスクの状態
- 7 オーディオフォーマット
- 8 トラック番号
- 9 トラックタイム
- 0 トラックタイムの表示モード
- m CDテキスト情報
- w 再生モード表示(シングル、プログラム、リピート)
- (3) ショートカット機能 (割り当て可能)

# <span id="page-17-0"></span>メニュー操作

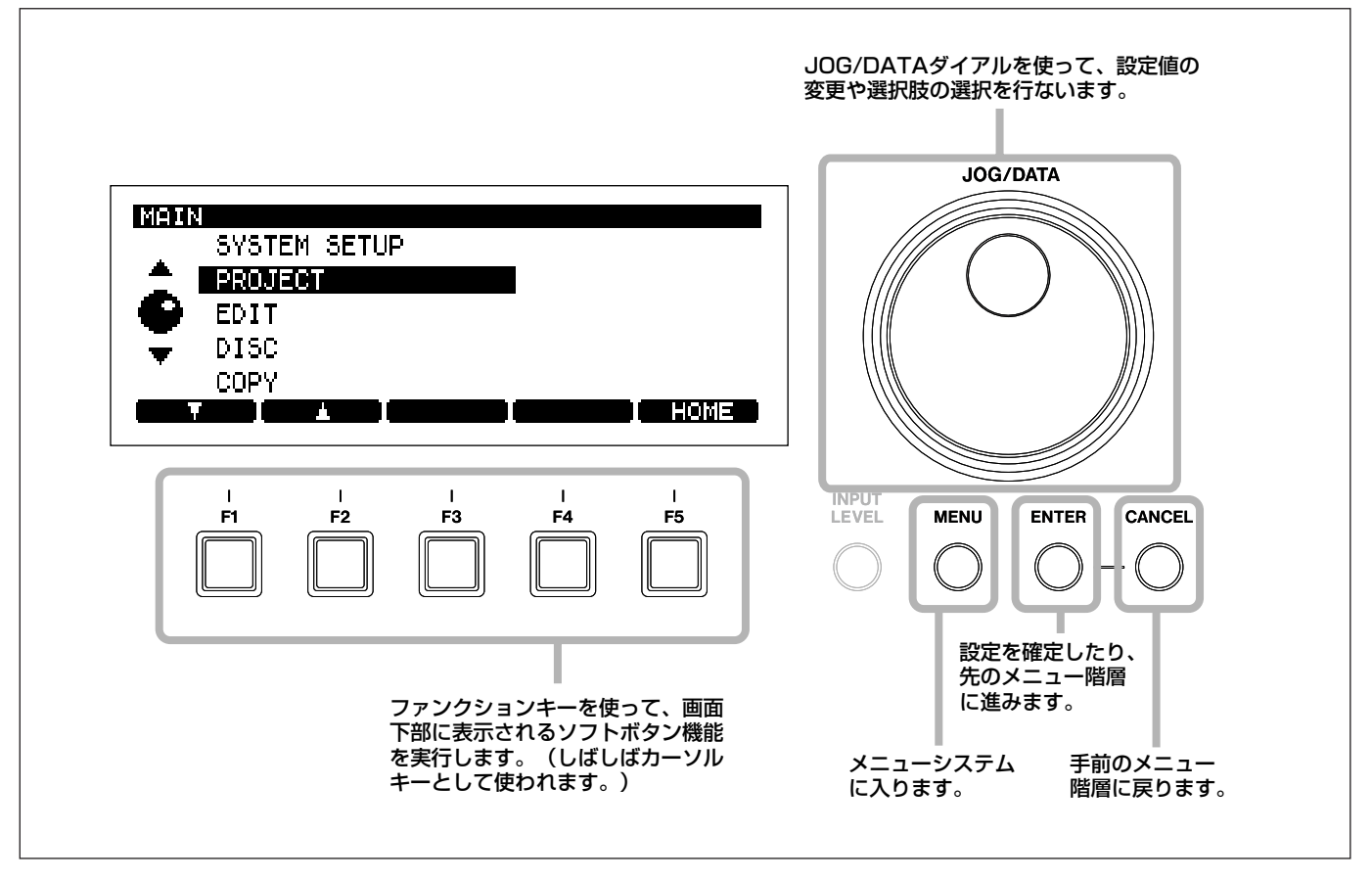

図4.3:DV-RA1000HDメニューシステムを使う

以下に本機のメニュー操作の基本手順を示します(メニュー項目に よって多少異なるものもあります)。

1 MENUキーを押します。

メニューモードになり、メインメニューが表示されます。

- 2 本機のJOG/DATAダイアル(またはリモコンのJOG/DATA キー)、または F1 / F2 キーを使って、メニュー内の希望の項 目を選択(反転表示)します。
- 3 ENTERキーを押して選択している項目に入ります。
- 4 設定画面が表示されるまで、必要に応じて上記2と3を繰り返 します。
- 5 設定画面では、JOG/DATA ダイアルを使って選択肢を選択し ます。

複数の設定項目がある場合、本機あるいはRC-RA1000リモー トコントロールユニットのF1 /F2キーを使って設定項目を選 びます。

6 画面の設定を確定するにはENTERキーを押します。

ENTERキーを押すと手前のメニュー階層に戻ります。

複数の設定項目がある画面で ENTER キーを押すと、それらの 設定が一度に確定されます。

- **–** CANCELキーを押すと画面が手前の階層に戻ります。
- F5キーの画面上の名称が"HOME"のとき、F5キーを押すと ホーム画面に戻ります。

#### **メ モ**

- **–** 録音中はメニューシステムに入ることができません。また再生 中、多くのメニュー操作を受け付けません。
- **–** メニューシステムに入る前に、再生を一時停止または停止する ことをお勧めします。

<span id="page-18-0"></span>メニューツリー

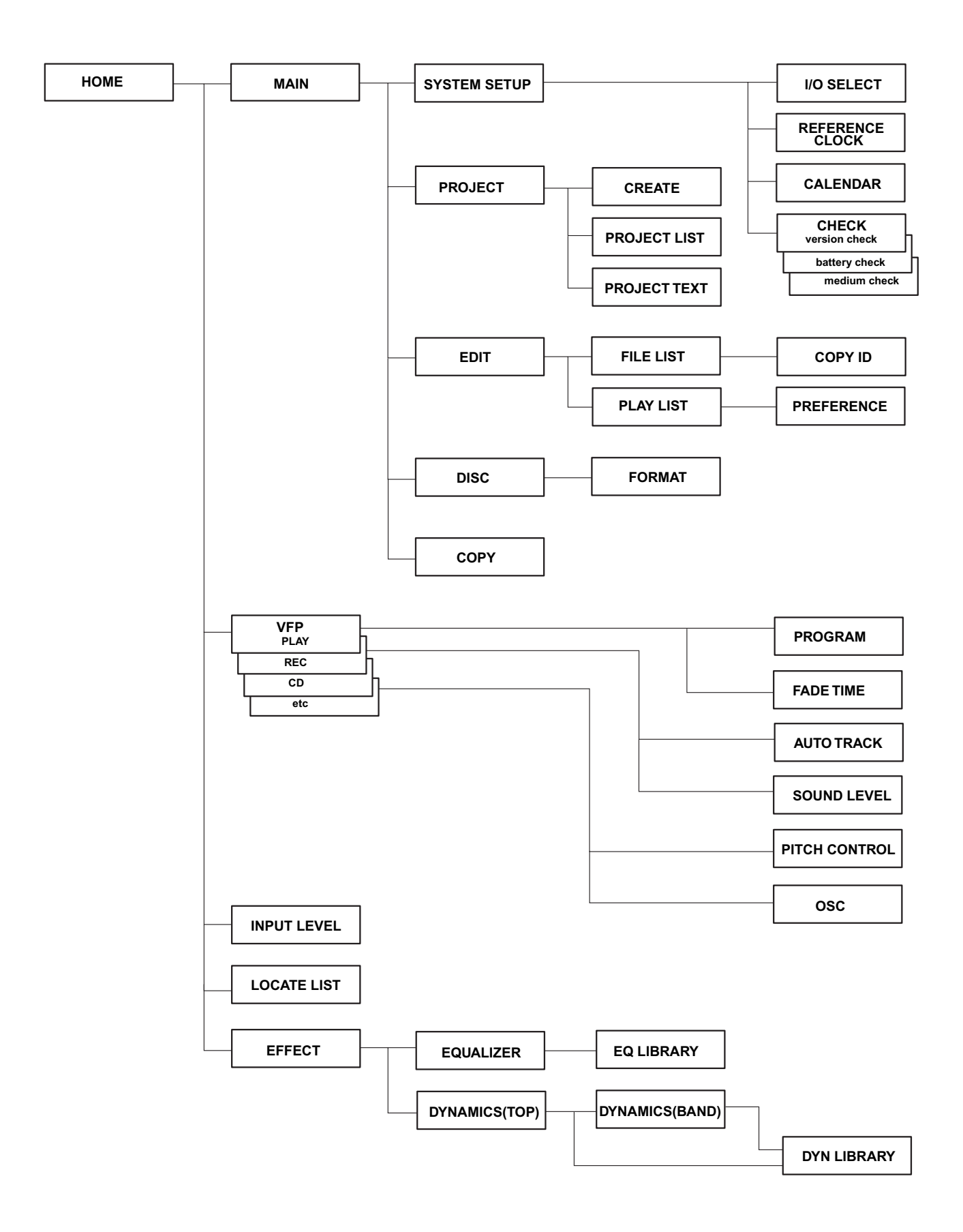

# <span id="page-19-0"></span>バーチャルフロントパネル(VFP)

本機では、バーチャルフロントパネル画面から多くの機能にアクセ スすることができます。この画面には、本機のフロントパネルに装 備されていない多くのスイッチやコントロールがグラフィック表示 されています。

なおこれらの多くは、リモコン上には実際のキーとして装備されて います。

# バーチャルフロントパネルを表示する

1 ホーム画面表示中、ENTER キーを押します。

バーチャルフロントパネルが表示されます。

バーチャルフロントパネルには、PLAY、REC、CD、etc.の 4種類のパネルがあります。

- **–** CANCEL キーを押すとバーチャルフロントパネルを閉じてホ ーム画面に戻ります。
- 2 画面下部のタブに対応するファンクションキー (F1~F4) を 使って、希望のパネルを表示します。

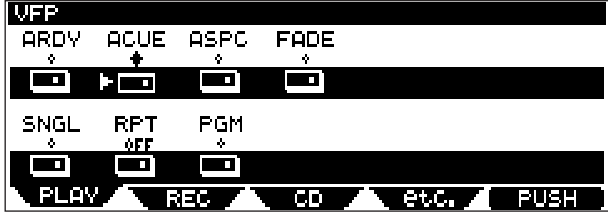

図4.5:バーチャルフロントパネル(PLAYパネル)

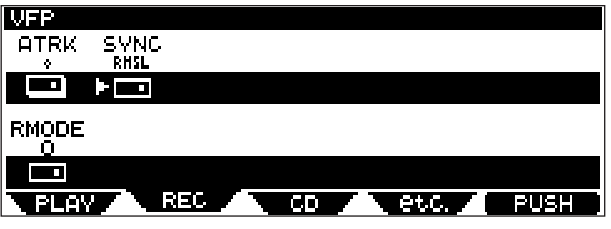

図4.6:バーチャルフロントパネル(RECパネル)

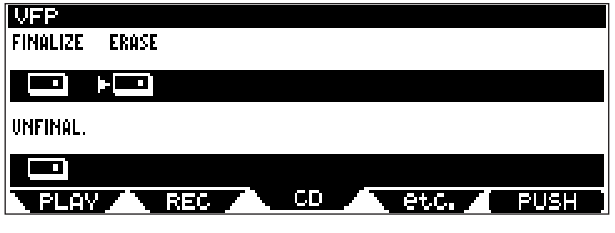

図4.7:バーチャルフロントパネル(CDパネル)

| as.                                 |
|-------------------------------------|
| MONO<br>PITCH<br>÷                  |
| <u> 21 ma</u><br>÷.                 |
| <b>NSD</b><br>OSC<br>÷<br>÷         |
| ÷O.<br>- 3                          |
| et.c. .<br>CП<br>PUSH<br>REC<br>FLW |

図4.8:バーチャルフロントパネル(etc.パネル)

各パネルには、各機能のソフトスイッチが並んでいます。

- 3 JOG/DATA ダイアルを使ってパネル内の希望のソフトスイッ チを選択します。
- 4 F5キー (PUSH) またはENTERキーを使ってソフトスイッチ を押します。

オン/オフの切り換えスイッチの場合、オン時は(+)、オフ時は ( ) 表示になります。

## **メ モ**

**● 本取扱説明書では、バーチャルフロントパネル内の希望のソフ** トスイッチを選択してF5キーを押す操作を、「スイッチを押す! のように表記します。

ソフトスイッチの中には、1秒以上押し続けると選択メニューを表 示するものがあります。それ以外のスイッチは単純にオンとオフを 切り換えます。

## 各機能概要

以下に、各パネル別の機能概要を説明します。詳細については参照 ページをご覧ください。

# PLAYパネル

## ARDY (auto- ready)

オートレディ再生モードのオン/オフを切り換えます。(→29ペ ージ「オートレディ」)

#### SNGL (single)

シングル再生モードのオン/オフを切り換えます。(→27ページ 「シングル再生」)

### ACUE (auto- cue)

オートキュー機能のオン/オフを切り換えます。(→29ページ 「オートキュー」)

#### RPT (repeat)

リピート再生モードの設定を行ないます。OFF、ALL(全トラッ クリピート)および 1 Tr (現在のトラックをリピート)の中から 選択します。(→28ページ「リピート再生」)

#### ASPC (auto- space)

オートスペース機能のオン/オフを切り換えます。(→29ページ 「オートスペース」)

#### <span id="page-20-0"></span>PGM(program)

プログラム再生モードのオン/オフを切り換え、オンの場合はプロ グラムの設定画面に進みます。(→27ページ「プログラム再生」)

#### FADE (fade)

フェードプレイのオン/オフを切り換えます。(→29ページ「フ ェード機能」)

#### RECパネル

#### ATRK(auto- track increment)

レコーディング時のオートトラックインクリメント機能のオン/オ フを切り換えます。(→30ページ「トラックの自動更新」)

#### RMODE (recording mode)

PCM DVD録音モード ("normal" または "over write") を切り 換えます。(→39ページ「録音モード」)

#### SYNC (sync rec)

シンクロ録音のモード("OFF"、"RHSL"または"ON")を切り換 えます。(→31ページ「シンクロ録音」)

#### CDパネル

#### FINALIZE (finalize)

CD-R/CD-RWディスクをファイナライズします。ファイナ ライズするとTOCが書かれ、一般のCDプレーヤーで再生できる ようになります。(→33ページ「ディスクをファイナライズする」)

#### UNFINALIZE (unfinalize)

CD-RWディスクからTOCを削除します。TOCを削除すると追 記ができるようになります。(→33ページ「ディスクをアンファ イナライズする」)

#### ERASE (erase)

CD-RWディスクの全トラックを消去します。(→34ページ 「CD-RWディスクを消去する」)

## etc.パネル

#### MONO (mono)

モノモニターのオン/オフを切り換えます。(→31ページ「モニ ター」)

#### PITCH (pitch control)

ピッチコントロールのオン/オフを切り換えます。1秒以上押し続 けるとピッチコントロール値設定画面が開きます。(→29ページ 「ピッチコントロール」)

#### NSD (noise- shaped dithering)

ディザ機能のオン/オフを切り換えます(CD録音時のみ)。(→ 33ページ「ディザリング」)

#### OSC (oscillator)

オシレーター出力のオン/オフを切り換えます。1秒以上押し続け るとオシレーター設定画面が開きます。(→33ページ「オシレー ター」)

# プリファレンス設定

本機を作業環境に合わせるためのプリファレンス設定が用意されて います。

- 1 ホーム画面表示中、MENUキーを押します。
- 2"SYSTEM SETUP"を選択して、ENTERキーを押します。
- 3 "PREFERENCE"を選択して、ENTERキーを押します。 PREFERENCE画面が表示されます。

IPREEERENCE METER RELEASE TIME **REF.LEVEL**  $-16dB$ Slow PEAK HOLD **RESUME** HOLD OFF. CALENDAR KEYBOARD TYPE M/Y/D U5 TIME ZONE **DSD SEAMLESS PLAY**  $3.5h$ **OFF** LCD BRIGHTNESS 6 an di S n. I HOME m al c

図4.9:プリファレンス画面

- 4 F1~F4キー(カーソルキー)を使って画面内の設定したい項 目を選択(反転表示)します。
- 5 JOG/DATAダイアルを使って値を変更します (SHORT CUT 項目を除く)。詳細は以下に説明します。
- 6 必要に応じて上記手順4と5を繰り返します。
- 7 設定を終えたら ENTER キーを押して SYSTEM SETUP メニ ューを終了します。

#### メーターリリースタイム設定(METER RELEASE TIME)

メーターリリースタイムをSlow、Mid、Fastの中から選択します。

#### メーターピークホールド設定(PEAK HOLD)

メーターのピークホールドの設定を行ないます。OFF(ホールドし ない)、1(1秒ホールド)、2(2秒ホールド)、HOLD(CANCEL キーを押してリセットするまでホールド)の中から選択します。

#### カレンダー表示設定(CALENDER)

DVDファイルに記録する日付情報のフォーマットを M/D/Y (月/日/年)または Y/M/D(年/月/日)に設定します。(→ 23ページ「クロック/カレンダー」)

#### タイムゾーン設定(TIME ZONE)

グリニッチ標準時(GMT)とローカル時刻の差をタイムゾーンと して設定することができます。日本の場合、GMT+9時間ですの で、"+9"に設定します。

作成したファイルを時差のある場所で使うような場合に便利な機能 です。

#### LCD画面輝度 (LCD BRIGHTNESS)

LCDバックライトの明るさを調節します。1~6の範囲で選択し ます。数値が大きいほど明るくなります。

# <span id="page-21-0"></span>第4章 基本操作

#### リファレンスレベル(REF.LEVEL)

デジタル飽和レベル (OdB) から何dB低いレベルをアナログ規定 レベルにするかを設定します。

この設定はバランスXLRアナログI/Oに対してのみ有効です(ア ンバランスRCA端子には無効です)。

以下の5種類のリファレンスレベルの中から選択することができま す。

#### 表4.1:リファレンスレベル

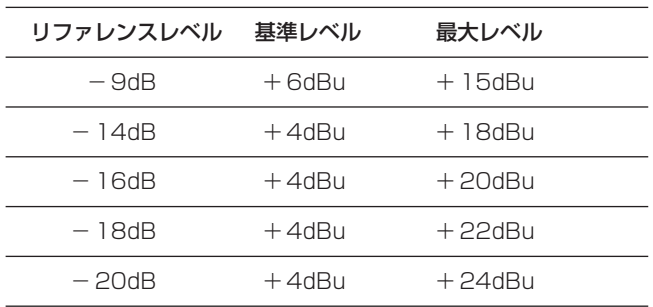

## リジューム機能(RESUME)

本機には、最後にSTOP キーを押して停止したポイント(リジュ ームポイント)から再生/録音を始めるリジューム機能があります。 この項目はリジューム機能のオン/オフ (ONまたはOFF) を行な います。

リジュームポイントは電源をオフにしても記憶されています。

#### **ヒント**

**–** ゼロポイントに戻るにはSTOPキーと**∆**キーを同時に押します。

# **メ モ**

**–** この機能は録音するときにも有効です。

#### キーボードタイプ(KEYBOARD TYPE)

PS/2端子に接続するキーボードの種類を設定します。

US (ASCII英語キーボード)またはJPN (JIS日本語キーボード) を選択します。

#### DSDシームレスプレイ(DSD SEAMLESS PLAY)

DSDシームレスプレイのオン/オフを設定します。

DV-RA1000HDで録音したDSDファイルには、先頭に若干の無 音部分が含まれます。DSDシームレスプレイをオンに設定すると、 この無音部分を飛ばして再生することができます。

# 画面呼び出しのショートカット

ホーム画面表示時のファンクションキー (F1~F5)に、よく使う メニュー項目を割り当てることができます。

初期設定では以下のメニュー項目が割り当てられています。

F1:I/O SELECT項目(入力選択)

F2: REFERENCE CLOCK 項目 (基準クロック)

- F3: CALENDER 項目 (カレンダー=日時設定)
- F4: PREFERNCE 項目 (プリファレンス設定)
- F5:UDF管理情報の保存
- ショートカットの設定は以下の手順で行ないます。
- 1 MENUキーを押してメインメニュー画面を表示します。

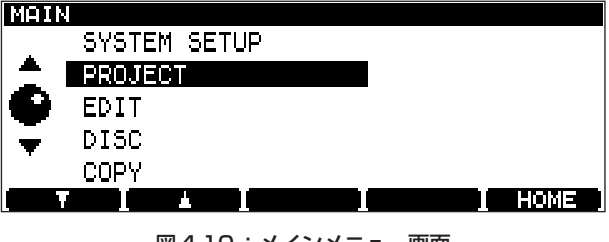

図4.10:メインメニュー画面

2 F3キー(S.C.)を押します。

画面左側にメニューシステム、右側に現在F1~F5キーに割り 当てられているメニュー項目が表示されます。割り当てられて いないキーはブランク表示になります。

| мени |              |        |                |  |
|------|--------------|--------|----------------|--|
|      | SYSTEM SETUP |        | F1:I/O SELECT  |  |
|      | PROJECT      |        | IF2:REF.CLOCK  |  |
| ◒    | EDIT         |        | lF3∶CALENDAR   |  |
|      | DISC         |        | F4: PREFERENCE |  |
|      | COPY         |        | F5:SAVE UDFMI  |  |
|      | l ste        | l stel |                |  |

図4.11: メインメニュー画面 (S.C.表示あり)

- 3 通常のメニュー選択と同じ操作要領で、画面左側から割り当て たいメニュー項目を選択します。(→18ページ「メニュー操作」)
- 4 割り当て先のファンクションキー(F1~F5キー)を押します。

割り当てた結果が画面右側の表示に反映されます。

### **メ モ**

ショートカットを割り当てたくない場合、ファンクションキーを1 秒以上押し続けます。

5 ENTERキーを1秒以上押し続けます。

設定が確定し、画面右側のショートカット割り当て表示が消え て通常のメニュー画面に戻ります。

設定をキャンセルしたい場合は、ENTER キーの代わりに CANCELキーを1秒以上押し続けます。

設定がキャンセルされ、画面右側のショートカット割り当て表 示が消えて通常のメニュー画面に戻ります。

*22 TASCAM DV-RA1000HD*

# <span id="page-22-0"></span>クロック/カレンダー

本機はバッテリー電源のクロック/カレンダーを内蔵しています。 DVD・HD上に記録されるファイルにはすべて、このクロック/ カレンダーの日時情報が記録されます。本機からはこの情報を見る ことができませんが、本機をパソコンに接続するとパソコン上でフ ァイルのメタデータとして見ることができます。(→51ページ 「パソコンとデータ転送を行なう」)

以下の手順で本機のクロック/カレンダーの日付/時刻を設定しま す。

1 ホーム画面表示中、MENUキーを押します。

メインメニュー画面が表示されます。

- 2 "SYSTEM SETUP"を選択して、ENTERキーを押します。 SYSTEM SETUPメニュー画面が表示されます。
- 3"CALENDAR"を選択して、ENTERキーを押します。

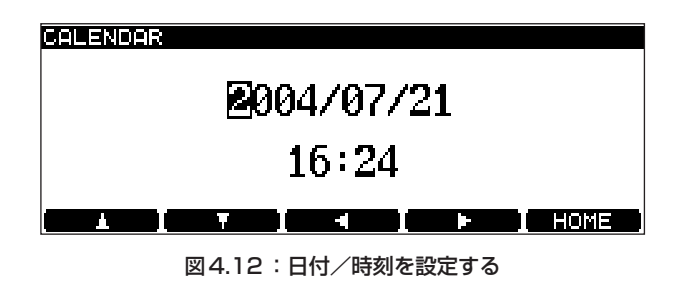

現在設定しているカレンダー情報が表示されます。日付のフォ ーマットはプリファレンス画面を使って「年/月/日(上記例) または「月/日/年」のいずれかを選択できます。(→21ペー ジ「カレンダー表示設定」)

また、プリファレンス画面でタイムゾーンを設定できます。レ コーディングの場所とマスタリングの場所とで時差がある場合、 タイムゾーン設定によって日付/時刻を正しく補正することが できます。(→21ページ「タイムゾーン設定」)

4 カーソルキーを使って編集フィールドを選択し、JOG/DATA ダイアルを使って値を変更します。

# チェック画面

CHECK画面を使って、本機のファームウェアバージョン、内蔵バ ッテリー残量、DVDディスクの状況をチェックすることができま す。

1 ホーム画面表示中、MENUキーを押します。

メインメニュー画面が表示されます。

2"SYSTEM SETUP"を選択して、ENTERキーを押します。

SYSTEM SETUPメニュー画面が表示されます。

3"CHECK"を選択して、ENTERキーを押します。

チェック画面が表示されます。

- 4 見たい情報に応じたファンクションキーを押します。
- **–** F1キー(VERSION)を押すと、ファームウェアバージョン画 面が表示されます。

上から順に、本体ファームウェアバージョン、本体ファームウ ェアのビルド番号、搭載ドライブのファームウェアバージョン を表示します。

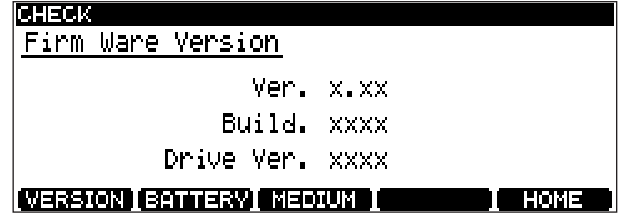

図4.13:ファームウェアバージョン画面

**–** F2キー(BATTERY)を押すと、バッテリーチェック画面が表 示されます。

バッテリー寿命はお買い上げいただいてから数年間です。上記 画面に"NEED TO CHANGE"または"EMPTY"が表示され る場合はバッテリーを交換する必要があります。バッテリー交 換はお客様にはできませんので、ティアック修理センターにお 問合せください。

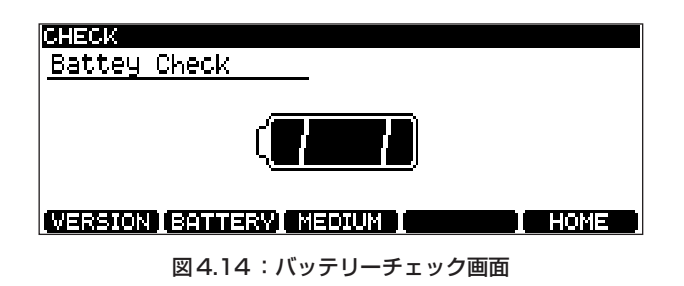

**–** F3 キー(MEDIUM)を押すと、メディアチェック画面が表示 されます。

現在セットしているDVDディスクのサポート情報およびデータ の書き換え回数が表示されます。

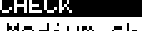

Medium check.

Support: No Rewrite: 102

#### **INERSION (BRITIERY MEDIUM ) AND THE HOME**

図4.15:メディアチェック画面

# <span id="page-23-0"></span>入力ソースを選択する

以下の手順で、レコーディングの入力ソースを選択することができ ます。

- 1 ホーム画面表示中、MENUキーを押します。
- 2 SYSTEM SETUPを選択して、ENTERキーを押します。
- 3 I/O SELECTを選択して、ENTERキーを押します。
- 4 以下の画面で、JOG/DATA ダイアルを使って各項目の設定を 行ないます。

| <b>SELECT</b> |               |      |
|---------------|---------------|------|
|               | INPUT DIGITAL |      |
|               |               |      |
|               | MODE W-wire   |      |
|               |               | eoma |

図4.16:入力ソースを選択する

5 設定を終えたらENTERキーを押して設定を確定します。

SYSTEM SETUPメニューに戻ります。

## INPUT項目

ANALOGまたはDIGITALに設定します。

ANALOGを選択した場合、XLRバランス入力とRCAアンバラン ス入力の両方が有効です。いずれか一方をお使いください。

## DIO (デジタルI/O) 項目

CDにレコーディングする場合や、44.1kHz/48kHz、88.2kHz/ 96kHzサンプリング周波数でDVD ±RWやHDにレコーディン グを行なう場合、AES/EBU または COAXIAL (S/PDIF) に設定 します。入力に対応した出力端子からデジタル信号が出力されます。

176.4k/192kHzサンプリング周波数でDVD±RWやHDにレ コーディングを行なう場合、この項目は常にAES/EBUに設定さ れます。

DSDモードでDVD±RWやHDにレコーディングを行なう場合、 BNCコネクター入力信号がソースになります。このDIO項目では、 信号フォーマットとして DSD-RAW(生のDSDビットストリー ム)またはSDIF-3のいずれかを選択します。システムの他の機器 の説明書を参照して、どちらのフォーマットがシステムに適してい るかを確認してください。

## MODE項目

DIO 項目を AES/EBUに設定して88.2k/96kHzサンプリング周 波数でDVD±RWやHDにレコーディングする場合、2xWire (ダブルワイヤ)または2xSpeed (ダブルスピード)を選択しま す。

DIO項目をCOAXIALに設定して88.2k/96kHzサンプリング周 波数でDVDにレコーディングする場合、この項目は2xSpeed (ダブルスピード)になります。

176.4k/192kHzサンプリング周波数の場合はダブルスピード、 ダブルワイヤになります。

# **ヒント**

本機はサンプリングレートコンバーターを搭載しておりません。

INPUT項目をDIGITALに設定した場合、CDに録音するときはサ ンプリング周波数44.1kHzの信号、PCMモードでDVD±RWや HDに録音するときはプロジェクトのサンプリング周波数と同じ周 波数の信号を入力してください。

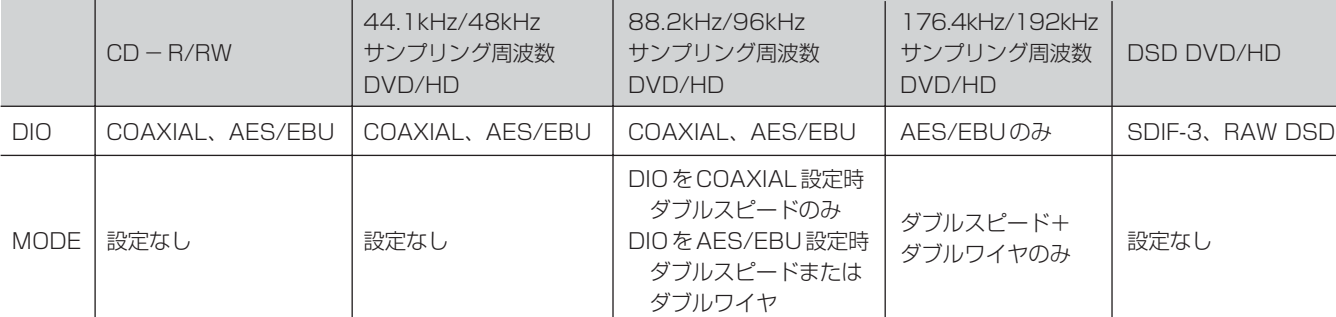

## 表42:選択可能なデジタル入力ソース

※ 選択中の入力はホーム画面に表示されます。

# <span id="page-24-0"></span>入力レベルを調節する

現在選択中の入力にかかわらず、あらゆる入力(アナログおよびデ ジタル)に対して入力レベルを調節できます。

また入力の左右チャンネル間のバランスも調節できます。

さらに、入力レベルとバランスの調整回路をバイパスすることもで きます。

1 INPUT LEVELキーを押します。

入力レベル画面が表示されます。

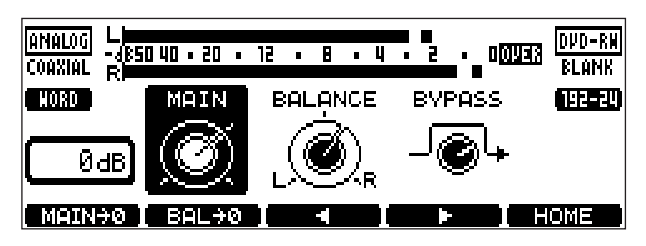

図4.17:入力レベル設定

- 2 F3/F4キーを使って設定項目を選びます。
	- MAIN: 入力レベル調節

アナログ入力は-∞~+12dBの範囲で69段 階、デジタル入力は-10dB~+10dBの範囲 で0.5dBステップ毎の設定ができます。

- BALANCE: 左右バランス調節
- BYPASS: 入力レベル/バランス調整回路のバイパス
- 3 JOG/DATAダイアルを使って各項目の設定を行ないます。

# **ヒント**

- **–** F1キーを押すと、入力レベルが規定レベルになります。
- **–** F2キーを押すと、バランスがセンター設定になります。
- 4 設定を終えたらENTERキーを押します。

# **メ モ**

- **再生信号/録音信号のレベルが-0.13dBFS以上になると** OVERインジケーターが点灯します。DAW上で0dBにノーマ ライズされたトラックを本機で規定ゲインで録音すると、信号 のクリッピングは発生しなくてもOVERインジケーターが点灯 する可能性があります。
- **–** PREFERENCE画面を使って、メーターのリリースタイムとピ ークホールドモードを設定することができます。(→21ページ 「プリファレンス設定」)

HOME画面でCANCELキーを押すとピーク表示がリセットさ れます。

# 基準クロックを選択する

すでに述べたように、複数のデジタルオーディオ機器を接続したシ ステム内の基準クロックソースは1つだけでなければなりません。 現在選択中の基準クロックソースは常にホーム画面に表示されてい ます。

本機の基準クロックソースは以下の手順で選択します。

- 1 ホーム画面表示中、MENUキーを押します。
- 2"SYSTEM SETUP"を選択して、ENTERキーを押します。
- 3 "REFERENCE CLOCK"を選択して、ENTERキーを押します。

REFERENCE CLOCK SOURCE ... Digitel IN **THE REPORT OF STATISTICS** Л

図4.18:基準クロックソースの選択

- 4 JOG/DATA ダイアルを使って、基準クロックソースを以下の 中から選択します。
	- **–** Internal:本機自身がクロックソースになります。
	- Word: WORD SYNC IN端子から入力するクロックが基準 クロックになります。
	- **–** Digital IN :現在選択中のデジタルオーディオ入力ソースに 含まれるクロックがソースになります。

# **メ モ**

- **–** DSDモードのプロジェクトの再生/録音を行なっている場合、 "Digital IN"は選択できません。
- 5 設定を終えたらENTERキーを押して確定します。

SYSTEM SETUPメニューに戻ります。

# <span id="page-25-0"></span>文字を入力する

# キーボードを使って入力する

DVDディスクへの録音では、パソコン用のPS/2キーボード (US配列)を使って、簡単にファイル名やプロジェクト名を付け たりプロジェクトメモなどを入力することができます。

キーボードは本機のフロントパネルに接続します。具体的な操作方 法については各説明個所をご覧ください。(→41ページ「ファイ ル名を変更する|)(→38ページ「プロジェクト名を変更する|) (→38ページ「プロジェクトにメモを書く」)

## **注意**

**–** 本機の電源がオンのとき、キーボードコネクターの抜き差しを しないでください。本機やキーボードを破損する可能性があり ます。

キーボードの基本操作は通常のキーボード操作と同じです。

名前の編集を始めるには、キーボードの←/→カーソルキー(また は本機のF3/F4キー)を押します。

編集を終了するには、キーボードのEnterキーを押します。

# **メ モ**

**–** USレイアウトや日本語レイアウト規格以外のキーボードを接 続した場合、句読点や特殊記号の中に互換性のないものがある 可能性があります。

# 本機を使って入力する

外部キーボードを使わずに、本機のフロントパネルのキー操作によ って文字を編集することもできます。

#### 名前を入力/編集する

- 1 PROJECT LIST画面やFILE LIST画面などを表示中、名前を 編集したい項目を反転表示します。
- 2 F4キー(**¥**キー)を押します。

名前の編集が可能な状態になります。

- 3 以下の要領で名前を編集します。
	- **F3(4)/F4(▶)キーを使って編集ポイントを移動します。**
	- **–** JOG/DATAダイアルを使って文字を選択します。
	- **–** F1(**§**)/F2(**¶**)キーを使って文字タイプを選択します。

CAP: 大文字A~Z、およびスペースと記号 SMALL: 小文字a~z、およびスペースと記号 NUM: 数字0~9、およびスペースと記号

4 編集を終えたらENTERキーを押します。

# **メ モ**

**–** 以下の記号や句読点は名前に使うことができません。

 $*$  / : < > ? | .

## プロジェクトメモを付加する

名前の入力/編集と同様の操作によって、プロジェクトメモを入力 することができます。ただし、文字タイプ選択はありません。また 句読点などの記号を使うことができます。

本機パネル上あるいはリモコン上のキー/ダイアルが以下の働きに なります。

- **–** F1 ~ F4 キー(矢印キー):カーソルキー。テキストブロック 内の編集ポイントを移動します。
- **–** ENTERキー:改行キー
- **–** CANCELキー:削除キー
- JOG/DATAダイアル/キー: 文字選択

画面に表示しきれない行数のテキストを書き込むことができます。

テキスト入力を終えたらENTERキーを約1秒間押したままにして 内容を確定し、それからディスクに書き込みます。(→37ページ 「UDFMIの書き込み」)

CANCELキーを1秒以上押し続けると、編集を破棄して元の画面 に戻ります。

<span id="page-26-0"></span>本機は通常のCDプレーヤーのようにCDを再生し、多くのCDレ コーダーのようにCDに録音を行ないますが、独自の機能も数多く 搭載しています。

この章では、再生関連機能の見出しに DVD や HD 、録音関 連機能の見出しに DVD±RW や HD が付いているものが多 くあります。これは、マークが示すメディアでもその機能が有効で あることを示しています。なお、 ▶▶▶ は DVD ± RW および DVD ± R を含みます。また || HD || は本機の HD を指します。|

また機能の中にはDSDモードで無効なものがあります。それらに ついては にコメントします。 **メ モ**

# 再生

以下に、本機を使ってCD、CD-RまたはCD-RWディスクを再 生する場合の機能説明を行ないます。これらの機能の多くは本機を 使って録音したDVDやHDを再生する場合にも有効です。

#### 再生の基本操作 DVD HD

トランスポートキーを使って、通常のCDプレーヤーのような感覚 で再生操作を行なうことができます。

- **–** 停止時または再生一時停止時に PLAY キーを押すと再生を開始 します。
- **–** 再生を停止するにはSTOPキーを押します。
- **–** 再生を一時停止するには READY キーを押します。再生一時停 止から再生を再開するにはPLAYキーを押します。
- **–** 再生中に再生信号をミュート(無音再生)するにはMUTEキー を押します。短く押すとミュートに入り、もう一度押すとミュ ートが解除されます。長く押すと押している間だけミュートに なり、離すとミュートが解除されます。ミュート中はMUTEキ ーが点灯します。
- 再生トラックを前後にスキップするには、K<< /> **I<br />
<< />
<del>/</del>** します。
- **–** 再生中にキューサーチを行なうには、本体の**µ**/**≤**キーま たはリモコンの**∆**/**˚**キーを押し続けます。再生信号が小さ い音量で間欠的に出力されます。

# テンキーを使ったトラック選択

リモコンのテンキーを使って、再生トラックを直接選択することが できます。

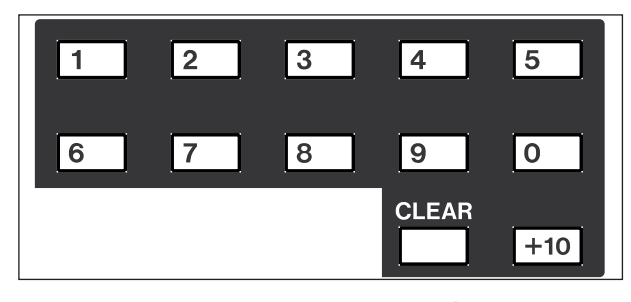

図5.1:リモコンのテンキー部

2桁のトラック番号を指定するには、+10キーを必要な回数だけ 押して十の位を入力した後、0~9キーを使って一の位を入力しま す。

第5章 CDの再生と録音

- 例:トラック28を指定するには:
	- $+10 \rightarrow +10 \rightarrow 8$
- **–** CLEARキーは、+10キー押しによる十の位の入力をクリアー するときに使います。

#### 時間表示

本体またはリモコンの DISPLAY キーを押すたびに、ディスプレ イに表示される時間モードが切り換わります。

再生中はトラック経過時間⇒トラック残時間⇒トータル経過時間⇒ トータル残時間の間で切り換わります。

録音中はトラック経過時間と録音残時間の間で切り換わります。

停止中はトラック経過時間⇒トラック残時間⇒トータル時間⇒トー タル残時間(レコーダブルディスクの場合はさらに録音残時間)の 間で切り換わります。

#### シングル再生 |DVD | HD

シングル再生では選択した1つのトラックだけを再生し、再生終了 後に停止します。

シングル再生モードにするには、本体のバーチャルフロントパネル のSNGLスイッチまたはリモコンのSINGLEキーを押します。

#### プログラム再生 DVD HD

プログラム再生機能を使って、トラックを希望の順に再生すること ができます。

以下の操作で再生する順番をプログラムします。

1 本体のバーチャルフロントパネル PLAY ページの PGM スイッ チまたはリモコンの PGM キーを押します。(→20ページ「バ ーチャルフロントパネル(VFP)」)

プログラム再生モードがオンになり、プログラム画面が表示さ れます。この画面を使ってプログラム再生の順番を設定します。 プログラム画面左側がトラックリスト、右側がプログラムリス トです。

**–** プログラム再生モードがオンのときに、バーチャルフロントパ ネル PLAY ページの PGM スイッチまたはリモコンの PGM キ ーを短く押すと、プログラムが消去され、プログラム再生モー ドがオフになります。1秒以上押し続けるとプログラム画面が 開きます。

| PROGRAM |         |     |             |      |
|---------|---------|-----|-------------|------|
|         | TRACK   |     | PROGRAM     |      |
|         | TRACK02 |     | 19. TRACKØ3 |      |
| C       | TRACK03 |     | 14. TRACK06 |      |
|         | TRACK04 |     | 15. TRACK01 |      |
|         | TRACK05 |     | 16. TRACKØ4 |      |
|         | TRACK06 | 17. |             |      |
| EDD.    | ldal    |     |             | HOME |

図5.2:プログラム画面

# <span id="page-27-0"></span>第5章 CDの再生と録音

- 2 JOG/DATA ダイアルを使って画面左のトラックリストをスク ロールし、希望のトラックを選択します。
- 3 F1 キー (ADD) を押して、選択したトラックをプログラムに 登録します。

画面右のプログラムリストにトラックが登録されます。

- **–** 上記手順 2 と 3 の代わりに、リモコンのテンキーを使ってトラ ックをプログラムリストに直接登録することができます。(→ 27ページ「テンキーを使ったトラック選択」)リモコンのテン キーを使った登録は、プログラムモードがオンのときいつでも (プログラム画面が開いていないときでも)可能です。
- 4 上記手順2と3(またはリモコンのテンキー操作)を繰り返し て、トラックを順次プログラムリストに登録していきます。

選択したトラックはプログラムリストの最後尾に追加されます。

- **–** プログラムリスト内のトラックを削除するには、F2キー(DEL) を押します(最後尾のトラックが削除されます)。
- 5 プログラム設定が終わったら、ENTER キーまたは F5 キー (HOME)を押します。

プログラムが確定し、以前の画面またはHOME画面に戻ります。

#### **メ モ**

- **–** レコーダーが再生待機状態(READY)、または再生状態 (PLAY)のときにプログラムをオンにすると、プログラムリス トに待機中または再生中のトラックが自動的に登録されます。 停止状態のときにプログラムをオンにした場合は、プログラム リストには何も登録されません。
- **–** プログラム再生モードがオンのときにSTOPキーを押すと、プ ログラムリストの先頭トラックが再生待機 (READY)状態に なります。
- **–** プログラム画面表示中、プログラムリストに一つも登録されて いない状態で ENTER キーを押すと、プログラム機能がオフに なります。
- **–** 再生中には、F2キー(DEL)を使ってプログラムリスト内のト ラックを削除することはできません。
- **–**プログラム画面の表示中にCANCELキーを押すと、登録された プログラムが消去され、プログラム再生モードがオフになりま す。

## リピート再生 DVD HD

バーチャルフロントパネルの RPT スイッチを使って、シングルト ラックリピート(1Trk)、ディスクリピート(ALL)またはリピー トオフ (OFF) を選択することができます。(→15ページ「バー チャルフロントパネル(VFP)」)

# **メ モ**

**–** シングル再生モード時にリピート機能を有効にすると、シング ル再生モードは解除されます。

リモコン (RC-RA1000)のREPEATキーを使うと上記と同じ選 択ができます。さらにリモコンでは以下に述べるA-Bリピートが 可能です。

#### A-Bリピート DVD HD

同じトラック内の希望の区間(AポイントとBポイントの間)を繰 り返し再生することができます。リモコンの A-B キーを使って設 定/実行を行ないます(本体からは設定/実行ができません)。 Aポイントに設定したい位置でA-Bキーを押し、次にBポイント に設定したい位置で再び A-B キーを押すと、A-B間のリピート再 生が始まります。もう一度A-Bキーを押すと、A、Bポイントがク リアされてA-Bリピート再生が終了します。

STOPキーを押すとA-Bリピート設定が解除されます。

## **メ モ**

**–** AポイントとBポイントは同一トラック内に設定してください。 別のトラックに設定するとクリアされます。

#### ジョグ再生 DVD HD

JOG/DATAダイアルを使って、再生ポジションを前後に移動する ことができます。

ジョグモードにするには、READY キーを押したまま PLAY キー を押します(これらのキーが点滅になります)。

この状態で、JOG/DATAダイアルを使って、現在のトラック/フ ァイルの再生ポジションを前後に移動することができます。

ジョグモードを終了するには、READYキーだけを押します。終了 したときのポジションが再生ポジションになります。

また、STOP キーを押すと停止状態となりジョグモードが解除さ れます。リジューム機能がオンになっている時は、そのポジション で停止します。

PLAY キーを押すとそのポジションから通常再生に切り替わりま す。

# **メ モ**

**–** この機能はDVDやHDの再生時にも有効ですが、DSD モード では無効です。

# <span id="page-28-0"></span>ピッチコントロール DVD | HD | スコンコンコン オートレディ DVD | HD

ピッチコントロール機能は再生にのみ有効な機能で、本機が内部ク ロック基準に動作しているときにのみ有効です。バーチャルフロン トパネルのPITCHスイッチを短く押すと、ピッチコントロール機 能のオン/オフが切り換わります。(→20ページ「バーチャルフ ロントパネル(VFP)」)

PITCHスイッチを長く(約1秒間)押すと以下のピッチコントロ ール設定画面が表示されます。

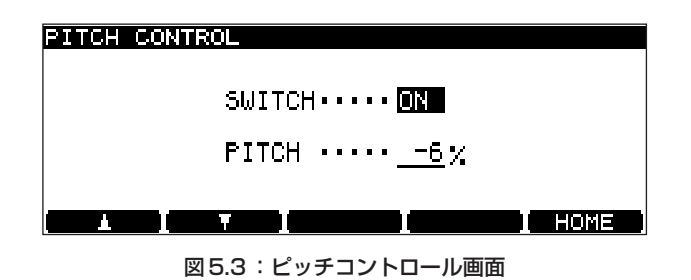

F1 / F2 キーを使って項目を選び、JOG/DATA ダイアルを使っ て値を選択します。

SWITCH:ピッチコントロールのオン/オフを行ないます。

#### **メ モ**

**–** 上記のようにバーチャルフロントパネルのPITCHスイッチを短 く押すことによってもオン/オフを切り換えられます。

**PITCH: JOG/DATA**ダイアルを使ってピッチ値(およびスピー) ド)を±6%の範囲で設定します。

設定を終えたらENTERキーを押します。

#### オートキュー DVD HD

オートキュー機能をオンにしておくと、トラックの頭出しときに、 トラックの頭ではなく実際の音声が立ち上がるポイントにロケート し、そのポイントで一時停止ます。「音声が立ち上がるポイント」 とは、あらかじめ設定したサウンドレベル以上の音声信号が記録さ れている最初のポイントです。(→32ページ「サウンドレベル画 面の設定」)

またこの機能をオートレディ機能と併用することもできます。(→ 29ページ「オートレディ」)

バーチャルフロントパネルの ACUE スイッチまたはリモコンの A.CUEキーを使ってオートキュー機能のオン/オフを行ないます。

#### **メ モ**

- **–** この機能はDVDやHDの再生時にも有効ですが、DSD モード では無効です。
- **–** 選択したトラックに、設定したサウンドレベル以上の音声信号 が記録されていない場合は、選択したトラックの先頭で一時停 止します。

## オートレディ

オートレディ機能をオンにしておくと、トラックを再生後、自動的 に次のトラックの頭で再生待機状態になります (READY キー点 灯)。

オートキュー機能と組み合わせることにより、次のトラックの音声 の立ち上がりポイントで再生待機状態にすることができます。(→ 29ページ「オートキュー」)

バーチャルフロントパネルの ARDY スイッチまたはリモコンの A.READYキーを使ってオートレディ機能のオン/オフを行ないま す。

#### オートスペース DVD HD

再生時にトラック間に2秒間のスペース(無音部分)を挿入するこ とができます。この機能をオンにして再生音をアナログテープにダ ビングすると、そのテープの再生時に頭出しが容易になります。

オートスペース機能をオンにするには、バーチャルフロントパネル のASPCスイッチを押します。

#### フェード機能 |DVD | HD

再生時、フェードイン/アウトを行なうことができます。

本体のバーチャルフロントパネル PLAY ページの FADE スイッチ またはリモコンの FADE キーを1秒以上押し続けて、フェードタ イム画面を開きます。

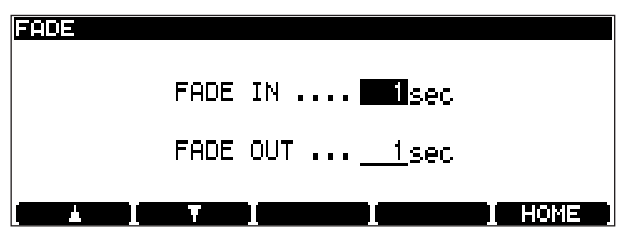

図5.4:フェードタイムの設定画面

フェードインとフェードアウトのフェードタイムを別々に設定でき ます。

F1/F2キー(カーソルキー)を使って項目(FADE IN または FADE OUT)を選び、JOG/DATAダイアルを使ってフェードタ イム値 (0秒~24秒) を設定します。

フェードタイムを設定したら、ENTERキーを押して設定を確定し ます。

- **–** フェードモードがオンの状態で再生を始めると、再生音声がフ ェードインします。
- **–** フェードモードがオンの状態で再生中にSTOPキーを押して再 生を止めるとフェードアウトが始まります。フェードアウト動 作中にSTOPキーを押すと、その時点で再生が完全に停止しま す。

フロントパネルのトランスポートキーの左にある TIMERスイッチ を"PLAY"に設定しておくと、電源がオンになったときに自動的 に再生が始まります。

ODDモードでディスクが挿入されている場合とHDDモードの場 合は、最後に電源を切った時に開いていたプロジェクトを再生しま す。

リジューム再生モードの場合は前回再生を終了したポイントから再 生が始まります。(→22ページ「リジューム機能」)

リピートモード設定(1TrkまたはALL)は電源を切っても記憶さ れていますが、A-B点の設定は記憶されません。

#### 録音

以下にCD-RディスクやCD-RWディスクに録音するときの機 能を説明します。これらの機能の多くは、DVD±RWやHDに録 音するときにも有効です。

#### 録音の基本操作 DVD±RW HD

通常のレコーダーの感覚で録音操作を行なうことができます。

1 停止時または再生一時停止時に、RECORDキー (RECキー) を押して録音待機状態にします。

RECORDキーとREADYキーが点灯します。

モニターがソースモニターに切り換わります。

**–** 初めて挿入したディスクに対しては、RECORD キーを押した ときに、OPC (Optical Power Calibration) を行ないます。 OPC中はRECORDキーが点灯し、READYキーが点滅します。 OPCが終了するとREADYキーが点灯し、録音待機状態になり ます。

# **メ モ**

OPC(Optical Power Calibration)とは、最適な記録品質で 録音するためにセットされているディスクの特性に合わせてレ ーザーパワーを調整することです。

2 PLAYキーを押して録音を開始します。

RECORDキーとPLAYキーが点灯します。

- **–** 録音を停止するにはSTOPキーを押します。
- **–** 録音中にミュート(無音録音)を行なうにはMUTEキーを押し ます。短く押すとミュートに入り、もう一度押すとミュートが 解除されます。長く押すと押している間だけミュートになり、 離すとミュートが解除されます。

ミュート中はMUTEキーが点灯します。

**–** 録音中にRECORDキー(RECキー)を押すと、トラックがイ ンクリメント(更新)されます。

# <span id="page-29-0"></span>タイマースタート しゃくんじゃん トラックの自動更新 DVD±RW HD

オートトラックインクリメント機能を使って録音すると、以下に述 べるように自動的にトラックのインクリメント(更新)が行なわれ て録音素材をトラック分割します。

バーチャルフロントパネルRECページ内のATRKスイッチをオン にすると、オートトラックインクリメント機能が有効になります。

オートトラックインクリメント機能にはレベルモードとタイムモー ドの2つのモードがあります。モードの設定はAUTO TRACK画 面で行ないます。

1 バーチャルフロントパネル REC ページ内の ATRK スイッチを 1秒以上押し続けます。

AUTO TRACK画面が表示されます。

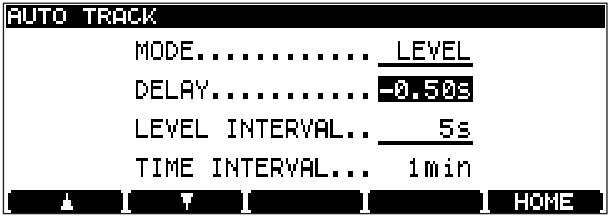

図5.5:AUTO TRACK画面

- 2 MODE項目にカーソルを合わせます。
- 3 JOG/DATAダイアルを使って、LEVELまたはTIMEを選択し ます。
- 4 ENTERキーを押して設定を確定します。

#### レベルモードでのトラックの自動更新

レベルモード時は、入力ソースによって以下のようにトラックが更 新されます。

#### コアキシャルデジタル入力

CD、MD、DATからのS/PDIF信号を録音する場合、DDモー ドをオンに設定すると、PQコードを使ってトラックをインク リメントします。PQコードのないデジタルオーディオソース をコアキシャル入力した場合、サウンドレベル以下の信号が AUTO TRACK画面のLEVEL INTERVAL項目で設定した時 間以上続いた後、サウンドレベル以上の信号を検出すると、ト ラックをインクリメント(更新)します。

#### AES/EBU デジタル入力およびアナログ入力

サウンドレベル以下の信号がLEVEL INTERVALの時間以上続 いた後、サウンドレベル以上の信号を検出すると、トラックを インクリメント(更新)します。

#### **注意**

**–** 録音中に RECORD キーを押すことにより、手動でトラックイ ンクリメントを行なうことができます。ただし、本機では4秒 以下のトラックを作ることができませんので、RECORD キー は 4 秒以上間隔をあけて押してください。また、5秒程度の間 隔でも頻繁に RECORD キーを押すと録音が停止することがあ ります。連続的にトラックインクリメント操作を行なう場合は、 30秒程度の間隔をおいて操作してください。

<span id="page-30-0"></span>**–** CDの場合、トラックインクリメントを行なうと、トラック間 に2秒間の無音が自動的に付加されます(オーディオデータは バッファに貯えられてから記録されるため、無音の付加によっ てデータが失われることはありません)。

## **ヒント**

こうして作られるトラックはレッドブック規格に準拠していなけれ ばなりません(すなわち、各トラックは4秒以上の長さを持ち、ま た 1 枚のディスク内のトラック数は99以内でなければなりませ  $(h)$ 。

#### レベルインターバルの設定

レベルモード時に無音を検出する時間を設定することができます。 AUTO TRACK 画面の INTERVAL 項目にカーソルを合わせ、 JOG/DATA ダイアルを使ってレベルインターバルを設定します。 1秒~6秒(1秒ステップ)の範囲で設定できます。

設定後、ENTERキーを押します。

#### ディレイの設定

レベルモード時、トラックをインクリメントする位置を前後にずら すことができます。

上記の AUTO TRACK 画面のDELAY項目にカーソルを合わせ、 JOG/DATA ダイアルを使ってディレイタイムを設定します。- 1.70秒~+1.70秒 (0.01秒ステップ)の範囲で設定できます。 設定後、ENTERキーを押します。

#### **ヒント**

レベルモードでのオートトラック・インクリメント録音を行な う場合、サウンドレベル以上の音声信号を検出してから録音を 開始するため、音の開始部分が録音されない場合や、トラック の最後に次のトラックの先頭部分が録音される場合があります。 これを避けるには、DELAY をマイナス時間に設定し、録音開 始するタイミングと録音される音声信号の開始位置をずらすか、 検出するサウンドレベルを低めに設定してください。

#### **メ モ**

MODE 項目が TIME に設定されている時は、カーソルは DELAYに移動できません。

#### タイムモードでのトラックの自動更新

タイムモード時、トラックは設定したインターバル時間を経過する ごとに自動更新されます。

#### インターバルの設定

上記のAUTO TRACK画面のTIME INTERVAL項目にカーソル を合わせ、JOG/DATAダイアルを使ってインターバルを設定しま す。1分~10分(1分ステップ)の範囲で設定できます(初期設 定は5分)。設定後、ENTERキーを押します。

#### **メ モ**

CDの最大トラック数は99トラックで、DVD±RWやHDに おける1つのプロジェクトの最大トラック数も99トラックで す。DVD±RWやHDへの録音中にトラックが99トラックに 達した場合、99トラックのまま録音を継続します。

## モニター DVD±RW HD

録音中以外のとき、MONITOR スイッチを使って、入力信号とデ ィスクの再生信号のどちらをモニターするかを切り換えることがで きます。入力信号モニターのときは MONITOR インジケーターが 点灯します。録音中および録音待機中は常に入力信号モニターにな りますので、MONITORインジケーターが点灯します。

また、バーチャルフロントパネルのMONOスイッチをオンにする と、モノラルでモニターすることができます。(→20ページ「バ ーチャルフロントパネル(VFP)」)

ただし、DVDやHDのプロジェクトがDSDモードの場合はモノ ラルモニターができません。

#### シンクロ録音 DVD±RW HD

シンクロ録音は、ソースの始まりを検出して自動的に録音を開始し、 終わりを検出して自動的に録音を終了する機能です。

ソースの始まり、終わりの検出レベルはSOUND LEVEL画面で設 定します。(→32ページ「サウンドレベル画面の設定」)

シンクロ録音のリハーサルを行なうことができます。バーチャルフ ロントパネルRECページ内のSYNCスイッチを押すたびに、オフ、 リハーサルおよびオンの間を切り換わります。

本機は入力信号が下記の状態になったときに録音を開始します。

- **–** CD,DAT,MDからのS/PDIFデジタルソースの場合、PQコー ドのSTART IDを検出後、信号がサウンドレベル以上になった ときに録音が開始されます。
- **–** CD、DAT、MDからのS/PDIF信号を録音する場合に、サウ ンドレベル画面の"DD MODE"設定を"ON"にすると、PQコ ードのSTART IDを検出したときに録音が開始されます。アナ ログソースでは-54dBレベルに相当します。
- **–** アナログソースか、上記以外のデジタルソースの場合、サウン ドレベル以下の信号が1秒以上続いた後にサウンドレベル以上 の信号を入力したときに録音が開始されます。

高いレベルの信号が突然入力された場合は録音が始まりません。

サウンドレベル以下の信号が"SYNC STOP"設定時間以上続 くか、あるいは(デジタルソース録音時に)デジタルトラック ストップ信号を受信した場合、録音が停止します。

# <span id="page-31-0"></span>第5章 CDの再生と録音

#### サウンドレベル画面の設定

Sound Level画面を使って、シンクロ録音時の自動検出レベルそ の他の設定を行ないます。

Sound Level画面を開くには、バーチャルフロントパネルRECペ ージ内の SYNC スイッチにカーソルを合わせ、F5キーまたは ENTERキーを1秒以上押し続けます。

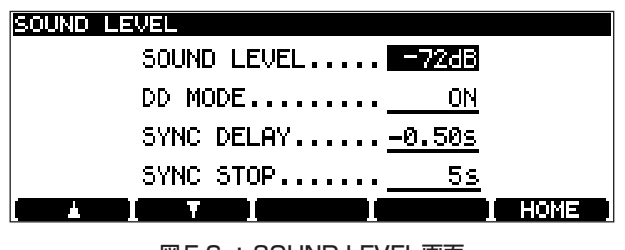

図5.6: SOUND LEVEL画面

この画面で、各項目にカーソルを合わせて、JOG/DATAダイアル を使って設定を行ないます。

必要な項目の設定を終えたら、ENTERキーを押して設定を確定し ます。

#### サウンドレベルの設定(SOUND LEVEL)

シンクロ録音機能は、ここで設定したサウンドレベル以上の音声信 号を検出したときに動作します。

以下の中からサウンドレベルを選択します。

- $-72$ dB、 $-66$ dB、 $-60$ dB、 $-54$ dB、 $-48$ dB、
- $-42dB, -36dB, -30dB, -24dB$

#### **メ モ**

- **–** ここで設定するサウンドレベルは、オートキュー機能や、レベ ルモード時におけるトラックの自動更新機能のインクリメント 動作の基準にもなります。(→29ページ「オートキュー」)(→ 30ページ「トラックの自動更新」)
- DSD モードで-48dB以下を選択した場合、内部では-48dBで動作します。

#### DDモードの設定(DD MODE)

DDモードのオン/オフを切り換えます。

CD、MD、DATからのS/PDIF信号を録音する場合に、DDモー ドをオンにすると、PQコードのSTART IDを検出したときに録音 が開始されます。シンクロ録音時には、ソース機器が停止状態から 再生状態に変わると録音を開始し、再生状態から停止状態に変わる と録音を停止します。

なお、オートトラック機能をレベルモード、DDモードをオンに設 定して録音を行なうと、ソース機器のトラックナンバーが切り換わ るときにトラックが自動インクリメントされます。(→30ページ 「トラックの自動更新」)

#### シンクディレイの設定(SYNC DELAY)

設定したサウンドレベルを検出してシンクロ録音を開始するタイミ ングを、前後にずらすことができます。

-1.70秒~+1.70秒(0.01秒ステップ )の範囲で設定できます。

*32 TASCAM DV-RA1000HD*

#### シンクストップタイムの設定(SYNC STOP)

録音信号が上記のサウンドレベル以下になってから録音を停止する までの時間を設定します。

5秒~60秒(5秒ステップ)、およびINF(無限大=サウンドレベ ル以下になっても録音を継続する)の中から選択できます。

#### シンクロ録音のリハーサル(RHSL)

SYNC RECインジケーターが "RHSL" 表示中、シンクロ録音を リハーサルすることができます。

録音ソースの冒頭部分がカットされないようにするために、本機で は所定のサウンドレベル以上の入力信号(録音トリガー)を入力す るタイミングより最大1.7秒(0.01秒単位)手前から録音を始め るように設定することができます。

以下の手順で、あらかじめ録音開始ポイントをリハーサルして、最 適な録音開始タイミングを設定することができます。

- 1 バーチャルフロントパネル RECページ内のSYNCスイッチを 押して、リハーサルモードにします("RHSL"表示)。
- 2 RECORDキーを押してからPLAYキーを押します (RECORD キー点灯、PLAYキー点滅)。
- 3 録音ソースを再生します。

ソース信号がサウンドレベル以上になった直後の4秒がバッフ ァーメモリーにとりこまれ、ループ再生されます(取り込み中は RECORDキー点滅)。

そしてディスプレイにREHEARSAL画面が表示されます。

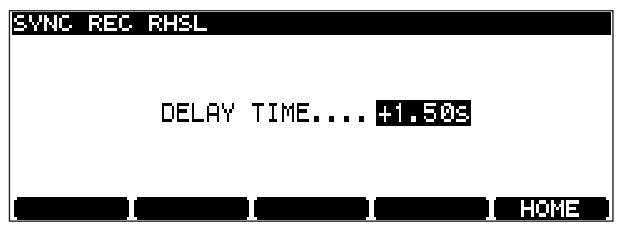

#### 図5.7:REHEARSAL画面

- 4 必要に応じて、設定を行ないます。
- 5 設定を終えたらENTERキーを押します。

ディスプレイがホーム画面に戻り、本機がREC READYモード になります。

#### **メ モ**

**–** ENTERキーの代わりにCANCELキーを押すと設定がキャンセ ルされます。

#### 録音を実行する

- 1 バーチャルフロントパネル REC ページ内のSYNC スイッチを 押して、シンクロ録音モードをオンにします("ON"点灯)。
- 2 録音ソースの再生位置を録音開始位置の少し手前にセットします。
- 3 RECORDキーを押してからPLAYキーを押します (RECORD キー点灯、PLAYキー点滅)。

<span id="page-32-0"></span>4 録音ソースを再生します。

設定したサウンドレベル以上のレベルになったポイントで録音 が始まります。ただし、ディレイ設定した時間分だけタイミン グがズレます。

# オシレーター DVD HD

バーチャルフロントパネルからオシレーター機能を設定することが できます。(→20ページ「バーチャルフロントパネル(VFP)」)

オシレーターの出力レベルはアナログの基準出力レベルです。

バーチャルフロントパネルのOSCスイッチを使ってオシレーター のオン/オフを行ないます。

OSCスイッチを1秒以上押し続けるとオシレーター設定画面が表 示されます。

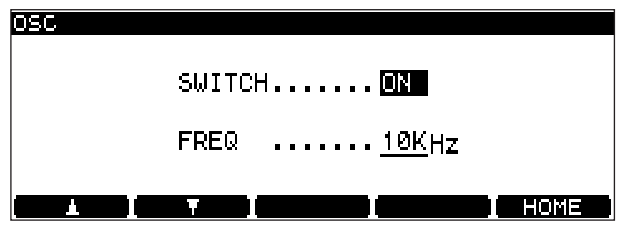

図5.8:オシレーター設定画面

F1/F2キーを使ってSWITCH項目を選び、JOG/DATAダイア ルを使ってONとOFFを切り換えます。

同様にして FREQ 項目を選び、オシレーター周波数を 440Hz、 1kHz、10kHzの中から選択します。

# **メ モ**

**–** この機能はDVDやHDでも有効ですが、DSD 録音モードでは 使用できません。

# ディザリング

本機はディザリング(Noise shaped dithering)機能を搭載して います。CD録音のときのみ有効で、デジタル24ビットのソース を16ビットのCDに録音するときの低いレベルの信号の量子化雑 音を聴感上改善します。

バーチャルフロントパネルのNSDスイッチを使ってこの機能のオ ン/オフを行ないます。(→20ページ「バーチャルフロントパネ ル(VFP)」)

#### コピープロテクション

デジタルコピープロテクション (SCMS) はCD録音に対してのみ 有効です(DVDやHDへの録音には無効です)。

SYSTEM SETUPメニューのCOPY ID項目を使って以下の3つ の選択肢の中から選びます。

**–** FREE :コピーを禁止しません。ディスクからのデジタルコピ ーが可能です。

- **–** PROHIBIT:コピーを禁止します。デジタルコピーが不可能で す。
- 1GENERATION : 1世代までのデジタルコピーが可能です。 つまりディスクから直接のデジタルコピーは可能ですが、デジ タルコピーしたオーディオデータをさらにコピーすることはで きません。

希望の選択肢を選んだあと、ENTERキーを押して設定を確定しま す。

コピープロテクションはデジタルコピーに対して適用されます。ア ナログコピーに対しては制限を加えません。

コピープロテクションはトラックごとに設定できます。

# ディスクをファイナライズする

本機で録音したCD-R/CD-RWディスクを通常のCDプレー ヤーで再生できるようにするためには、録音後にTOCを書く必要 があります。この作業をファイナライズと呼びます。

1 バーチャルフロントパネルのFINALIZEスイッチ(またはリモ コンのFINALIZEキー)を押します。(→20ページ「バーチャ ルフロントパネル(VFP)」)

ポップアップメッセージが表示されます。

2 ENTERキーを押します。

(ファイナライズを中止するには ENTER キーを押さずに CANCELキーを押します。)

ディスクのファイナライズが始まり、画面には状況を示すメッ セージが表示されます。

ファイナライズには約1分かかります。

# **メ モ**

**–** いったんファイナライズが開始されるとキャンセルできません。

# ディスクをアンファイナライズする

アンファイナライズはCD-RWディスクに対してのみ可能な操作 で、ファイナライズの逆の操作です。つまり記録されているTOC を消去して、トラックを追加録音できるようにします(ディスクの 空きスペースによります)。

1 ディスクをアンファイナライズするには、バーチャルフロント パネルのUNFINAL.スイッチ(またはリモコンのUNFINALIZE キー)を押します。(→20ページ「バーチャルフロントパネル (VFP)」)

ポップアップメッセージが表示されます。

2 ENTERキーを押します。

(アンファイナライズを中止する場合はENTERキーを押さずに CANCELキーを押します。)

ディスクのアンファイナライズが始まり、画面には状況を示す メッセージが表示されます。

アンファイナライズには約1分かかります。

## <span id="page-33-0"></span>CD-RWディスクを消去する

CD-RWディスクのデータを消去することができます。

1 バーチャルフロントパネルのERASEスイッチ (またはリモコ ンのERASEキー)を押します。(→20ページ「バーチャルフ ロントパネル(VFP)」)

ディスク全体の完全消去 (Full erase) か簡易消去 (Fast erase)かを選択するポップアップメニューが表示されます。

2 いずれかを選択してENTERキーを押します。

(ディスク消去を中止するにはENTERキーを押さずにCANCEL キーを押します。)

ディスクの消去が始まり、画面には状況を示すメッセージが表 示されます。

ディスクの消去には約1分かかります。

#### **メ モ**

● Fast EraseではTOCを削除するだけで、データ自体は完全消 去されません。

# マーク機能 DVD±RW HD

1枚のディスク (CD) やプロジェクト (DVD) に対して、最大 99個所のマークを設定することができます。マークはロケートな どに利用します。また位置(時間)を編集することができます。

#### **メ モ**

- **–** CDディスクをセットしているときにマークを設定することが できますが、CDをイジェクトすると設定が失われます。
- **–** DVDやHDではマークをディスク情報として記録することがで きます。ただしディスクにUDFMI情報を書き込まないとマー クは保存されません。(→37ページ「UDFMIの書き込み」)
- **–** HDDのプロジェクトでは、SAVE UDFMIは必要ありません。

#### マークを設定するには

停止中、ポーズ中、再生中または録音中に、マークを設定したいポ イントでMARKキーを押します。

"Set mark!"がポップアップ表示され、マークが設定されます。

## 設定したマークのリストを見るには

本体から操作するには、DISPLAY キーを押しながら MARK キー を押します。リモコンから操作するには、LOCATE キーを押しま す。

ロケートリスト画面が表示され、設定したマークの一覧を見ること ができます。

マークはプレイリストの順番で表示されます(DVD/HD)。プレイ リストの順番を変更すると、ロケートリストの順番も変わります。

| ocene Tuest               |               |                                                    |
|---------------------------|---------------|----------------------------------------------------|
| MARK 01                   | TRK 01        | 001, 00m 00s 00                                    |
| MARK 02                   | TRK 01        | 00h 00m 01 s 01                                    |
| MARK 03                   | <b>TRK 01</b> | $90h\ 90m\ 20s\ 12$                                |
| MARK 04<br>$\blacksquare$ | TRK 01        | 00k 01m 03< 29                                     |
| MARK 05                   | TRK 01        | 00 <sub>b</sub> 04 <sub>m</sub> 00 <sub>5</sub> 05 |
|                           |               | HOME<br>. .                                        |

図5.9:ロケートリスト画面

#### マークにロケートする

- 1 ロケートリスト画面表示中、JOG/DATA ダイアルを使ってロ ケートリスト内の希望のマークを反転表示します。
- 2 ENTERキーを押します。

マークポイントにロケートします。

## マークを編集する

以下の手順でマークを編集します。

- 1 JOG/DATA ダイアルを使って、ロケートリスト内の編集した いマークを反転表示にします。
- 2 F3 / F4 キー(カーソルキー)を使って、編集するフィールド を選択し、JOG/DATAダイアルを使って値を変更します。

| .OGATE LIST                             |        |                 |      |
|-----------------------------------------|--------|-----------------|------|
| MARK 01                                 | TRK 01 | 00հ 00m 00s 00  |      |
| А.<br>MARK 02                           | TRK 01 | 00h 00m 01 s 01 |      |
| $\bullet$<br>MARK 03                    | TRK 01 | $205$ 12        |      |
| MARK -<br>nд<br>$\overline{\mathbf{r}}$ | TRK 01 | 00h 01m 03s 29  |      |
| MARK 05                                 | TRK 01 | 00k 04m 00s 05  |      |
|                                         |        | œ               | HOME |

図5.10:マーク編集画面

#### **メ モ**

- **–** マークの位置を編集した場合、ロケートリストが自動的にソー トされ時間順に並び替えられます。
- **–** トラックの長さを越えた時間に設定した場合は、ENTER キー が押されたときに自動的にトラックの最後尾に設定されます。
- 3 編集を終えたらENTERキーを押します。

編集が確定して、マークが反転表示になります。

#### マークを削除するには

削除したいマークを反転表示にしてから、F1キー (DEL) を押し ます。

# 第6章 DVD±RW/HDを使った録音

<span id="page-34-0"></span>本機を使ってDVD±RWやHDへ高解像度の録音を行なうことが できます。録音フォーマットは通常のDVDオーディオ、SACD、 CD-DAとは異なります。

録音時にディスク上に作成されるオーディオファイルを本機で編集 できるほか、DAWなどの外部機器/パソコンに転送することによ り、外部機器/パソコン上でサウンドの加工やプリマスタリングを 行なうことも可能です。

# **メ モ**

**–** 本機ではDVD±RWとHDDがリアルタイム録音に使用できま す。DVD±Rはコピーモードでの複製のみ使用できます。

# プロジェクトとファイル

本機は、DVD±RWやHD上に「プロジェクト」と呼ばれる単位 を作成します。同じディスクに最大99のプロジェクトを作成する ことができ、各プロジェクトの作成時に記録モード、サンプリング 周波数などが決められます。プロジェクトの中には、オーディオデ ータを記録した「ファイル」やその他の情報が含まれます(以下参 照)。各プロジェクトは最大99のファイルを持つことができます。 (CD-DA(オーディオCD)のトラック数も同じく最大99です)。 新しいDVD±RWを使うときフォーマットを行ないますが、この ときにプロジェクトを1つ作成します(→下記「新しいDVD± RWを使う」)。また内蔵HDには、あらかじめ "44.1kHz - 24bit" のプロジェクトが1つ作成されています。

同じプロジェクト内のファイルはすべて同じサンプリング周波数/ ビット長(またはDSDフォーマット)ですが、同じディスク上の プロジェクト間でサンプリング周波数が異なっていてもかまいませ  $h_{10}$ 

各プロジェクトには、ファイルの再生順序を指定した「プレイリス ト」と呼ばれるリストがあり、通常再生時にはこの順番に従って再 生されます。ファイルは、プレイリスト上で「トラック」として扱 われ、1曲目から順に(CDと同じように)トラック番号が付けら れます。(→40ページ「プレイリスト」)

プロジェクトには以下の情報が含まれています。

- **–** オーディオファイル
- **–** プレイリスト
- **–** マーク情報
- **–** プロジェクトに関する文字情報

# DVD±RWディスクを使う

# 新しいDVD±RWディスクを使う

新しいDVD±RWディスクをトレイにセットしてからトレイを閉 じると確認のポップアップ画面を表示し、ENTERキーを押すと以 下のフォーマット画面を表示します。以下の手順でフォーマットを 行ないます。

#### **メ モ**

DVD±Rディスクは使えません。DVD±Rディスクをトレイに セットすると、"UNUSABLE DISC"が表示されます。

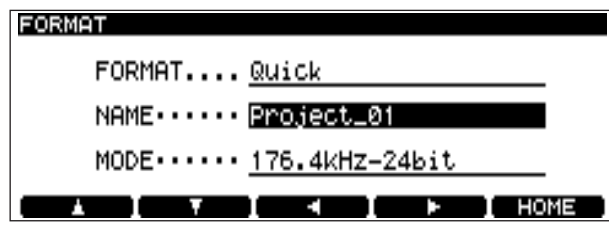

図6.1:フォーマット画面

- 1 F1/F2キー(カーソルキー)を使ってFORMAT項目を選択し ます.
- 2 JOG/DATA ダイアルを使ってフォーマットモード (QUICK またはFULL)を選択します。

## QUICKフォーマット

プロジェクトファイル等を記録し、数分で録音可能状態になり ます。

未使用ディスクの場合は、録音や再生動作が行われていないと きに、未記録領域をフォーマットするバックグラウンドフォー マットを行ないます。

- **–** DVD-RWディスクをバックグラウンドフォーマット中は、デ ィスクがオープン状態です(ホーム画面のディスク状態表示部 は OPENが点滅)。このままではパソコンで使用できません。 パソコンで使用するにはクローズ処理が必要です。(→37ペー ジ「DVD-RWのクローズとオープン」)
- **–** DVD+RWディスクをバックグラウンドフォーマット中は、デ ィスクがクローズ状態です(ホーム画面のディスク状態表示部 はCLOSEが点滅)。したがって、この状態でパソコンで使用す ることができます。

#### FULLフォーマット

ディスク全面をフォーマットしますので、フォーマット完了ま で約30~50分間かかります。

- 3 F1/F2キー (カーソルキー)を使って NAME 項目を選択しま す。
- 4 F3/F4キー (カーソルキー) とJOG/DATAダイアルを使って プロジェクト名を編集し、編集を終えたら ENTER キーを押し ます。
- 5 F1/F2キー(カーソルキー)でMODE項目を選択します。
- 6 JOG/DATA ダイアルを使ってプロジェクトのオーディオフォ ーマットモードを以下の中から選択します。

#### 192kHz-24bit、176.4kHz-24bit、96kHz-24bit、 88.2kHz-24bit、48kHz-24bit、44.1kHz-24bit、DSD

7 ENTERキーを押して、フォーマットを開始します。

ディスクのフォーマットとプロジェクトの作成を開始し、終了 するとホーム画面を表示します。

**–** FULLフォーマット中に CANCEL キーを押すと、中断のため のポップアップ画面を表示します。CANCEL キーを押すとフ ォーマットを続行し、ENTER キーを押すとFULLフォーマッ トを中断します。中断するとバックグラウンドフォーマットに 切り換わります。

# <span id="page-35-0"></span>第6章 DVD±RW/HDを使った録音

バックグラウンドフォーマット中でも、ディスクのイジェクト やシャットダウン操作は可能です。

**–** DVD-RWをFULLフォーマットすると、自動的にディスクを クローズします。

#### 【(DVD±RW)】 **メ モ**

- **–** バックグラウンドでフォーマット中は、ホーム画面の右上の CLOSE(DVD+RW)、または OPEN(DVD-RW)表示が 点滅します。フォーマットが終了するとCLOSE表示の点滅が 停止します。
- **–** バックグラウンドフォーマット実行中のレコーディングは、デ ィスクの未フォーマット領域に録音をしようとする可能性があ るため、バックグラウンドフォーマットが終了してからの録音 をお勧めします。
- **–** バックグラウンドフォーマット未完了のディスクを取り出して パソコンのドライブに挿入しないでください。ディスクの途中 から異なるドライブでバックグラウンドフォーマットが行なわ れる可能性があります。
- **–** パソコンなどでフォーマットしたディスクを本機で使用しない でください。また本機で使用するディスクは本機でフォーマッ トして使用してください。

#### サポートしていないディスクを入れると

本機でサポートしていないディスクを挿入してODDモードにした ときは、サポート外であることを警告するポップアップが表示され ます。ENTERキーを押すと、サポートしているディスクの場合と 同様に、フォーマットするか否かを聞いてきます。さらにENTER キーを押すとフォーマットすることができます。しかし、このよう なディスクを使用すると、ライトエラー、リードエラーの発生率が 高くなる可能性があります。したがいまして、重要な録音をされる 際にはこのようなディスクの使用は避けてください。

使用中のディスクの情報は CHECK 画面でF3キー (MEDIUM) を押すことにより確認することができます。(→23ページ)

#### 録音済みのディスクを入れたとき

複数のプロジェクトを録音済みのディスクを入れてODDモードに したときは、プロジェクトリスト画面(→38ページ図6.5)が現 れますので、開くプロジェクトを選択してください。

そのディスクにプロジェクトが1つしかない場合はそのプロジェク トが開きます。

#### **メ モ**

いったん選択したプロジェクトは、ディスクをイジェクトしな いかぎり、選択されたままになっています(HDDモードに切り 換えてからODDモードに戻した場合でも、以前のプロジェク トが立ち上がります)。

# 録音時間とファイルの長さ

#### DVD±RWディスクの場合

DVD ± RWシングルレイヤーディスクの録音可能時間はサンプリ ング周波数に依存します。

さらに、最大ファイルサイズは2GBに設定されています。したが って各ファイルの最大録音時間もサンプリング周波数によって異な ります。

なお、オーディオファイルは長さが4秒以上あることが必要です。

表6.1:サンプリング周波数と録音時間

| サンプリング<br>周波数 | 録音<br>モード  | ディスク<br>タイム(分) | 最大ファイル<br>長さ(分) |
|---------------|------------|----------------|-----------------|
| 44 1 kHz      | <b>PCM</b> | 290            | 135             |
| 48<br>kHz     | <b>PCM</b> | 266            | 124             |
| 882 kHz       | <b>PCM</b> | 144            | 67              |
| 96.<br>kHz    | <b>PCM</b> | 133            | 62              |
| 1764 kHz      | <b>PCM</b> | 70             | 33              |
| $192$ $kHz$   | <b>PCM</b> | 66             | 30              |
| 28224MHz      | NSD        | 107            | 50              |

#### HDの場合

HDの場合、DVD±RWに比べて録音可能時間が大幅に増えます。 ファイルの最大長さはDVD±RWと同じです。各プロジェクトの 録音時間制限があります。

なお、オーディオファイルは長さが4秒以上あることが必要です。

以下の値は目安です。1プロジェクト時間を越えて連続録音は出来 ません。

表6.2:サンプリング周波数と録音時間

| サンプリン<br>グ周波数 | 録 音<br>モード | プロジェクト<br>最大時間 | HD ディスク<br>時間(60GB)          |
|---------------|------------|----------------|------------------------------|
| 44.1 kHz      | <b>PCM</b> |                | 811分(13.5時間)3779分(62.9時間)    |
| 48.0 kHz      | PCM        |                | 745分 (12.4時間) 3472分 (57.8時間) |
| 88.2 kHz      | <b>PCM</b> | 405分 (6.7時間)   | 1889分 (31.4時間)               |
| 96 O kHz      | <b>PCM</b> | 372分 (6.2時間)   | 1736分 (28.9時間)               |
| 176.4 kHz     | <b>PCM</b> | 202分(3.3時間)    | 944分(15.7時間)                 |
| 192 kHz       | <b>PCM</b> | 186分 (3.1 時間)  | 868分(14.4時間)                 |
| 2.8224MHz DSD |            | 811分 (13.5時間)  | 1417分(23.6時間)                |

# DVD±RWディスクをフォーマットする

前述したように、新しいDVD±RWディスクを挿入すると自動的 にフォーマット画面が表示されます (→35ページ「新しいDVD± RWディスクを使う」)。

使用されたことのあるDVD±RWディスクをフォーマットするに は、以下の手順でフォーマット画面を表示し、設定を行なってから フォーマットを実行します。

- 1 メインメニューから "DISC" メニューを選択します。
- 2 FORMAT項目を反転表示してENTERキーを押します。

フォーマット画面が表示されます。

<span id="page-36-0"></span>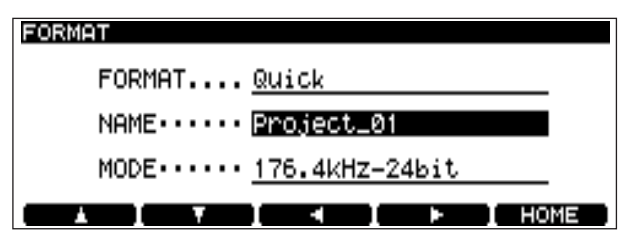

図6.2:フォーマット画面

以下の手順は新しいDVD±RWディスクをフォーマットするとき と同じです。(→35ページ「新しいDVD±RWディスクを使う」)

#### **メ モ**

**–** 同じDVD±RWディスクに対して何度もレコーディングを繰 り返したり、消去やフォーマットなどの操作を繰り返すと、正 常なレコーディングができなくなる場合があります。重要なレ コーディングを行なう場合は新しいディスクをご使用ください。

# DVD - RWのクローズとオープン

## クローズ処理

DVD-RWディスクのデータをパソコンで読むには、クローズ処 理を行なう必要があります。

FULLフォーマットを行なった場合は、本機が自動的にクローズ処 理を行ないます。QUICKフォーマットしたDVD-RWディスクに 対しては、以下の手順でクローズ処理を行なうことができます。

QUICKフォーマットされたDVD-RWディスクでも、バックグラ ンドフォーマットが終了すると自動的にクローズします。

QUICKフォーマットされたDVD-RWディスクにクローズ処理を 行なうと、フォーマット完了済みの領域しか使用できなくなります。

1 メインメニューからDISC メニューを選択し、ENTERキーを 押します。

DISCメニューが開きます。

2 CLOSEを選択し、ENTERキーを押す。

クローズ実行確認のポップアップメッセージが表示されます。

3 ENTERキーを押す。

クローズ処理が実行されます。終了するとホーム画面に戻りま す。

**–** DVD-RWディスクがクローズされると、ホーム画面の「ディ スクの状態」表示がOPENからCLOSEに変わります。

#### OPEN処理

QUICKフォーマット後にクローズ処理したDVD-RWディスクを オープンすると、フォーマットされていない領域にも書き込みが可 能になります。ただしオープン処理したディスクは一般のパソコン で読み書きができません。

1 メインメニューからDISC メニューを選択し、ENTER キーを 押します。

DISCメニューが開きます。

2 OPENを選択し、ENTERキーを押す。

オープン実行確認のポップアップメッセージが表示されます。

3 ENTERキーを押す。

オープン処理が実行されます。終了するとホーム画面に戻りま す。

- **–** DVD-RWディスクがオープンされると、ホーム画面の「ディ スクの状態」表示がCLOSEからOPENに変わります。
- **–** FULLフォーマット済みのDVD-RWはオープンできません。

#### UDFMIの書き込み

本機がDVD±RWディスク情報を読み込むためには、UDFMI (UDF Management Information)と呼ぶコントロール情報がデ ィスクに書かれていなければなりません。

本機では、ディスクイジェクト時や電源オフ時(→16ページ「シ ャットダウン」)、ODD/HDDモード切替時にこのコントロール情 報を自動的に書き込みます。しかし突然の停電などの場合は書き込 まれませんので、ディスクが読み込めなくなる可能性があります。

このUDFMIを手動で書き込むことができます。

- 1 停止中、メインメニューから "DISC" メニューを選択します。
- 2 SAVE UDFMI項目を反転表示してENTERキーを押します。 確認のためのポップアップメッセージが表示されます。
- 3 ENTERキーを押します。

(キャンセルするには ENTER キーを押さずに CANCEL キーを 押します。)

UDFMIが保存されます。画面には進行状況がバー表示されます。

## **ヒント**

● SAVE UDFMI 機能は初期設定でF5キーに割り当てられてい ます。(→22ページ「画面呼び出しのショートカット」)

#### **注意**

● DVD ± RW ディスクの書き換え可能回数には制限があり、 UDFMIの書き込みもこの回数に加算されます。書き換え可能回 数は使用方法やディスクにより異なるために予測できません。

したがいまして、重要な録音をされる際はできるだけ新品のデ ィスクをご使用ください。

#### 書き換え回数の確認

使用中のディスクを使い始めてから何回書き換えたかを確認するこ とができます。SYSTEM SETUPメニューのCHECK項目を選択 するとCHECK画面が表示され、F3キー(MEDIUM)を押すと、 書き換え回数が表示されます。(→23ページ「チェック画面」)

# <span id="page-37-0"></span>プロジェクトの操作

### 新規プロジェクトを作成する

メニューシステムを使ってフォーマット済みのディスクに新規のプ ロジェクトを作成することができます。

- 1 メインメニューから "PROJECT" メニューを選択します。
- 2 CREATE項目を反転表示してENTERキーを押します。 新規プロジェクト作成画面が表示されます。

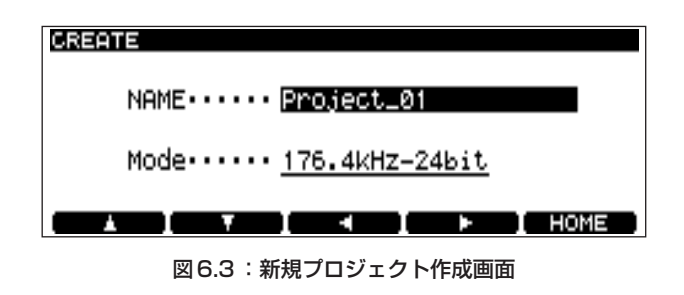

以降の手順は新しいディスクを使うときと同じです。(35ペー ジ)

# プロジェクトにメモを書く

アーティスト名、レコーディング情報などのメモをプロジェクトに 保存することができます。紙に書いたメモのように紛失する可能性 がありませんので、確実なメモ方法と言えましょう。最大で 1000文字を入力することができます。

#### **注意**

DVD±Rはメモを表示しますが、編集はできません。

- 1 メインメニューから "PROJECT" メニューを選択します。
- 2 PROJECT TEXT 項目を反転表示して ENTER キーを押しま す。

プロジェクトテキスト画面が表示されます。

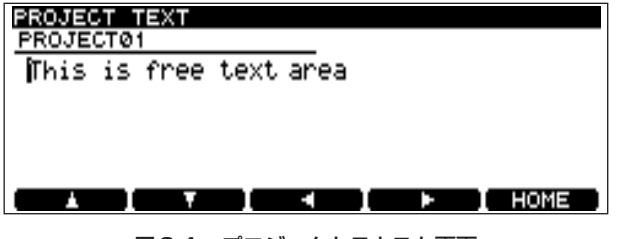

図6.4:プロジェクトテキスト画面

3 F1 ~ F4 キーと JOG/DATA ダイアルを使って(あるいは PS/2キーボードを使って)文字を入力します。(→26ページ 「文字を入力する」)

実際には図6.4の画面の下部にも文字領域があり、スクロール することによって見ることができます。

4 ENTERキーを1秒以上押したままにします。

(ENTERキーをポンと押すと改行になります。)

プロジェクトテキストが保存されます。

キャンセルする場合は ENTER キーではなく CANCEL キーを 1秒以上押したままにします。(CANCELキーをポンと押すと 文字削除になります。)

#### **メ モ**

**–** UDFMIを書き込まないと実際にテキストがディスクに保存され ません。(→37ページ「UDFMIの書き込み」)

#### 別のプロジェクトを開く

操作対象とするプロジェクトを現在のプロジェクトとは別のプロジ ェクトに移すには、以下の手順で行ないます。

- 1 メインメニューから "PROJECT" メニューを選択します。
- 2 OPEN 項目を反転表示してENTERキーを押します。

プロジェクトリスト画面が表示されます。この画面にはディス ク上の全プロジェクト名がサンプリング周波数/ビット長とと もに表示されます。

プロジェクト名の左に**®**が付いているのが現在のプロジェクト です。

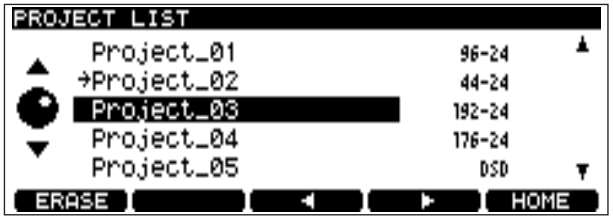

図6.5:プロジェクトリスト画面

3 JOG/DATA ダイアルを使って、ロードしたいプロジェクトを 反転表示し、ENTERキーを押します。

選択したプロジェクトがロードされます(サンプリング周波数 は自動的に変わります)。

## プロジェクト名を変更する

- 1 メインメニューから"PROJECT"メニューを選択します。
- 2 OPEN 項目を反転表示してENTERキーを押します。

プロジェクトリスト画面が表示されます(→38ページ 図6.5: プロジェクトリスト画面)。

プロジェクト名の左に**®**が付いているのが現在のプロジェクト です。

- 3 JOG/DATA ダイアルを使って、名前を変更したいプロジェク トを反転表示します。
- 4 F3またはF4キーを押します。

名前の編集が可能になります。

- <span id="page-38-0"></span>5 F3/F4キーとJOG/DATA ダイアルを使って(あるいは PS/2キーボードを使って)文字を編集します。(→26ページ 「文字を入力する」)
- 6 編集を終えたらENTERキーを押します。

# プロジェクトをディスク上から削除する

- 1 メインメニューから "PROJECT" メニューを選択します。
- 2 OPEN項目を反転表示してENTERキーを押します。

プロジェクトリスト画面が表示されます(→38ページ 図6.5: プロジェクトリスト画面)。

プロジェクト名の左に**®**が付いているのが現在のプロジェクト です。

- 3 JOG/DATA ダイアルを使って、削除したいプロジェクトを反 転表示します。
- 4 F1キー(ERASE)を押します。

確認メッセージがポップアップ表示されます。

5 ENTERキーを押します。

(削除をキャンセルする場合はENTERキーの代わりにCANCEL キーを押します。)

プロジェクトが削除されます。

プロジェクトの削除とともに、プロジェクト内の全ファイルが削除 されます。

#### **注意**

プロジェクトが1つしか登録されていない場合は削除できませ  $h_{10}$ 

# ファイルを録音する

プロジェクトの作成を終えたらオーディオファイルを録音すること ができます。録音を行なうと、プロジェクト作成の際に指定したサ ンプリング周波数/ビット長のオーディオファイルが作成されま す。

1 RECORDキー (RECキー)を押して録音待機状態にします。

本体のRECORDキーとREADYキーが点灯します。

モニターがソースモニターに切り換わります。

2 PLAYキーを押して録音を開始します。

本体のRECORDキーとPLAYキーが点灯します。

- **–** 録音を停止するにはSTOPキーを押します。
- 録音中にミュート (無音録音) を行なうには MUTEキーを押し 続けます。キーを離すとミュートが解除されます。

ミュート中はMUTEキーが点灯します。

# 第6章 DVD±RW/HDを使った録音

- **–** 録音中、ディスプレイにはトラック経過時間またはディスク残 時間が表示されます(DISPLAYキーで選択できます)。オーバ ーライト録音モード(→39ページ「録音モード」)のときは、 上書きされたトラックの経過時間が表示されます。
- **–** 本機でCDディスクの録音を行なうときと同じように、録音中 にRECORDキー(RECキー)を押すとトラックがインクリメ ントされます。また1回のレコーディングで1つのファイルを 作成したあとからこのファイルを複数のトラックに分割するこ ともできます。(→42ページ「ファイルを分割する」)

## 録音モード

通常の録音モード(ノーマルモード)では、新しい録音を行なうた びに新しいトラックが作成されます。これに対して、録音モードを オーバーライトモードに設定すると、録音開始時に新しいトラック を作成せず、現在の位置からカレントトラックを上書き録音します。 例えば、録音を止めたあとでその位置から再び録音を行なうと、ト ラックを更新せずに前のトラックの続きとして録音が行なわれま す。またレコーダーがカレントファイルの途中の位置にあるときに オーバーライトモード録音を行なうと、テープレコーダーにおける 録音のようにオーバーライトされた部分だけ書き換えられます。

## **メ モ**

**–** オーバーライト録音はDVD±RWやHDにPCMモードで録音 するときにのみ有効です。

録音モードを選択するには、バーチャルフロントパネル REC ペー ジの RMODE スイッチまたはRC-RA1000リモコンの REC MODEキーを使います。

#### ノーマルモード

バーチャルフロントパネル REC ページの RMODE スイッチの 上部に"N"が表示されます。

# オーバーライト

バーチャルフロントパネル REC ページの RMODE スイッチの 上部に"O"が表示されます。

# **メ モ**

**–** 現在の録音モードを見るには、バーチャルフロントパネルREC ページを開きます。ホーム画面には表示されません。

#### マークを設定する

CDの場合と同様に、マークを設定してロケートなどに利用するこ とができます。(→34ページ「マーク機能」)

CDの場合とは異なり、DVD±RWやHDの録音では、マーク情 報がプロジェクト情報の一部としてディスクに書き込まれます。

# <span id="page-39-0"></span>ファイルを再生する

CDプレーヤーを使うような感覚で、本機を使ってDVD±R/RW やHDに録音されたファイルを再生することができます。シングル 再生、プログラム再生、リピート再生、ジョグ再生、ピッチコント ロール、オートキュー、オートレディ、オートスペース、タイマー スタートなど、CDディスクと同じように利用できる機能について は前章「CDの再生と録音」を参照してください。

# **ヒント**

DVDやHD再生時、スタートIDやトラックIDは、AES/EBU 出力とS/PDIF出力のいずれからも送出されません (CD再生 時はS/PDIF出力から送出されます)。

# プレイリスト

プレイリストは、通常再生時におけるプロジェクト内でのファイル の再生順を設定したリストです(つまり再生時の曲順リストです)。 1曲目から順にトラック番号が付けられ、それぞれにどのファイル を割り当てているかが表示されています。

プロジェクト内の各ファイルは必ずプレイリスト上のトラックに割 り当てられます。ただし、プログラム再生リストには、全部のトラ ックを登録する必要はありませんし、1つのトラックを2回以上登 録することもできます。

#### **ヒント**

1 つのプロジェクトについて作成できるプレイリストは1つだ けです。しかし、プレイリストを編集することにより、ファイ ルを再生する順番を変えることができます。

以下の手順でプロジェクト内のファイルを希望の再生順に並べ替え ます。

- 1 メインメニューから "EDIT" メニューを選択します。
- 2 PLAYLIST項目を反転表示してENTERキーを押します。

プレイリスト画面が表示されます。

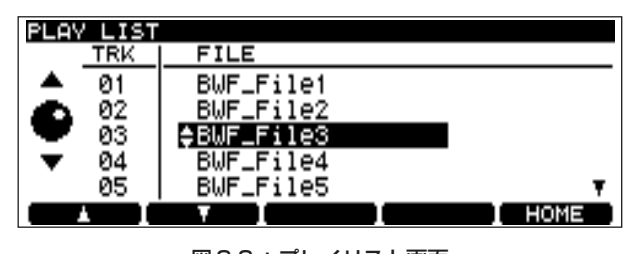

図6.6:プレイリスト画面

初期設定では、録音した順にファイルが並んでいます。

- 3 JOG/DATA ダイアルを使って、順番を変更したいファイルを 反転表示します。
- 4 F1 / F2 キー (上下カーソルキー) を使って、反転表示したフ ァイルのリスト上の位置を移動します。
- 5 必要に応じて上記の手順3と4を繰り返します。
- 6 リストの順番の入れ替えを終えたら、ENTERキーを押します。

# プレイリストの再構築

パソコン上のオーディオファイル(BWF、DSDIFF)を本機のHD やDVDディスク上のプロジェクト内にコピーした場合、コピーし たファイルを本機で再生するには、以下の操作でプレイリストを再 構築する必要があります。

- 1 ファイルをコピーしたプロジェクトを開きます。
- 2 プレイリスト画面表示中、F3キーを押します。

プレイリスト再構築の実行を確認するポップアップメッセージ が表示されます。

3 ENTERキーを押します。

プレイリストの再構築が始まります。

プレイリストの再構築には数分から数十分の時間がかかります。

現在プレイリスト上にないオーディオファイル(BWF、 DSDIFF)がプロジェクトフォルダ内にある場合、プレイリス トの最後に追加されます。

**–** 追加されるオーディオファイルが複数ある場合は、ファイル名 順(アルファベット順)に追加されます(HDの場合、プロジ ェクトの時間制限を越えるときは制限範囲内でこの順に従って 追加されます)。

#### **注意**

**–** プレイリストの再構築時に、BWFを本機に最適な形に作りかえ る場合があります。この場合、BWFを作成したアプリケーショ ン固有の情報が失われる可能性があります

# ファイルを編集する

#### **注意**

**–** ファイル編集では元のファイルを変更します。ただし1回だけ 取り消し(undo)ができます。取り消しをするにはEDITメニ ューを使います。

#### ファイルを消去する

以下の手順で、ファイルを消去することができます。

- 1 消去したいファイルにロケートします。
- **2 メインメニューから "EDIT**" メニューを選択します。
- 3 ERASE項目を反転表示してENTERキーを押します。 ポップアップメッセージが表示されます。
- 4 ENTERキーを押すとファイルが消去されます。

CANCELキーを押すと、キャンセルされてEDITメニュー画面 に戻ります。

*40 TASCAM DV-RA1000HD*

# <span id="page-40-0"></span>ファイル名を変更する

本機で録音を実行すると、ファイル名として自動的に"BWF\_File0"、 "BWF\_File1"...のように番号が付けられます。

このファイル名を変更することができます。

- 1 メインメニューから "EDIT" メニューを選択します。
- 2 RENAME項目を反転表示してENTERキーを押します。

リネーム画面が表示されます。

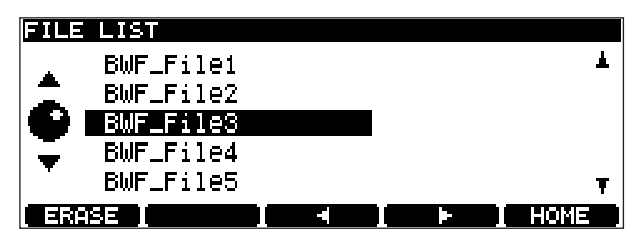

図6.7: リネーム画面1

- 3 JOG/DATA ダイアルを使って、名前を変更したいファイルを 反転表示します。
- 4 F3またはF4キーを押します。

名前の編集が可能になります。

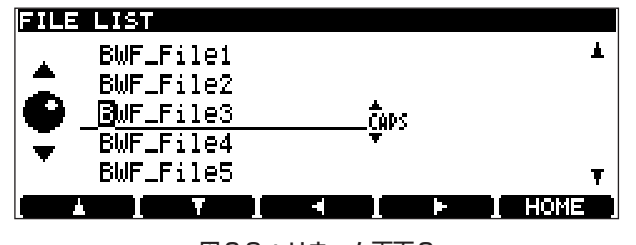

図6.8:リネーム画面2

- 5 F3 / F4 キーと JOG/DATA ダイアルを使って(あるいは PS/2キーボードを使って)文字を入力します。(→26ページ 「文字を入力する」)
- 6 編集を終えたらENTERキーを押して確定します。

## ファイルを結合する

同じプロジェクト内の2つのオーディオファイルを結合して1つ のファイルにすることができます。

現在のファイルをプレイリスト内の次のファイルと結合することが できます。つまり、リスト内の隣り合っていないファイル同士を 結合したいときは、事前にプレイリスト内の順番を入れ替えておく 必要があります。(→40ページ「プレイリスト」)

# **メ モ**

- **–** この機能はDSDモードで録音したファイルには無効です。
- COPY IDがPROHIBITのCDから取り込んだファイルは結合 できません。

# **ヒント**

**–** ファイルの結合では単に2つのファイルをそのまま連続したフ ァイルにしますが、他の編集機能を使えば、不要なパートを取 り除いてから結合することもできます。(→42ページ「ファイ ルを分割する」)

以下は、プレイリスト上のトラック2とトラック3を結合する場 合の操作手順です。

- 1 ホーム画面表示中、トラック2にロケートします。
- 2 メインメニューから "EDIT" メニューを選択します。
- 3 COMBINE項目を反転表示してENTERキーを押します。

以下のポップアップ画面が表示されます。

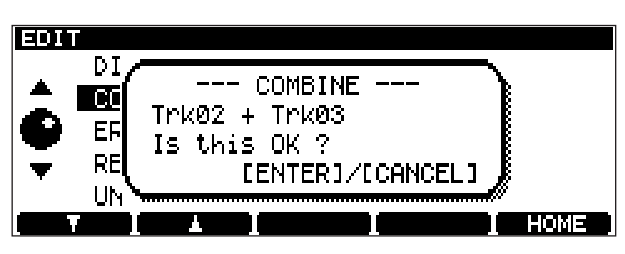

図6.9:結合操作の確認画面

4 ENTERキーを押します。

(CANCEL キーを押すと、キャンセルされて EDIT メニュー画 面に戻ります。)

トラックが結合されます。

# **メ モ**

**–** 「録音時間とトラックの長さ」(36ページ)で述べたように、 ファイルの最大サイズは2GBです。トラックを結合するとこの サイズを超えるような場合、結合を実行できません(警告のポ ップアップメッセージが表示されます)。

# <span id="page-41-0"></span>ファイルを分割する

現在の再生ポジションでファイルを分割して2つのファイルにする ことができます。ライブ録音した素材を曲ごとに分割するといった 場合に便利な機能です。

## **メ モ**

- **–** この機能はDSDモードで録音したファイルには無効です。
- COPY IDがPROHIBITのCDから取り込んだファイルは分割 できません。

#### **ヒント**

分割したいポジションにマークを設定しておくと簡単にロケー トできます。

ファイルの分割は現在のファイルに対して実行できます。

分割後の一方のファイルの長さが4秒未満になる場合は警告のポッ プアップメッセージが現れ、分割を実行すると4秒未満のファイル は削除されます。たとえば演奏直前の(短い長さの)ノイズをカッ トしたいといった場合、分割を行なうことによりノイズの含まれる パートが自動的にカットされます。

分割によって両方のファイルの長さが4秒未満になるような分割ポ イントの設定はできません。

以下の手順でトラックを分割します。

- 1 ジョグ機能などを使って、トラックを分割したいポイントにロ ケートします。
- **2 メインメニューから "EDIT**" メニューを選択します。
- 3 DIVIDE 項目を反転表示してENTERキーを押します。

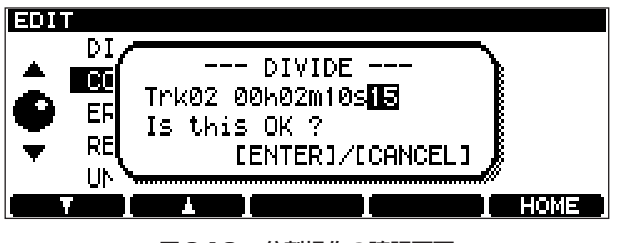

図6.10:分割操作の確認画面

上記のポップアップ画面が表示されます。

本機はポーズモードになり、分割ポイントの後ろ3秒間を繰り 返し再生します。

- 4 必要に応じて JOG/DATA ダイアルを使って分割ポイントを微 調整します。
- 5 ENTERキーを押します。

(ENTER キーの代わりに CANCEL キーを押すと、キャンセル されてEDITメニュー画面に戻ります。)

トラックが分割されます。

分割後、手前のファイルは以前のファイル名のままです。後ろ のファイルは自動的に"BWF FileXX"というファイル名にな ります。この"XX"は、分割前にそのプロジェクトの中にすで に存在していたファイル名と重ならない番号になります。

# 編集の取り消し(Undo)と取り消しのキャンセル (Redo)

EDIT メニューを使って最後に行なった編集操作を取り消すことが できます(Undo)。

つまりUndo操作により、結合したファイルを元のファイルに分割 したり、分割したファイルを以前のファイルに戻したり、プレイリ ストを元の順に戻したりすることができます。

また、取り消した操作を再び元に戻すことができます(Redo)。

ただし編集操作のあとでレコーディングを行なった場合、編集操作 を取り消すことはできません。同様に、取り消し操作のあとでレコ ーディングを行なった場合、取り消し操作を元に戻すことはできま せん。

最後に行なった編集操作を取り消す(Undo)には以下の操作を行 ないます。

- 1 メインメニューから "EDIT" メニューを選択します。
- 2 UNDO/REDO項目を反転表示してENTERキーを押します。

確認のポップアップメッセージが表示されます。そこには取り 消す編集機能が表示されています。

3 ENTERキーを押します。

(ENTER キーを押す代わりに CANCEL キーを押すと、キャン セルされてEDITメニュー画面に戻ります。)

編集が取り消されます(Undo)。

**–** Undoを実行したあと、上記操作を行なうと、Undo操作が取 り消され(Redo)、Undo操作前の状態に戻ります。

# *42 TASCAM DV-RA1000HD*

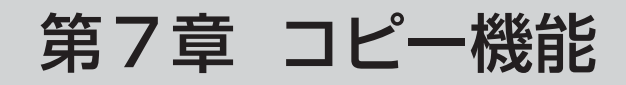

<span id="page-42-0"></span>本機には以下のコピーモードがあり、ディスク間でプロジェクトや ファイルのコピーを行なうことができます。

- **–** DVD to HDD(DVDからHDにファイル/プロジェクトをコピー)
- **–** HDD to DVD(HDからDVDにファイル/プロジェクトをコピー)
- HDD to CD (HDのプロジェクトからオーディオCDを作成)
- **–** CD to HDD(CDのトラックをHDにコピー)

コピー機能では、DVDとしてDVD±RWのほかにDVD±Rを使 うことができます。

#### **メ モ**

パソコン上のファイルを本機のHDや本機でフォーマットした DVD±RWにコピーしたり、その逆のコピーについては、「第 9章 パソコンとデータ転送を行なう| をご覧ください。

# コピーモードとコピーソースの選択

コピー機能の実行に共通の操作を説明します。

まずコピーモードを選択し、次にコピーソース(プロジェクトまた はファイル)を選択します。選択したソースプロジェクトと同じ名 前のプロジェクトがコピー先にある場合、上書きするかコピーを取 りやめるかを選択します。

1 メインメニューから COPY メニューを選択して、ENTER キー を押します。

COPYメニュー画面が表示されます。

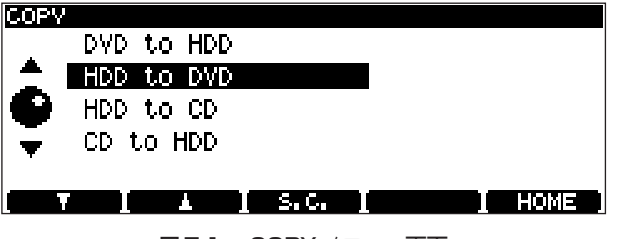

図7.1:COPYメニュー画面

2 希望のコピーモードを選択して、ENTERキーを押します。

このとき、すでにコピー元またはコピー先ディスクとして使用 可能なディスクがトレイに入っている場合、確認のポップアッ プメッセージが表示されますので、ENTERキーを押します。

コピー元またはコピー先ディスクとして使用可能なディスクが トレイに入っていない場合、若しくは上記ポップアップメッセ ージで CANCEL キーを押した場合、自動的にディスクトレイ が開き、コピー元ディスクをセットするようポップアップメッ セージが表示されます。

3 コピーモードに応じて、コピー元またはコピー先のディスクを トレイにセットしてENTERキーを押します。

使用可能なディスクかどうかを本機が自動的にチェックします。

サポート外のDVDディスクを挿入した場合は、その旨のメッセ ージを表示します。そのままコピーを続ける場合は ENTER キ ーを押します(別のディスクに交換する場合は CANCEL キー を押すと、ディスクを排出しディスク挿入を促すメッセージを 表示します)。

使用できないディスクの場合は再びトレイが開きます(トレイ が開き、別のディスクをセットするようポップアップメッセー ジが表示されます)。

4 ソースプロジェクト選択画面が表示されます (コピー元がCD の場合を除く)。

| PROJECT SELECT        |        |  |
|-----------------------|--------|--|
| Project_01            | 96-24  |  |
| vProject_02           | 44-24  |  |
| Ċ<br>lyPro.ject_03    | 192-24 |  |
| Project_04            | 176-24 |  |
| Project_05            | DSD    |  |
| TALL MEL<br>- MUL SEU | 13143  |  |

図7.2:プロジェクト選択画面

- **–** ディスクを交換する場合はCANCELキーを押します(トレイ が開き、別のディスクをセットするようポップアップメッセー ジが表示されます)。
- 5 ファンクションキーを使って、コピーソースプロジェクトを選 択します。

F1キー(SELECT)を押すと、反転表示中のプロジェクトが 選択されます(プロジェクト名の左にチェックマークが付きま す)。チェックマークの付いているプロジェクトを反転表示中に F1キーを押すと、選択が解除されます。

F2キー (ALL SEL.) を押すと、全プロジェクトが選択されま す。

F3キー (ALL REL.) を押すと、選択しているプロジェクトが すべて解除されます。

チェックマークが付いているプロジェクトが選択されていると きに F4 キー(FILE)を押すと、ファイル選択画面に移動しま す。

チェックマークがついていないプロジェクトが選択されている 場合は、ファイル選択画面に移動しません。

**–** 上記操作でF4キーを押した場合、ファンクションキーを使って コピーするファイルを選択することができます。ファイル選択 画面に移動した時点では、すべてのファイルが選択されていま す(すべてのファイル名の左にチェックマークが付いています)。

F1キーを使って、反転表示中のファイルの選択/非選択を切り 換えます。

F2キー(ALL SEL.)を押すと、全ファイルが選択されます。

F3キー(ALL REL.)を押すと、選択しているプロジェクトが すべて解除されます。

F4キー(PROJECT)またはCANCELキーを押すと、プロジ ェクトを選択する画面に移動します。

**–** 選択したファイルのサイズがターゲットの空き容量を越える場 合はポップアップを表示し、選択解除以外の操作を受け付けま せん。

# <span id="page-43-0"></span>第7章 コピー機能

6 選択後、ENTERキーを押して選択を確定します。

選択したプロジェクトと同じ名前のプロジェクトがコピー先に ない場合、コピー開始の確認画面が表示されます。

# コピー先に同じプロジェクト名がある場合

選択したプロジェクトと同じ名前のプロジェクトがコピー先に ある場合、以下の DUPLICATE PROJECT 画面が表示され、 名前の重複しているプロジェクトがリストアップされます。

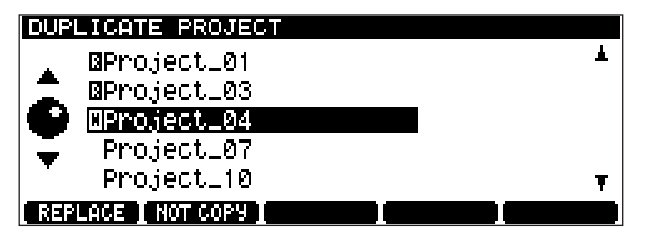

図7.3:DUPLICATE PROJECT画面]

この場合、リスト上のプロジェクト毎に上書きをするかコピー をやめるかを選択して、重複を解決します。

F1キー(REPLACE)を押すと、反転表示中のプロジェクトが コピー元のデータで上書きする設定になり、プロジェクト名の 左に"R"が表示されます。

F2 キー(NOT COPY)を押すと、コピーしない設定になり、 プロジェクト名の左に"N"が表示されます。

リスト中のすべてのプロジェクトに対していずれかの設定を行 なって重複を解決したら、ENTERキーを押します。

コピー開始の確認画面が表示されます。

7 この先の操作はコピーモードに応じて画面の指示に従います。

# DVDのプロジェクトをHDにコピーする

DVD±RWやDVD±Rをコピー元、HDをコピー先として、コ ピーを行ないます。

- 1 COPYメニューから "DVD to HD"を選択します。
- 2 画面の指示に従ってコピー元DVDをセットし、ソースプロジェ クトの選択画面を表示します。

詳細については「コピーモードとコピーソースの選択」(43ペ ージ)をご覧ください。

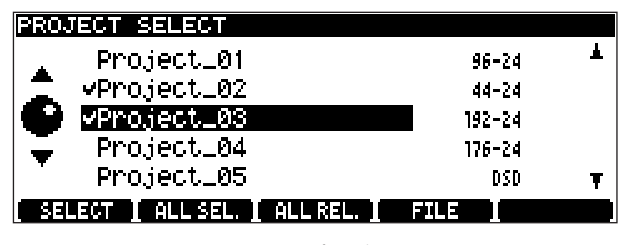

図7.4:ソースプロジェクト画面

3 コピーしたいプロジェクト/ファイルを選択します。

複数のプロジェクトを選択できます。

またプロジェクト全体をコピーせずに、プロジェクト内の指定 したファイルのみをコピーすることもできます。

詳細については「コピーモードとコピーソースの選択」(43ペ ージ)をご覧ください。

4 選択を終えたら、ENTERキーを押します。

選択したプロジェクトと同じ名前のプロジェクトがHD上にす でにある場合、DUPLICATE PROJECT画面が表示されます ので、上記「コピー先に同じプロジェクト名がある場合」(44 ページ)に従って重複を解決してから、ENTER キーを押しま す。

HDへのコピーを開始する確認メッセージが表示されます。

5 ENTERキーを押します。

ソースプロジェクト/ファイルがHDにコピーされます。

コピー終了後、コピーモード終了処理を行ないます。

終了処理中はプログレスバーをポップアップ表示します。処理 を終えるとホーム画面に戻ります。

# <span id="page-44-0"></span>HDのプロジェクトをDVDにコピーする

HDをコピー元、DVD±RWやDVD±Rをコピー先として、コ ピーを行ないます。

- 1 COPYメニューから "HD to DVD"を選択します。
- 2 画面の指示に従ってコピー先DVDをセットし、ソースプロジェ クトの選択画面を表示します。
- **–** サポート外のディスクを挿入した場合は、その旨のメッセージ を表示します。

そのままコピーを続ける場合は ENTER キーを押します。別の ディスクに交換する場合は CANCEL キーを押すと、ディスク を排出しディスク挿入を促すメッセージを表示します。

詳細については「コピーモードとコピーソースの選択」(43ペ ージ)をご覧ください。

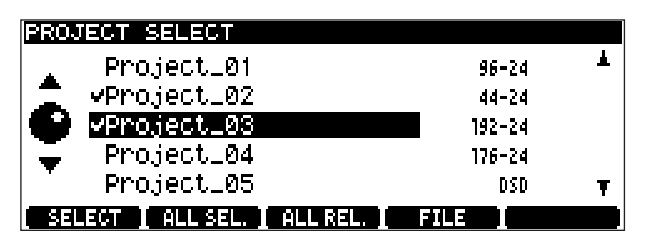

図7.5:ソースプロジェクト画面

3 コピーしたいプロジェクト/ファイルを選択します。

複数のプロジェクトを選択できます。

またプロジェクト全体をコピーせずに、プロジェクト内の指定 したファイルのみをコピーすることもできます。

4 選択を終えたら、ENTERキーを押します。

選択したプロジェクトと同じ名前のプロジェクトがコピー先 DVD上にすでにある場合、DUPLICATE PROJECT画面が表 示されますので、上記「「コピー先に同じプロジェクト名がある 場合」(44ページ)に従って重複を解決してから、ENTERキ ーを押します。

DVDへのコピーを開始する確認メッセージが表示されます。

5 ENTERキーを押します。

ソースプロジェクト/ファイルがDVDにコピーされます。

コピー終了後、同じ内容でもう一枚コピーを作成するかどうか を尋ねるメッセージが表示されます。

6 もう一枚コピーを作成する場合は、ENTERキーを押します。

自動的にトレイが開きますので、再び手順4~5を実行します。

もう一枚コピーを作成しない場合は、CANCELキーを押します。

コピー終了後、コピーモード終了処理を行ないます。

終了処理中はプログレスバーをポップアップ表示します。処理 を終えると自動的にトレイが開き、ホーム画面に戻ります。

**–** 追加コピーで挿入されたディスクがDVD±RWの場合:

一回目のコピーで選択したプロジェクトよりディスクの残り容 量が少ない場合も、ディスクのチェック後トレイを開き、ディ スクの挿入を促すポップアップを表示します。

# HDのプロジェクトからオーディオCDを作成する

HDのプロジェクト内のファイルを素材にして、オーディオCDを 作成することができます。各ファイルがCD上の各トラックになり ます。また曲間に2秒間の無音部分を挿入することができます。

44.1kHz-24bitのプロジェクトのファイルからのみ作成できま す。

- 1 COPYメニューから "HD to CD"を選択します。
- 2 画面の指示に従ってコピー先CDをセットし、ソースプロジェ クトの選択画面を表示します。
- **–** 挿入されたディスクがブランク以外のCD-RWの場合、ディス クを消去するかどうかの確認ポップアップを表示します。

ディスクを消去して使う場合は ENTER キーを押し消去を実行 します。ディスクを取り替える場合は CANCEL キーを押しま す。CANCEL キーを押すとトレイを開きディスクの挿入を促 すポップアップを表示します。

ブランクのCD-R/RWの場合、若しくはCD-RWの消去後に、 ソースプロジェクトの選択画面を表示します。

それ以外のディスクはトレイを開き、ディスクの挿入を促すポ ップアップを表示します。

詳細については「コピーモードとコピーソースの選択」(43ペ ージ)をご覧ください。

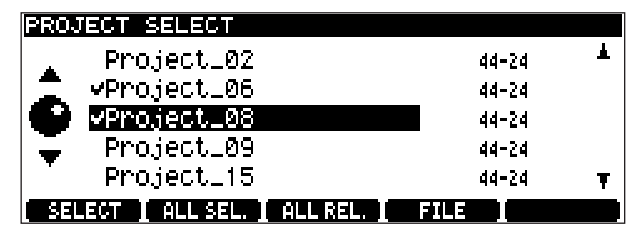

図7.6:ソースプロジェクト画面

3 コピーしたいファイルを選択します。

コピーしたいファイル(複数可)を含むプロジェクトを選択し てからファイルを選択します。

4 選択を終えたら、ENTERキーを押します。

TRACK ORDER画面が表示されます。

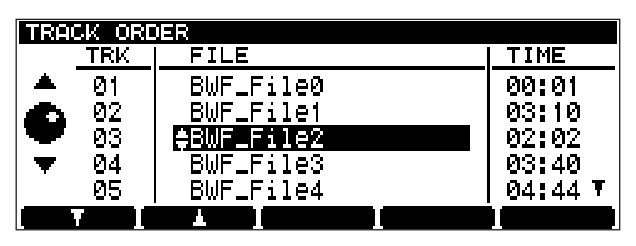

図7.7: TRACK ORDER画面 (TIME表示あり)

5 CD上のトラック順を設定します。

JOG/DATAダイアルを使って編集したいトラック(ファイル) を選択し、F1/F2キー(**§**/**¶**)を使って手前/後ろのトラ ック(ファイル)と順序を入れ替えます。

6 トラック順を設定したらENTERキーを押します。

トラック順が確定し、トラック間ギャップを設定する画面に変 わります。

|    | <b>RACK ORDER</b> |                        |     |
|----|-------------------|------------------------|-----|
|    | TFK               | FILE                   | GAF |
| r. | 02<br>03          | BWF_File1<br>BWF_File2 | ⊣ON |
| с. | 04<br>OΞ          | BWF_File3<br>BWF_File4 | HON |
|    | 06                | BWF_File5              | HON |
|    |                   |                        |     |

図7.8: TRACK ORDER画面 (GAPコラム表示あり)

7 トラック間ギャップを設定します。

F1/F2キー(**§**/**¶**)を使ってトラック間ギャップを設定し たい位置を選択し、JOG/DATAダイアルを使って ONとOFF を切り替えます。ON 時はトラック間ギャップが2秒に設定さ れます。

8 トラック間ギャップの設定を終えたらENTERキーを押します。

CDテキストの編集画面に変わります。

| <b>CD-TEXT EDIT</b> |  |   |      |
|---------------------|--|---|------|
| DDISC: L            |  |   |      |
| 01 :BWF_File0       |  |   |      |
| 02 :BWF_File1       |  |   |      |
| :BWF_File3<br>ΩЗ.   |  |   |      |
| 04 : BWFLFile2      |  |   |      |
|                     |  | œ | HOME |

図7.9:CD TEXT EDIT画面

初期設定では各ファイルのファイル名がトラック名として設定 され、ディスクタイトルは空欄になっています。

9 テキストの編集を行ないます。

F1 ~F4キー(左右上下カーソル)を使って編集対象文字を選 択し、JOG/DATAダイアルを使って文字を変更します。

PS/2接続のキーボードからも入力が可能です。

10 編集を終えたらENTERキーを押します。

CDへの書き込みを開始する確認メッセージが表示されます。

11 ENTERキーを押します。

CDへの書き込みが開始されます。

書き込み終了後、同じ内容でもう一枚CDを作成するかどうか を尋ねるメッセージが表示されます。

12 もう一枚コピーを作成する場合は、ENTERキーを押します。

自動的にトレイが開きますので、CDをセットして ENTER キ ーを押します。

ENTER キーを押すとトレイを引き込みディスクのチェックを 開始します。

このとき、書き込み済みのCD-RWの場合、ディスクの消去 を行うかを確認するポップアップが表示されるので、消去して 使う場合はENTERキーを押し消去を実行します。ディスクを 取り替える場合は CANCEL キーを押します。CANCEL キー を押すとトレイを開き、ディスクの挿入を促すポップアップを 表示します。

ブランクのCD-R/RWの場合、若しくはCD-RWの消去終 了後、CDへの書き込み開始を確認するポップアップが表示さ れますので手順11から繰返します。

それ以外のディスクの場合は再びトレイを開いてディスクの挿 入を促すポップアップが表示されます。

もう一枚コピーを作成しない場合は、CANCEL キーを押しま す。

コピーモード終了処理を始め、終了処理中はプログレスバーを ポップアップ表示します。処理を終えると自動的にトレイが開 き、ホーム画面に戻ります。

# <span id="page-46-0"></span>CDのトラックをHDにコピーする

CDのトラックをHD上の44.1kHz, 24ビットのプロジェクトに BWFファイル形式でコピーします。

CDのコピーIDはプロジェクトのプレイリストにトラック毎に反映 されます。コピー禁止トラックの場合、HDにBWFファイルとし て取り込んだ後で編集(DIVIDEおよびCOMBINE)することがで きません。またCDにコピーすることもできません。

- 1 COPYメニューから "CD to HD" を選択します。
- 2 画面の指示に従ってコピー元CDをセットし、コピー先プロジ ェクトの選択画面を表示します。

HD上の44.1kHzのプロジェクトがリスト表示されます。

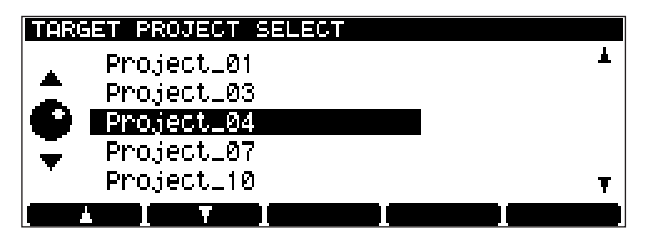

図7.10:複製先プロジェクト選択画面

詳細については「コピーモードとコピーソースの選択」(43ペ ージ) をご覧ください。

- 3 F1/F2キーを使って、コピー先のプロジェクトを選択します。
- 4 選択を終えたら、ENTERキーを押します。

コピー元トラックの選択画面に、CD上の全トラックがリスト 表示されます(コピー禁止のトラックは除く)。

|    | LSOURCE TRACK SELECT |       |  |
|----|----------------------|-------|--|
|    | TRACK                | TIME  |  |
|    | TRACK<br>ЙI          | 04:50 |  |
| r. | IVTRACK I<br>ЮZ      | 03:21 |  |
|    | 03<br>TRACK          | 03:54 |  |
|    | TRACK<br>04          | 04:02 |  |
|    | 05<br>TRACK.         | 10:06 |  |
|    | AALLSEL TTALLREU     |       |  |

図7.11:CDのトラックリスト画面

5 コピーしたいトラックを選択します。

F1キー(SELECT)を押すと、反転表示中のトラックが選択 されます(トラック名の左にチェックマークが付きます)。チェ ックマークの付いているトラックを反転表示中にF1キーを押す と、選択が解除されます。

F2キー(ALL SEL.)を押すと、全トラックが選択されます。

F3キー (ALL REL.) を押すと、選択しているトラックがすべ て解除されます。

6 選択を終えたら、ENTERキーを押します。

ファイル名を編集する画面が表示されます。

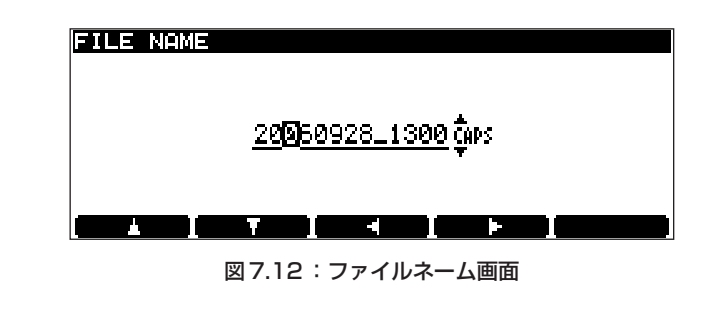

この画面を使って、プロジェクトに複製されるファイル名を編 集します。

初期設定のファイル名は"YYYYMMDD\_hhmm\_TT.wav"で す(YYYY:西暦年、MM:月、DD:日、hh:時間、mm: 分、TT:トラック番号)。最後のトラック番号と拡張子(.wav) は変更できません。

- **–** 手順6でENTERキーを押す代わりにCANCELキーを押すと、 コピー先プロジェクトの選択画面に戻ります。
- 7 ファイル名を編集します。

F1/F2キーを使って入力モードを変更し、F3/F4キーを使 ってカーソルを移動し、JOG/DATA ダイアルを使って文字を 設定します。PS/2接続のキーボードからも入力が可能です。

8 編集を終えたらENTERキーを押します。

HDへのコピーを開始する確認メッセージが表示されます。

ただし、選択したファイルと同じ名前のファイルがHD上にす でにある場合、DUPLICATE FILE 画面が表示されますので、 上記「コピー先に同じプロジェクト名がある場合」(44ページ) と同様の方法で重複を解決してから、ENTERキーを押します。

**–** 手順 9 で、ENTER キーの代わりに CANCEL キーを押すと、 コピー元トラックの選択画面に戻ります。

#### 9 ENTERキーを押します。

CDのトラックがHDにコピーされます。

コピー終了後、コピーモード終了処理を行ないます。

終了処理中はプログレスバーをポップアップ表示します。処理 を終えるとホーム画面に戻ります。

# <span id="page-47-0"></span>第8章 エフェクト

本機は3バンドEQ用とダイナミクスプロセッサー用の2つのシグ ナルプロセッサーを内蔵しています。これらのプロセッサーは、レ コーディングの最終ステージまたは再生ステージに挿入することが できます。

ステレオトラックを外部の機器にプリマスタリングする前に、これ らのエフェクトを使ってプリマスタリングエフェクト処理をシミュ レートすることができます。あるいは、実際のプリマスタリングに 使うことができます。

イコライジング処理やダイナミクス処理は、プロジェクトと同じサ ンプリング周波数で行なわれ、内部演算ビット長はイコライジング 処理が40ビット、ダイナミクス処理が32ビットで行なわれます。

また、エフェクトライブラリー機能があり、エフェクト設定の保 存/呼び出しが可能です。

#### **メ モ**

**–** 内蔵エフェクトは4倍サンプリング周波数時やDSDモード時 は使用できません。

# エフェクトの設定

EFFECTキーを使って、エフェクトのオン/オフ、パラメータ設 定、挿入位置の設定を行ないます。

EFFECT キーを短く押してエフェクトのオン/オフを切り換えま す(オン時はインジケーター点灯)。

EFFECTキーを1秒以上押し続けるとエフェクト設定画面が呼び 出されます。

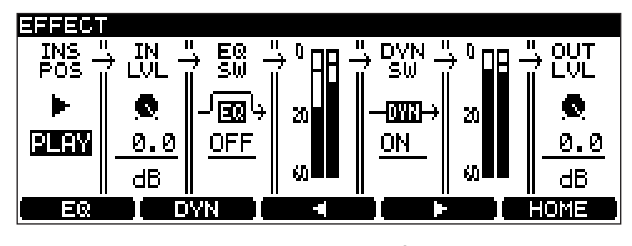

図8.1:エフェクト設定画面

- F3/F4キー (左右カーソルキー) を使って設定項目を選択し ます。
- **–** JOG/DATA ダイアルを使って各設定項目の選択肢を選択しま す。
- INS POS: エフェクトの挿入位置として、PLAYまたはRECを 選択します。
- IN LVL: エフェクトプロセッサーに入力される信号のレベル を減衰することができます。0dB~-72dBおよび INF(無限=音声ミュート)の中から選択します。 設定幅は0dB~-10dBの範囲は0.5dBステッ プ、-10dB~は1dBステップです。
- EQ SW: EQエフェクトのオン/オフを切り換えます。
- **DYN SW**: ダイナミクスプロセッサーのオン/オフを切り換え ます。

OUT LVL: エフェクトプロセッサーから出力される信号のレベ ルを減衰することができます。設定範囲や設定ステ ップはIN LVL項目の場合と同じです。

設定を終えたらENTERキーを押して確定します(キャンセルする にはCANCELキーを押します)。

# イコライジング

本機に装備されているイコライジングエフェクトには、3バンドの スウィープタイプEQが搭載されています。

各バンドのカット/ブーストは±12dB、シェルビングタイプのハ イバンドとローバンドのスロープは6dB/オクターブです。

1 エフェクト設定画面 (図8.1) 表示中、F1 キー (EQ) を押し ます。

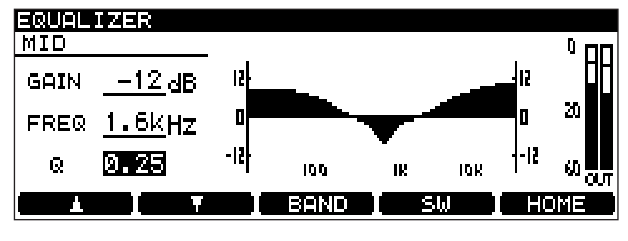

図8.2:EQ設定画面

EQ設定画面が表示されます。

- 2 F3キー (BAND) を使って、EQバンド (LOW、MID、HIGH) を選び、それぞれのバンドごとにパラメータを設定します。
- **F1 / F2キー(上下カーソルキー)を使って設定項目(GAIN、** FREQ、Q(MIDのみ))を選択します。
- JOG/DATAダイアルを使って設定項目の値を選択します。 設定に応じて画面内のグラフィック表示が変わります。
- 3 F4キー(SW)を使って、EQエフェクトのオン/オフを切り換 えます。オンのとき、グラフィック表示のカーブが「塗り」に なります(上図の場合)。

EQエフェクトの出力(ダイナミクスプロセッサーの入力になり ます)の信号レベルが、画面の右側に表示されます。

#### **メ モ**

- **–** 各バンドごとにデジタル領域で最大12dBのブーストが可能で すので、出力レベルがオーバーロードしないよう、十分にご注 意ください。
- 4 ENTERキーを押します。

設定が確定します。

# 第8章 エフェクト

# <span id="page-48-0"></span>ダイナミクスプロセッサー

ダイナミクスプロセッサーには以下の動作タイプがあります。

- **–** 3バンド・コンプレッサー
- **–** 3バンド・エクスパンダー
- **–** シングルバンド・コンプレッサー
- **–** シングルバンド・エクスパンダー

3バンドタイプでは、クロスオーバー周波数を設定することができ ます(フィルターのスロープは6dB/オクターブです)。

ダイナミクスプロセッサーは常にEQエフェクトの後ろに置かれて います。

1 エフェクト設定画面 (図8.1) 表示中、F2 キー (DYN) を押 します。

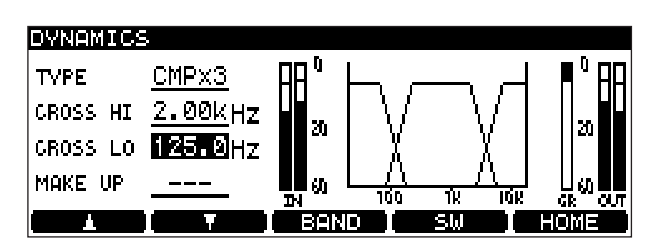

図8.3:ダイナミクス設定画面

ダイナミクス設定画面が表示されます。

- 2 TYPE 項目で、上記のダイナミクスプロセッサーのタイプ (CMPx3、EXPx3、CMPx1またはEXPx1)を選択します。
- 3 パラメータを設定します。
- F1 / F2 キー (上下カーソルキー) を使って設定項目を選択し ます。
- **–** JOG/DATAダイアルを使って設定項目の値を選択します。

CMPx3 や EXPx3 を選択した場合、ダイナミクスバンドのク ロスオーバー周波数項目(CROSS HI、CROSS LO)を設定 します。2つのクロスオーバー周波数はオーバーラップできま せん。

CMPx1 を選択した場合、MAKE UP(メイクアップゲイン) のオン/オフを選択できます。

4 F3キー (BANDキー) を使って、ダイナミクスプロセッサー の設定を行ないます。

CMPx3やEXPx3を選択した場合、F3キーを押すたびにバン ド(LOW、MID、HIGH)が切り換わります。CMPx1や EXPx1 を選択した場合は、SINGLE というパラメータの設定 のみです。

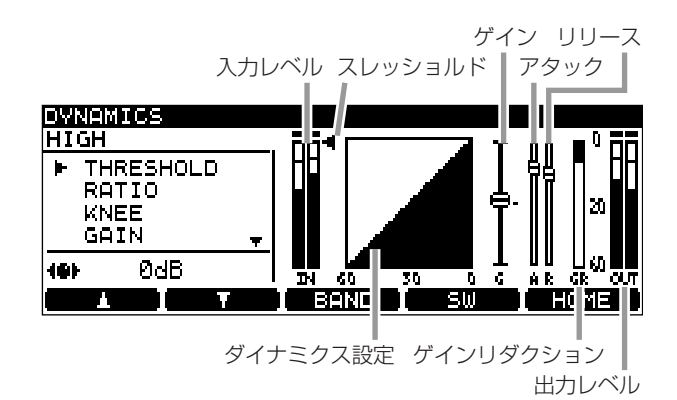

#### 図8.4:ダイナミクスプロセッサーのバンド設定画面

5 プロセッサーの各バンドごとに、以下のパラメータを設定でき ます(画面上のグラフィック表示はパラメータの値を反映して います)。

手順3と同じように、F1/F2キーとJOG/DATAダイアルを 使って設定を行ないます。

- **–** THRESHOLD:コンプレッサー/エキスパンダーが作用する入 力レベル。
- **–** RATIO: 入力信号のレベル変化に対する出力信号のレ ベル変化の比率。
- **–** KNEE: スレッショルドレベルを境とする変化の形状。 「5」が最も緩やかな変化をします。
- GAIN: コンプレッサー/エキスパンダーの出力レベ ル。
- **–** ATTACK: 入力信号がスレッショルドレベルを上回って (コンプレッサー)から、もしくは下回って (エキスパンダー)から、RATIOパラメータ によって設定された比率になるまでの時間。
- **–** RELEASE: 入力信号がスレッショルドレベルを下回って (コンプレッサー)から、もしくは上回って (エキスパンダー)から、通常のレベルに戻る までの時間。
- 6 F4キー (SW) を使ってダイナミクスプロセッサーのオン/オ フを切り換えます。
- 7 ENTERキーを押します。 設定が確定します。

# <span id="page-49-0"></span>エフェクトライブラリー

本機のエフェクトライブラリー機能を使って、エフェクト(EQと ダイナミクス)の設定の保存/呼び出しができます。エフェクトラ イブラリーはHD上に置かれ、すべてのプロジェクトの共通ライブ ラリーとして利用することができます。

EQライブラリーとダイナミクス(DYN)ライブラリーは別々に用意 され、それぞれ99個づつ用意されています。またそれぞれ読み出 し専用のプリセットライブラリーと、ユーザ設定が保存可能なユー ザライブラリーがあります。

# ライブラリーデータを呼び出す

保存されているプリセットデータあるいはユーザーデータを呼び出 すことができます。

1 EQ設定画面 (またはダイナミクス設定画面)を表示中、 ENTERキーを1秒以上押し続けます。

EQライブラリー画面(またはダイナミクスライブラリー画面) が表示されます。

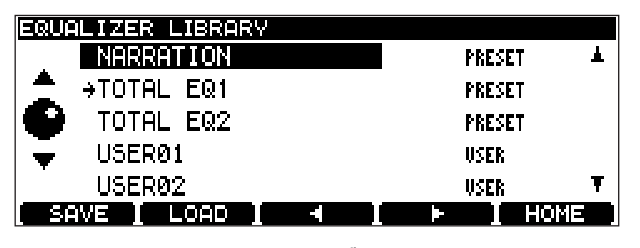

図8.5: EQライブラリリー画面

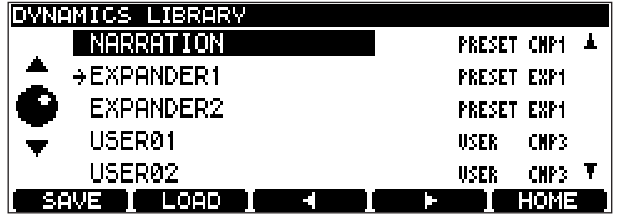

図8.6:ダイナミクスライブラリー画面

#### **メ モ**

EQライブラリー画面(またはダイナミクスライブラリー画面) 表示中、CANCELキーを押すと、EQ設定画面(またはダイナ ミクス設定画面)に戻ります。

- 2 希望のライブラリーデータにカーソルを移動します。
- 3 F2キー(LOAD)を押します。

各パラメータが選択したライブラリーデータの値になり、EQ設 定画面(またはダイナミクス設定画面)に戻ります。

## ライブラリーデータを保存する

現在の設定をユーザーデータとして保存することができます。

1 EQ設定画面(またはダイナミクス設定画面)を表示中、ENTER キーを1秒以上押し続けます。

EQライブラリー画面(またはダイナミクスライブラリー画面) が表示されます。

#### **メ モ**

EQライブラリー画面(またはダイナミクスライブラリー画面) 表示中、CANCELキーを押すと、EQ設定画面(またはダイナ ミクス設定画面)に戻ります。

2 保存先にしたいライブラリーデータにカーソルを移動します。

#### **メ モ**

プリセットデータに保存することはできません。

3 F1キー (SAVE) を押します。

現在の各パラメータ値が選択したライブラリーデータの値とし て保存され、EQ設定画面(またはダイナミクス設定画面)に戻 ります。

## ライブラリーデータに名前を付ける

ユーザーライブラリの名前を変更することができます。

1 EQライブラリー画面 (またはダイナミクスライブラリー画面) を表示中、F3 キーまたは F4 キーを押してライブラリー名編集 モードにします。

文字単位のカーソルに変わります。

- 2「文字を入力する」(26ページ)の要領に従って、ライブラリー 名を編集します。
- **–** ライブラリー名は最大20文字です。
- 3 編集を終えたら、ENTERキーを押します。

編集内容が確定し、EQライブラリー画面(またはダイナミクス ライブラリー画面)に戻ります。

**–** ENTERキーの代わりにCANCELキーを押すと、編集操作がキ ャンセルされて、EQライブラリー画面(またはダイナミクスラ イブラリー画面)に戻ります。

# 第9章 パソコンとデータ転送を行なう

<span id="page-50-0"></span>本機で作成したオーディオファイルをパソコンで使用したり、パソ コンで作成したオーディオファイルを本機で使用することができま す。

# USB接続

本機を以下のオペレーティングシステムを搭載したパソコンと USB接続することができます。

- **–** マイクロソフト社: Windows 2000、Windows XP
- アップルコンピュータ: MacOS 9.2.2以上、MacOS X 10.2 以上

パソコンは、本機のHDをUSBマスストレージデバイスとして認 識します。本機を使用するためのドライバーは必要ありません。

# **注意**

**–** USBドライブの接続を安全に解除する方法については、パソコ ンの取扱説明書をご覧ください。正しい解除を行なわないと、 パソコン上のデータおよび本機のHD上のデータを破壊する可 能性があります。

# DV-RA1000HDをパソコンに接続する

本機とパソコンの接続には、USB2.0システムに対応している高 性能ケーブルをお使いください。

# **メ モ**

- **–** 本機をUSB1.1システムで使用することもできますが、 USB2.0に比べると性能的に劣る可能性があります。
- **–** また本機とパソコンの接続にはUSBハブを使用せず、直接接続 してください。
- 1 メインメニューから "USB" を選択して、ENTERキーを押しま す。

パソコンとの接続をするかどうかのポップアップメッセージが 表示されます。

2 ENTERキーを押します。

(キャンセルする場合はCANCELキーを押します。)

パソコンが本機をマスストレージ機器として認識します(マイクロ ソフトシステムの中には、最初「記録不可能なデバイス」として表 示するものがあります。また本機を USB モードにしないでパソコ ンに接続したときも、同じように「記録不可能なデバイス」として 表示されます。

USB モード中は、すべてのフロントパネル操作を受け付けません (CANCELキーを除く)。

# Windows OSシステムとの接続を解除する

Windows Me, Windows 2000 and Windows XPを使用時、 接続を解除するときに単純に本機との接続ケーブルを外すわけには いかず、多少複雑な手順が必要です。

(通常は画面の右下にある)システムトレイ内に、PCカードと矢 印のアイコンが表示されています。

1 アイコンを左クリックしてポップアップバーを表示します。本 機をパソコンから切り離すには、このポップアップバーをクリ ックします。

Stop USB Mass Storage Device - Drive(F:) ক্ষেত্র  $12:2$ 

## 図9.1:DV-RA1000HDの接続を解除する

2 そのあと、以下に述べる「パソコンとの接続解除後の操作」に 従ってください。

# Mac OSシステムとの接続を解除する

本機とMacintoshシステム (OS 9またはOS X) の接続を解除 するには、ディスクアイコンをゴミ箱にドラッグするか、または 「Command+E」操作を行ないます。(さらにOS X 10.3では、 ファインダ内にリムーバブルメディアをイジェクトするためのボタ ンがあります。)

アイコンがデスクトップから消えたら、以下の操作で接続を解除し ます。

# パソコンとの接続解除後の操作

パソコンのオペレーティングシステムを使って本機をシステムから 切り離したあと、以下の操作を行ないます。

1 CANCELキーを押して接続解除処理を開始します。

ポップアップメッセージが表示されます。

2 ENTERキーを押します。

(接続解除を中止するには ENTER キーの代わりに CANCEL キ ーを押します。)

接続が完全に解除されます。

3 ポップアップメッセージが消えたら、パソコンとの接続ケーブ ルを外します。

# <span id="page-51-0"></span>オーディオファイルの転送

パソコンと本機のHDの間で、USB接続を通してオーディオファ イル(BWF、DSDIFF)を転送することができます。

**–** 本機のHDにパソコンのファイルを転送した場合、プレイリス トを再構築してHDのプレイリストにファイルを追加する必要 があります。(→40ページ「プレイリストの再構築」)

プレイリストの再構築時に、BWFを本機に最適な形に作り変え る場合があります。

この場合、BWFを作成したアプリケーション固有の情報が失わ れる可能性があります。

# DVDディスクとパソコン間のファイル転送

上記のように、パソコンと本機のHDの間では、USB接続を通し てオーディオファイル(BWF、DSDIFF)を転送することができ ます。

これに対して、本機でフォーマットしたDVD±RWディスクとパ ソコンの間では、パソコン側のDVDドライブにDVD±RWディ スクをセットすることによって、オーディオファイル(BWF、 DSDIFF)を転送することができます。

**–** 本機でフォーマットしたDVD±RWディスクにパソコンのフ ァイルを転送した場合、プレイリストを再構築してプレイリス トにファイルを追加する必要があります。(→40ページ「プレ イリストの再構築」)

プレイリストの再構築時に、BWFを本機に最適な形に作り変え る場合があります。

この場合、BWFを作成したアプリケーション固有の情報が失わ れる可能性があります。

**–** コピーモードで作成したDVD±Rディスクのオーディオファ イルをパソコンに転送することも可能です。

# <span id="page-52-0"></span>アナログ入出力

# バランス入力

コネクター 3ピンXLRメス x 2 (1:GND, 2:Hot, 3:Cold) 入力インピーダンス 10kΩ以上, 1kHz 基準入力レベル +6dBu (Max + 15dBu時) +4dBu(その他)

最大入力レベル +15dBu, +18dBu, +20dBu, +22dBu, +24dBu (切換え)

# アンバランス入力

基準入力レベル -10dBV 最大入力レベル +6dBV

コネクター アンバランスRCAピンジャック×2 入力インピーダンス 10kΩ以上, 1kHz

#### バランス出力

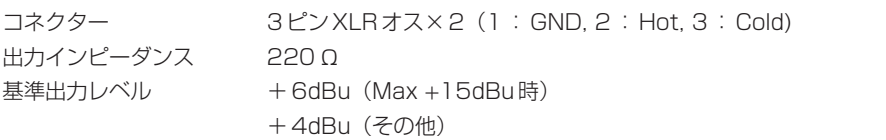

最大出力レベル +15dBu, +18dBu, +20dBu, +22dBu, +24dBu (切換え)

## アンバランス出力

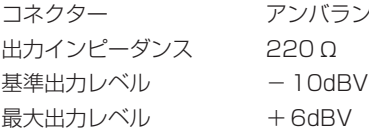

コネクター アンバランスRCAピンジャック×2 出力インピーダンス 220Ω

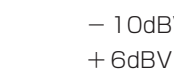

# ヘッドホン出力 (ステレオ)

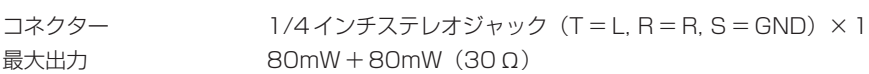

# デジタル入出力

# PCM入力(XLR)

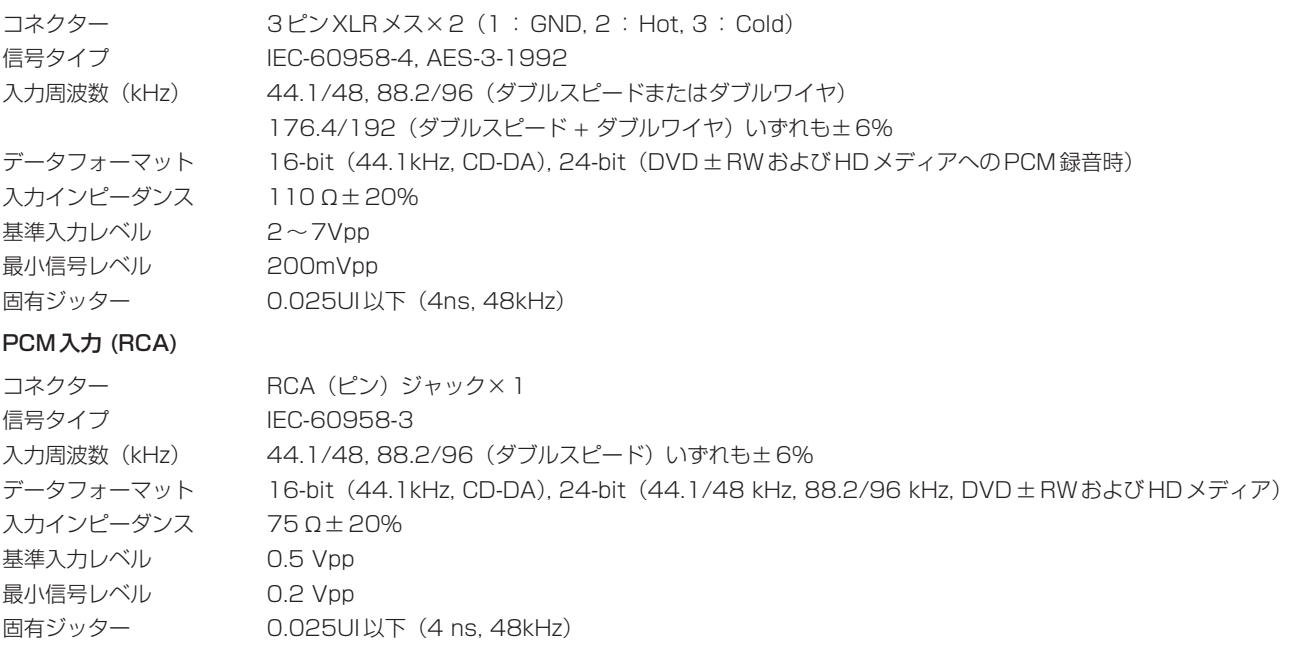

# <span id="page-53-0"></span>第10章 仕様

#### DSD入力(BNC)

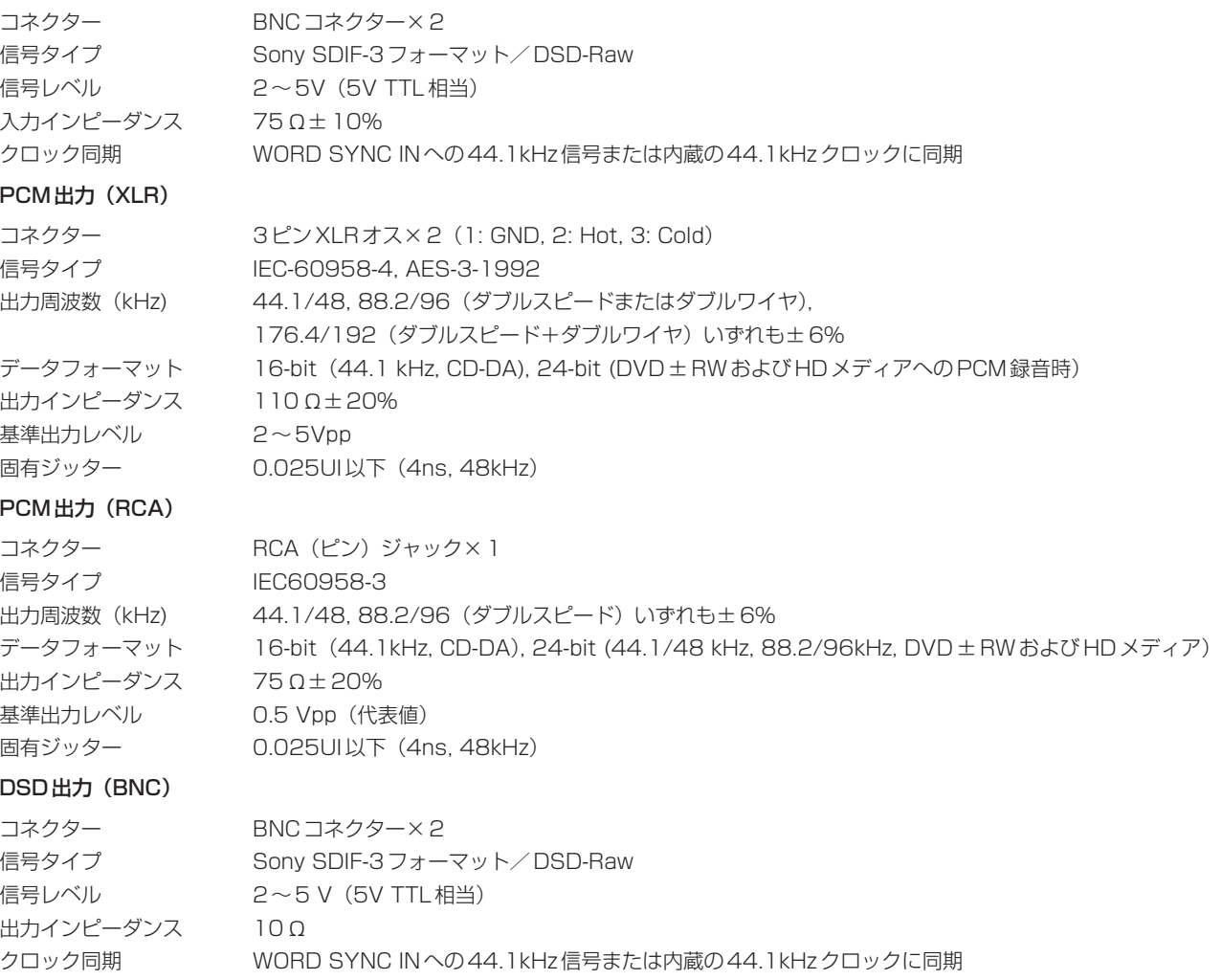

# その他のコネクター

#### WORD SYNC IN

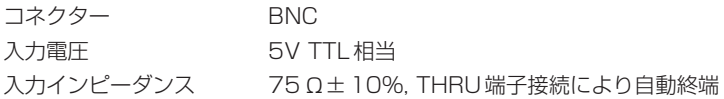

## WORD SYNC OUT

コネクター BNC 入力電圧 **5V TTL 相当** 入力インピーダンス 10Ω以下 サンプリング周波数(kHz)44.1, 48, 88.2, 96, 176.4, 192(PCM)/ 44.1(DSD)

### WORD SYNC THRU

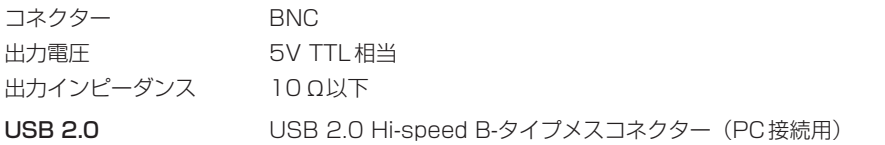

#### CONTROL I/O(シリアル)コネクター

コネクター D-sub 9ピンメス コントロールプロトコル TASCAM光学ディスクコントロールプロトコル※ 通信プロトコル RS-232C

※このコネクターの詳細については弊社または本機の取扱店にお問い合わせください。

#### <span id="page-54-0"></span>REMOTE IN (from RC-RA1000)

コネクター 2.5mmステレオミニジャック

#### KEYBOARD

コネクター PS/2ミニDINコネクター 互換性 101キー(US)キーボードまたは106キー(日本語)PS/2キーボード

# オーディオ特性

以下の値はすべてアナログ入力-アナログ出力で測定したものです。

#### 周波数特性

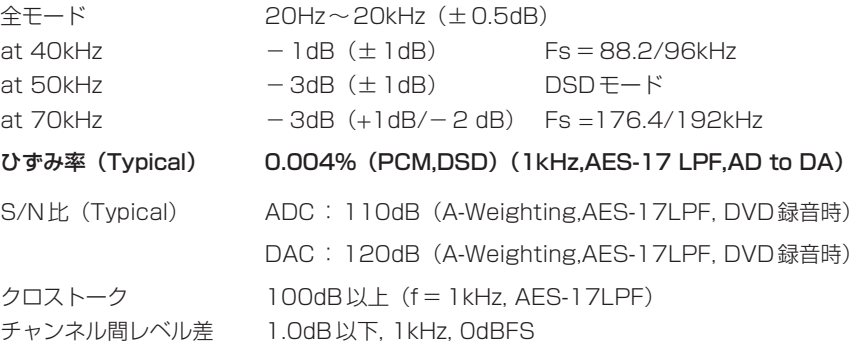

# 一般仕様

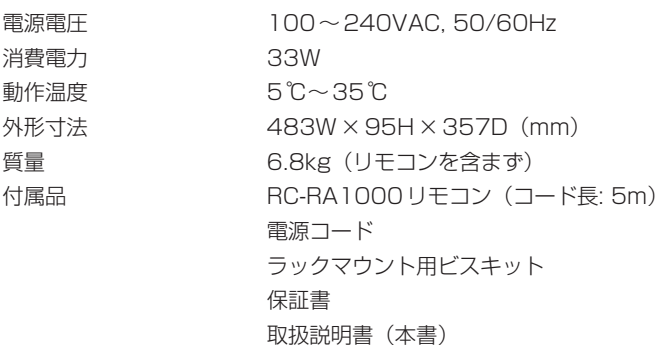

# 外形寸法図

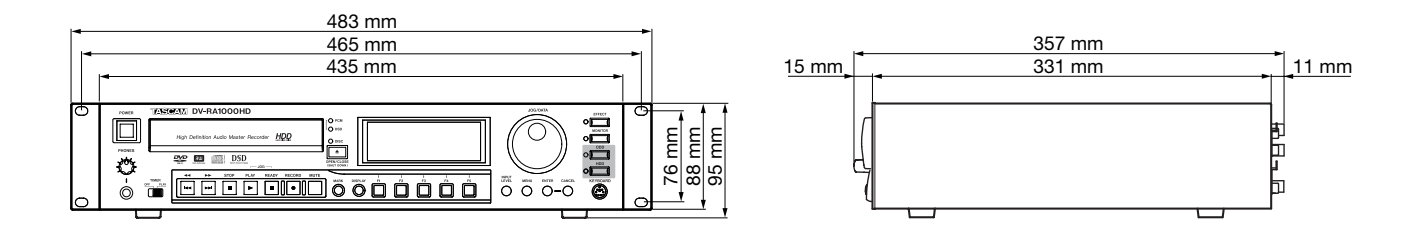

<span id="page-55-0"></span>ブロックダイアグラム

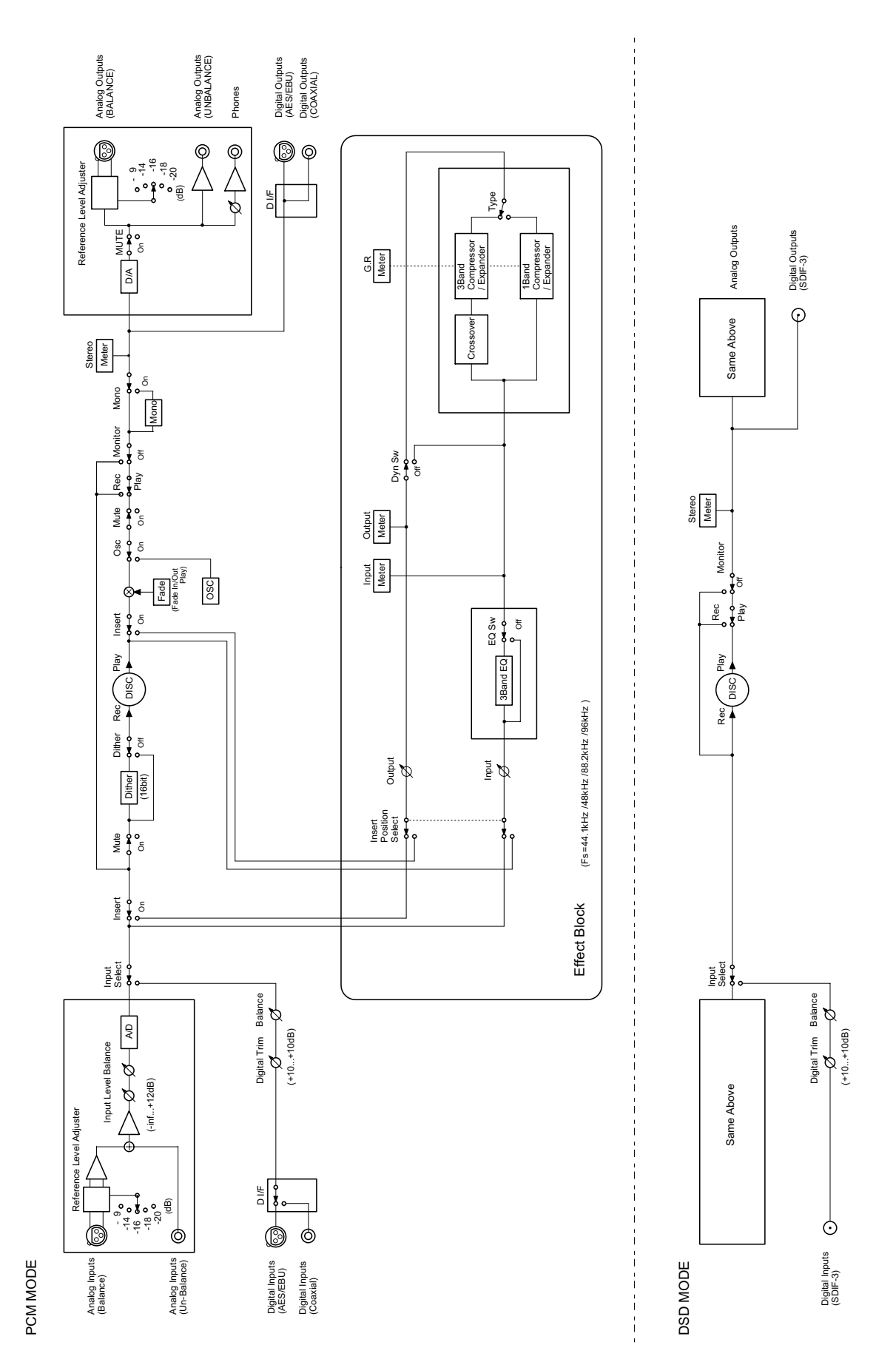

DV-RA1000HDBlock Diagram DV-RA1000HDBlock Diagram

*TASCAM DV-RA1000HD 57*

# この製品の取り扱いなどに関するお問い合わせは

タスカム営業技術までご連絡ください。お問い合わせ受付時間は、 土・日・祝日・弊社休業日を除く9:30~12:00/13:00~17:00です。

夕スカム営業技術 〒180-8550 東京都武蔵野市中町 3-7-3 電話:0422-52-5106 / FAX:0422-52-6784

# 故障・修理や保守についてのお問い合わせは

修理ヤンターまでご連絡ください。 お問い合わせ受付時間は、土・日・祝日・弊社休業日を除く9:00~17:00です。

ティアック修理センター 〒190-1232 東京都西多摩郡瑞穂町長岡2-2-7

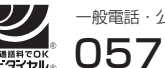

0570-000-501 一般電話・公衆電話からは市内通話料金でご利用いただけます。

ナビダイヤルは全国どこからお掛けになっても市内通話料金でご利用いただけます。 携帯電話・PHS・自動車電話などからはナビダイヤルをご利用いただけませんの で、通常の電話番号(下記)にお掛けください。 新電電各社をご利用の場合、「0570」がナビダイヤルとして正しく認識されず、

「現在、この電話番号は使われておりません」などのメッセージが流れることがあり ます。このような場合は、ご契約の新電電各社へお問い合わせいただくか、通常の 電話番号(下記)にお掛けください。

電話:042-556-2280 / FAX:042-556-2281

■ 住所や電話番号は、予告なく変更する場合があります。あらかじめご了承ください。

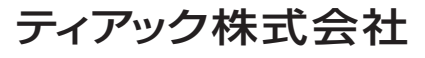

〒180-8550 東京都武蔵野市中町3-7-3 http://www.tascam.jp/